# <span id="page-0-0"></span>**Guía del usuario de Dell™ OpenManage™ IT Assistant versión 8.1**

[Presentación de Dell™ OpenManage™ IT Assistant](file:///E:/Software/smitasst/8.1/sp/ug/intro.htm#1057297) [Para comenzar con Dell™ OpenManage™ IT Assistant](file:///E:/Software/smitasst/8.1/sp/ug/getstart.htm#1054457) [Lo nuevo en Dell™ OpenManage™ IT Assistant versión 8.1](file:///E:/Software/smitasst/8.1/sp/ug/whatsnew.htm#1053023) [Planificación de la instalación de Dell™ OpenManage™ IT Assistant](file:///E:/Software/smitasst/8.1/sp/ug/planning.htm#1043338) [Instalación, desinstalación y actualización de Dell™ OpenManage™](file:///E:/Software/smitasst/8.1/sp/ug/install.htm#1052225)  IT Assistant [Configuración de Dell™ OpenManage™ IT Assistant para supervisar los](file:///E:/Software/smitasst/8.1/sp/ug/configur.htm#1090491)  sistemas

[Supervisión del rendimiento y la alimentación](file:///E:/Software/smitasst/8.1/sp/ug/perf_mon.htm#1043338)

[Actualizaciones de software](file:///E:/Software/smitasst/8.1/sp/ug/softupda.htm#1043338) [Administración de tareas](file:///E:/Software/smitasst/8.1/sp/ug/softdepl.htm#1043338) [Informes y administración de tareas](file:///E:/Software/smitasst/8.1/sp/ug/report.htm#1055622) [Cómo garantizar una instalación segura de Dell™ OpenManage™ IT Assistant](file:///E:/Software/smitasst/8.1/sp/ug/securein.htm#1063227) [Preguntas frecuentes](file:///E:/Software/smitasst/8.1/sp/ug/faq.htm#33446) [Configuración de los protocolos para enviar información a Dell™ OpenManage™ IT](file:///E:/Software/smitasst/8.1/sp/ug/itaugaa.htm#1051910) **Assistant** [Utilidades en Dell™ OpenManage™ IT Assistant](file:///E:/Software/smitasst/8.1/sp/ug/itaugab.htm#1054476)

#### **Notas y avisos**

**NOTA:** Las NOTAS proporcionan información importante que le ayuda a utilizar mejor su equipo.

**AVISO:** Un AVISO indica la posibilidad de daños al hardware o pérdida de datos y le explica cómo evitar el problema.

## **La información contenida en este documento puede modificarse sin previo aviso. © 2007 Dell Inc. Todos los derechos reservados.**

Queda estrictamente prohibida la reproducción de este documento de cualquier forma sin la autorización por escrito de Dell Inc.

Marcas registradas usadas en este texto: *Dell, el logotipo DELL, OpenManage, OptiPlex, PowerEdge, RowerEdge, RowerCardoner at one of orporation; Mordoner at Sylfare of Dell Inc.; <i>Microsoft, Windows, Windows, Windows, Win* 

Otras marcas y otros nombres comerciales pueden utilizarse en este documento para hacer referencia a las entidades que los poseen o a sus productos. Dell Inc. renuncia a<br>cualquier interés sobre la propiedad de marcas y nom

Septiembre de 2007

## <span id="page-1-0"></span>**Configuración de Dell™ OpenManage™ IT Assistant para supervisar los sistemas**

**Guía del usuario de Dell™ OpenManage™ IT Assistant versión 8.1** 

- **[IT Assistant en escenarios reales de usuario](#page-1-1)**
- 
- en ejecución
- **O** Abra IT Assistant
- [Configuración de SNMP para que el sistema sea administrable](#page-2-2)
- [Configuración de CIM para la administrabilidad](#page-4-0)
- [Recomendaciones para configurar destinos de descubrimiento](#page-4-1)
- [Configuración de IPMI para que el sistema sea administrable](#page-4-2)
- [Configuración de IT Assistant para descubrir dispositivos de almacenamiento](#page-5-0)
- Asegúrese de que los agentes y la instrumentación estén instalados y  $\bullet$  [Descubrimiento en la empresa pequeña a mediana de Juana](#page-7-0)
	- Creación de filtros de acción de alerta y acciones de alerta para la empresa pequeña mediana de Juana
	- [Descubrimiento en la empresa grande de Tomás](#page-15-0)
	- Creación de filtros de acción de alerta y acciones de alerta para la empresa grande Tom
	- [Cómo usar el descubrimiento de IPMI en la empresa grande de Tomás](#page-25-0)
	- **O** [Resumen](#page-26-0)

Dell OpenManage IT Assistant puede descubrir, hacer inventarios y realizar una variedad de tareas de administración de cambios para cada sistema de la<br>empresa. Los sistemas administrados pueden incluir una combinación de s trabajo), servidores, impresoras, dispositivos de cinta, dispositivos de almacenamiento, sistemas con tarjetas de acceso remoto, conmutadores Dell™<br>PowerConnect™ y conmutadores digitales de teclado, vídeo y mouse (KVM) qu

#### <span id="page-1-1"></span>**IT Assistant en escenarios reales de usuario**

En esta sección se ilustra la forma en la que se puede usar IT Assistant en dos casos con usuarios diferentes:

- 1 Una empresa pequeña o mediana (consulte ["Descubrimiento en la empresa pequeña a mediana de Juana"](#page-7-0))
- 1 Un entorno de empresa grande (consulte ["Descubrimiento en la empresa grande de Tomás"](#page-15-0))

Aunque ficticios, los dos escenarios que se presentan en esta sección ilustran la manera en la que los administradores responsables del control de entornos<br>de red podrían configurar el IT Assistant. Aunque muchos conceptos de sistemas que se están administrando. Utilice el escenario más adecuado para su situación como una guía general para configurar el IT Assistant.

Sin importar el tamaño de su red, será útil que lea los dos escenarios para tener una comprensión más completa de los procedimientos y conceptos de IT Assistant.

**NOTA:** Ningún escenario de los que se muestran en esta sección tiene como propósito ilustrar todas las capacidades de IT Assistant. Con base en las<br>necesidades de su empresa, usted puede decidir usar opciones y funciones

#### **Ejecución de aplicaciones que requieren distintas versiones de JRE en el sistema**

La interfaz para el usuario de IT Assistant usa Java Runtime Environment (JRE) versión 6.0, actualización 2. Si IT Assistant detecta una versión anterior de JRE en el sistema, instalará la versión 6.0, actualización 2, para que pueda funcionar correctamente. Si usted encuentra problemas al ejecutar otras aplicaciones<br>de terceros que estaban usando la versión anterior de JRE, reali

En los sistemas operativos Microsoft® Windows® compatibles:

- 1. Haga clic en **Inicio**→ **Configuración**→ **Panel de control**→ **Agregar o quitar programas**.
- 2. Seleccione **Java SE Runtime Environment 6 Update 2** y haga clic en **Quitar**.

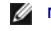

**NOTA: IT Assistant instalará la versión requerida de JRE cuando usted ejecute IT Assistant la próxima vez.** 

En los sistemas operativos Linux compatibles:

- 1. Diríjase a la carpeta **plugins** del explorador de web.
- 2. Elimine el vínculo a la instalación de JRE escribiendo:

<span id="page-2-3"></span>rm libjavaplugin\_oji.so

**NOTA:** Para ejecutar nuevamente IT Assistant, vuelva a crear el vínculo a JRE. Consulte ["Para comenzar con Dell™ OpenManage™ IT Assistant"](file:///e:/software/smitasst/8.1/sp/ug/getstart.htm#1054457) para obtener información sobre cómo crear un vínculo de software.

# <span id="page-2-0"></span>**Asegúrese de que los agentes y la instrumentación estén instalados y en ejecución**

Los agentes de Dell necesarios para los sistemas administrados están contenidos en Dell OpenManage Server Administrator; los agentes necesarios de Dell para los sistemas cliente (estaciones de trabajo, equipos de escritorio y componentes portátiles) están contenidos en Dell OpenManage Client Instrumentation.

Estos agentes recopilan la información de estado del BIOS o de otro firmware en los sistemas en los que están instalados y luego proporcionan la información<br>a IT Assistant. Generalmente, a los sistemas que IT Assistant sup

Si alguno de estos agentes no está instalado, consulte la documentación de *Dell OpenManage Server Administrator* y *Dell OpenManage Client Instrumentation* antes de seguir con la configuración de IT Assistant. Si el agente adecuado está instalado y funcionando correctamente, ejecute IT Assistant y siga leyendo.

**NOTA:** A partir de la versión 8.0 de IT Assistant, se pueden descubrir dispositivos usando la función de compatibilidad de descubrimiento IPMI. Para obtener más información, consulte "[Configuración de IPMI para que el sistema sea administrable](#page-4-2)

# <span id="page-2-1"></span>**Abra IT Assistant**

**NOTA: IT Assistant admite el control de acceso según la función (RBAC) para definir las operaciones específicas que cada usuario puede realizar. Para<br>configurar usuarios de RBAC, consulte "<u>Cómo garantizar una instalació**</u>

Para iniciar sesión en IT Assistant:

- 1. Haga doble clic en el icono **IT Assistant** en el escritorio del sistema.
- 2. Aparece el cuadro de diálogo **Inicio de sesión.** (Si el inicio de sesión único está configurado según se describe en "<u>Cómo garantizar una instalación</u><br>segura de Dell™ OpenManage™ IT Assistant", el cuadro de diálogo **I**
- 3. Introduzca un nombre de usuario y una contraseña.
- 4. Seleccione **Inicio de sesión de Active Directory** si ha configurado la información de usuario utilizando el complemento Microsoft Active Directory®. Los privilegios que usted tiene en IT Assistant dependen de la configuración del usuario definida.

NOTA: Para obtener más información acerca de cómo establecer el acceso basado en funciones, consulte "<u>Cómo garantizar una instalación</u><br><u>segura de Dell™ OpenManage™ IT Assistant</u>". Para obtener más información sobre cómo

**NOTA:** Para tener acceso a IT Assistant de manera remota, debe introducir https://<*nombre\_del\_sistema*>:*<número\_de\_puerto>*. El número de puerto predeterminado es 2607.

5. Introduzca su contraseña.

Cuando IT Assistant se inicie, aparecerá una ventana emergente de certificado de autentificación. Debe hacer clic en **Aceptar** dentro de los 5 minutos<br>siguientes para aceptar estos certificados, de lo contrario, IT Assista funcionarán.

Es posible que aparezcan varias ventanas emergentes durante el inicio de IT Assistant. Las ventanas emergentes que le piden que acepte un certificado de autorización se pueden evitar seleccionando **Ver certificado→ Instalar certificado** (si lo hay) o eligiendo **Siempre** como respuesta a la petición de aceptar el certificado.

<span id="page-2-2"></span>**NOTA:** Si el sistema a partir del cual está accediendo a la interfaz para el usuario de IT Assistant tiene Windows Vista® o Windows Server® 2008, es posible que aparezcan varios cuadros de diálogo de advertencia que solicitan su autorización para usar regedit. Esto se debe a que los<br>módulos de IT Assistant intentan buscar las aplicaciones que están instaladas en el ejecute. IT Assistant no hace cambios en el registro; solamente lo lee.

#### **Configuración de SNMP para que el sistema sea administrable**

Antes de configurar el SNMP para que el sistema sea administrable, examinemos los dos escenarios que emplearemos para ilustrar el IT Assistant en esta sección:

Dos administradores de sistemas (los llamaremos Juana y Tomás) están a cargo de administrar dos entornos de red independientes. Juana representa a la empresa pequeña o mediana (50 servidores y más de 200 sistemas clientes y 10 conmutadores) y Tomás representa a una empresa mucho más grande<br>(1 000 servidores además de impresoras, cintas y máquinas virtuales). Aunque tant básicos que ambos deben realizar.

Juana y Tomás deben configurar el protocolo de administración de sistemas del protocolo simple de administración de red (SNMP) para descubrir los sistemas y recibir capturas (asíncronas, notificaciones de alerta) que informen del estado de los componentes de los servidores. En los sistemas administrados, el agente<br>Server Administrator genera capturas de SNMP en respuesta a cam

#### **Detalles de configuración del servicio SNMP**

Para obtener información detallada sobre cómo configurar el SNMP para el sistema IT Assistant y para todos los sistemas operativos compatibles de los<br>sistemas administrados, consulte "Configuración de los protocolos para sistemas administrados, consulte "Configuración de los para en un para en los para en Del

#### **Configuración de SNMP en los sistemas que desea administrar**

Además de tener el servicio de SNMP instalado y en ejecución en el sistema de IT Assistant, el sistema operativo de cada sistema administrado debe tener el servicio de SNMP o un programa automático de vigilancia configurado.

#### **Recomendaciones para SNMP**

Al configurar el SNMP, se debe cumplir con los siguientes requisitos:

- l Use un nombre de host o una dirección IP estática para el sistema de IT Assistant.
- l En todos los sistemas administrados, configure la dirección IP estática o el nombre del host como el destino de capturas SNMP. Si usted usa un nombre de host como destino de capturas SNMP (el nombre del sistema de IT Assistant), deberá configurar correctamente la resolución de nombre en la red.
- l Asegúrese de que los nombres de comunidad **Get** y **Set** para SNMP sean diferentes.
- l Al asignar nombres de comunidades a sistemas administrados, mantenga el número total de nombres de comunidades diferentes bajo. Entre menos nombres de comunidad se tenga, más fácil será administrar la red.

#### **Información del sistema administrado necesaria para tener una configuración óptima de SNMP**

Para que cada sistema (que ejecuta el sistema operativo Windows) pueda ser descubierto y administrado utilizando el protocolo SNMP, asegúrese de que SNMP esté instalado y configurado correctamente.

Los dos nombres de comunidad que se van a establecer son **Get** (o para lectura) y **Set** (o para escritura). El nombre de comunidad para lectura, que a veces<br>se denomina *de sólo lectura,* permite a IT Assistant leer inform denominado a veces *lectura y escritura*, permite a IT Assistant leer y escribir información en el sistema administrado.

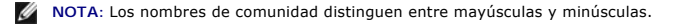

**A NOTA:** Aunque puede establecer un solo nombre de comunidad tanto para lectura como para lectura/escritura, es recomendable crear un nombre diferente para cada uno, para permitir el acceso restringido a la acción de escritura.

Los nombres de comunidad que asigne para el SNMP de sistemas administrados en el sistema operativo también se deben registrar en IT Assistant cuando se establecen los rangos de descubrimiento de SNMP.

<span id="page-4-3"></span>En el cuadro de diálogo **Rango de descubrimiento**, en la sección de protocolos, asegúrese de introducir los nombres de comunidad **Get** (o para lectura) y **Set** (o para escritura) de los sistemas administrados. Si hay más de un nombre de comunidad por campo, sepárelos con comas.

Para obtener más información, consulte ["Configuración de los protocolos para enviar información a Dell™ OpenManage™ IT Assistant](file:///e:/software/smitasst/8.1/sp/ug/itaugaa.htm#1051910)".

## <span id="page-4-0"></span>**Configuración de CIM para la administrabilidad**

Dependiendo de su entorno de red, la configuración del CIM puede ser una tarea necesaria. El CIM es el protocolo de administración de sistemas recomendado para la instrumentación de clientes más reciente y es necesario para los sistemas Dell instrumentados con OMCI versión 7.*x*. El CIM también se usa para realizar actualizaciones remotas de software de Windows.

En su red pequeña a mediana, Juana debe instalar, activar y configurar el CIM para poder administrar sistemas cliente que están ejecutando el software de Client Instrumentation más reciente (OMCI 7.x). Aunque el grupo de sistemas administrados de Tomás consiste completamente en servidores, él también<br>instalará y activará el CIM. Generalmente, el CIM se debe activar cuando l Microsoft Windows®.

#### **Configuración del CIM en el sistema operativo**

IT Assistant usa la central de la interfaz de administración de Windows (WMI) para realizar las conexiones del CIM. La central de WMI usa la seguridad de la red de Microsoft para proteger la instrumentación CIM contra el acceso no autorizado.

Para obtener más información sobre la configuración de CIM del sistema operativo, consulte "Configuración de los protocolos para enviar información a Dell™<br>OpenManage™ IT Assistant". <u>™ IT Assistant</u>"

**A** NOTA: IT Assistant necesita el nombre de usuario y la contraseña de CIM con derechos de administrador que se establecieron en los sistemas administrados. Si está usando un usuario de dominio, asegúrese de especificar el dominio correcto en el campo del nombre de usuario. Un nombre de usuario se debe complementar siempre con un dominio, o **host\_local** si no hay ningún dominio presente. El formato es *<dominio>\<usuario>* o *<host\_local>\<usuario>*.

**A** NOTA: El descubrimiento con CIM requiere el uso correcto de la identificación y la contraseña del usuario. Si no se proporcionan las autorizaciones correctas en una subred configurada para el descubrimiento con CIM, se puede ocasionar un bloqueo de la cuenta.

#### <span id="page-4-1"></span>**Recomendaciones para configurar destinos de descubrimiento**

Sin importar el tamaño de la red, la siguiente tabla muestra las recomendaciones de Dell para establecer los destinos de descubrimiento de la mejor manera posible. Los usuarios de IT Assistant definen sistemas y rangos de destino de descubrimiento en una red para identificar los sistemas que desean encontrar y<br>registrar en la base de datos. Al establecer un rango y un destin dirección IP o un rango de subred para identificar los sistemas que desea que IT Assistant descubra. En esta sección se muestra qué tipo de descubrimiento es mejor para el entorno de red del que dispone.

#### **Tabla 6-1. Recomendaciones para configurar el descubrimiento**

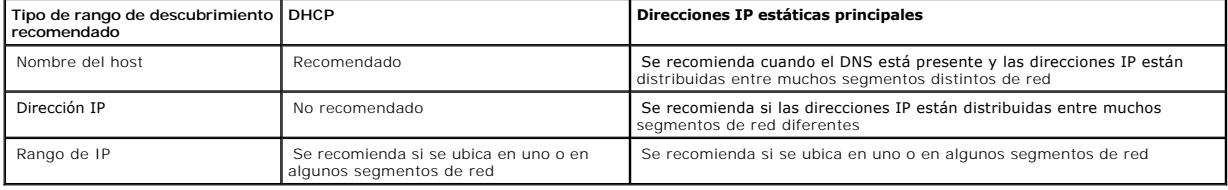

## <span id="page-4-2"></span>**Configuración de IPMI para que el sistema sea administrable**

Para poder usar la función de descubrimiento del protocolo de administración de interfaz inteligente (IPMI), asegúrese de tener lo siguiente:

- l Sistemas Dell PowerEdge™ *x*8*xx* y posteriores. Esta función no servirá en otros sistemas.
- l Todos los sistemas deben estar equipados con un controlador de administración de placa base (BMC).
- 1 BMC con IPMI versión 1.5 y posteriores.
- l El BMC de cada sistema administrado debe estar configurado.

**NOTA:** Para obtener más información acerca de cómo configurar el BMC, consulte la sección "Configuración del sistema administrado" en la *Guía del usuario de las utilidades del controlador de administración de la placa base de Dell OpenManage* en el sitio web de asistencia Dell Support en<br>s**upport.dell.com, en el CD de documentación o en el DVD** *Dell Systems Manage* 

#### **Uso del proveedor de IPMI de Microsoft**

Microsoft Windows Server® 2003 R2 está equipado con un archivo controlador de IPMI y un proveedor del modelo común de información (CIM) de IPMI. El<br>proveedor del CIM proporciona la información del sistema que el BMC por me

Sin embargo, para poder usar el proveedor de IPMI de Microsoft para enviar información acerca de los sistemas, asegúrese de tener lo siguiente:

- 1 Sistema operativo Windows Server 2003 R2 en los sistemas administrados
- l Todos los sistemas administrados tienen BMC con IPMI 1.5 o versiones posteriores
- l CIM está configurado en los sistemas administrados

Para obtener más información, consulte el [paso 6](#page-20-0) de "[Establecimiento de los valores de configuración de descubrimiento](#page-17-0)"

- l Los archivos controladores de IPMI están cargados
- l MSI para administración de hardware

Para obtener más información, consulte la *Ayuda en línea de Dell OpenManage IT Assistant*.

#### **Recomendaciones para usar la función de descubrimiento de IPMI**

El descubrimiento de IPMI le proporciona información del sistema incluso si el sistema está apagado. La IPMI utiliza el protocolo de paquetes de control de<br>administración remota (RMCP) para comunicarse con el BMC de los si

- **NOTA:** El RMCP es un protocolo basado en UDP que se comunica por medio del puerto 623. Los mensajes IPMI están encapsulados en los paquetes RMCP. El protocolo RMCP habilita el control remoto del servidor en todos los estados en los que el sistema está encendido.
	- l Configure el BMC en los sistemas administrados que serán descubiertos con la característica de compatibilidad de descubrimiento de IPMI.
	- l Conecte la tarjeta de interfaz de red (NIC) de BMC a la red.

Si los sistemas tienen un Dell Remote Access Controller (DRAC) 5, el RAC deberá estar conectado a la red.

- **NOTA**: En el caso de los sistemas Dell x8xx, deberá activar el DRAC 4 y el BMC si desea usar la funcionalidad de ambos. Sin embargo, para los<br>sistemas Dell x9xx y posteriores, el DRAC 5 se encarga de todas las funciones d
- l En los rangos de descubrimiento, introduzca las credenciales (nombre de usuario y contraseña) y la dirección IP de SNMP/CIM del dispositivo, así como las credenciales y la dirección IP del BMC.

La conectividad por medio de IPMI es intrínsecamente lenta debido al protocolo RMCP. Por lo tanto, se recomienda crear un rango de descubrimiento por separado para los dispositivos que no tengan instalado un agente Dell. Para este único rango de descubrimiento usted puede habilitar la función de descubrimiento de IPMI.

<span id="page-5-0"></span>**NOTA**: Los sistemas descubiertos solamente mediante el protocolo IPMI se identifican en la interfaz para el usuario de IT Assistant mediante la<br>dirección IP del BMC. Por este motivo, tareas como la implementación de softw ejecutar en dichos sistemas.

### **Configuración de IT Assistant para descubrir dispositivos de almacenamiento**

Comenzando con IT Assistant versión 8.0, se pueden descubrir y supervisar dispositivos de almacenamiento Dell|EMC o discos modulares Dell PowerVault.

Puede mostrar el estado de los arreglos de almacenamiento Dell|EMC o de discos modulares en la categoría **Arreglos Dell/EMC** en el grupo **Dispositivos de**  a**lmacenamiento.** El estado de los arreglos de almacenamiento Dell|EMC y de discos modulares aparecerá en rojo para indicar una condición fallida o crítica y<br>en verde para indicar un estado normal. Los arreglos de almacena dispositivo, incluso la información de acciones, registro y filtración.

**A** NOTA: Utilice el sistema de administración de sucesos de IT Assistant para asociar acciones como el envío de correos electrónicos a un administrador o la creación de una notificación de problemas en un sistema de ayuda a través de un inicio de aplicación, con los orígenes de los sucesos críticos<br>relacionados con los arreglos. Para obtener más información, consulte la *Ay* 

#### **Prerrequisitos para Dell|EMC**

Para habilitar la función de integración de almacenamiento, deberá tener configurado el siguiente software:

- l EMC® Navisphere® Secure CLI en el mismo sistema que ejecuta IT Assistant
- l SNMP activado en el arreglo Dell|EMC
- l El entorno operativo FLARE®, versión 19 o versiones posteriores, en el arreglo Dell|EMC

#### **Navisphere Secure CLI**

IT Assistant utiliza Navisphere Secure CLI para obtener la información de inventario de los dispositivos de almacenamiento. El instalador de IT Assistant detecta si Navisphere Secure CLI no está instalado en la estación de administración y le da la opción de instalarlo.

**NOTA:** EMC publica periódicamente nuevas versiones de Navisphere Secure CLI y es posible que sea necesario actualizar la versión de la CLI en la estación de administración de IT Assistant.

**NOTA:** Conforme se publiquen nuevas versiones de IT Assistant, se actualizará la versión de Navisphere Secure CLI.

Si el entorno de almacenamiento tiene arreglos de almacenamiento, usted podrá desplazarse al administrador de elementos para administrar el dispositivo Dell|EMC.

Para saber cómo conectarse al arreglo remoto y solucionar problemas del agente Navisphere, consulte la *Ayuda en línea de Dell OpenManage IT Assistant*.

Para obtener detalles sobre cómo supervisar las alertas SNMP, consulte la ayuda en línea de EMC Navisphere.

#### **Instalación y configuración**

l IT Assistant es compatible con el descubrimiento de arreglos de almacenamiento Dell|EMC (por ejemplo, AX100 o AX150) que han sido actualizados a Navisphere Manager.

**A NOTA:** IT Assistant no administra arreglos que ejecutan Navisphere Express.

**NOTA:** Si va a descubrir un arreglo de almacenamiento AX100i, consulte el archivo "léame" de IT Assistant para ver la información más reciente.

- ı ∣T Assistant utiliza SNMP para descubrir los arreglos Dell|EMC. Utilice Navisphere Manager para activar SNMP en el arreglo Dell|EMC, antes de que<br>Pueda ser descubierto en IT Assistant. Configure SNMP en Navisphere en la almacenamiento.
	- NOTA: Los procesadores de almacenamiento en los productos Dell|EMC CX3-20, CX3-40 y CX3-80 tienen, cada uno, un puerto de administración y<br>puerto de servicio red de área local (LAN). No conecte los puertos de servicio a la pueden producir informes de sucesos y estados impredecibles dentro de IT Assistant.
- l Asegúrese de que los siguientes puertos estén abiertos en el servidor de seguridad:
	- o TCP 80/443 (web y SSL)
- <span id="page-7-1"></span>¡ TCP 6389 (Navisphere CLI)
- ¡ UDP 161/162 (SNMP y bidireccional)

**A** NOTA: Estos son puertos predeterminados. Si ha cambiado la configuración de los puertos, asegúrese de que los puertos adecuados estén abiertos.

**NOTA:** Para obtener más información acerca de los puertos que IT Assistant utiliza, consulte la *Guía del usuario de instalación y seguridad de Dell OpenManage*.

IT Assistant descubre y muestra la información del valor del procesador de almacenamiento guardado en el rango de descubrimiento. Como los<br>procesadores de almacenamiento son redundantes, usted sólo debe introducir la direc inventario y descubrimiento.

#### **Uso de la herramienta de solución de problemas**

La prueba de conectividad de EMC se puede usar para probar la comunicación entre la estación de administración de IT Assistant y el agente Navisphere en el<br>dispositivo de almacenamiento. La prueba requiere la dirección IP

**A NOTA:** Las credenciales de Navisphere deben tener un ámbito global.

## **Creación de informes**

Usted puede crear informes personalizados de los arreglos Dell|EMC. El asistente de informes de IT Assistant permite seleccionar campos en diversas tablas<br>que incluyen dispositivo, NIC, disco físico, disco virtual, gabinet

Los informes se pueden crear en formatos HTML, XML y de valores separados por comas (CSV).

<span id="page-7-0"></span>**MOTA:** IT Assistant tiene informes predefinidos de controladores y gabinetes para los arreglos Dell|EMC.

## **Descubrimiento en la empresa pequeña a mediana de Juana**

Juana desea descubrir todos los sistemas de su red. El descubrimiento es un proceso mediante el cual IT Assistant identifica cada sistema y registra la información de identificación del sistema en la base de datos de IT Assistant.

Como se mencionó anteriormente, Juana es el único administrador de sistemas de una red combinada de sistemas que incluye:

- l 50 sistemas Dell PowerEdge
- l 200 escritorios Dell OptiPlex™
- l 10 conmutadores Dell PowerConnect

Juana va a usar IT Assistant para supervisar el estado global de sus sistemas, así como para recibir notificaciones cuando un sistema Dell o un conmutador PowerConnect de su red estén en un estado de advertencia o crítico. Juana no planea usar IT Assistant para recibir notificaciones cuando alguno de sus sistemas de escritorio genere una alerta.

## **Determinación de los requisitos para un sistema mixto de servidor y cliente**

Antes de usar IT Assistant para configurar el descubrimiento, Juana tiene que tomar algunas decisiones básicas con relación a su red. Específicamente, debe decidir:

- l Los protocolos de administración de sistemas necesarios para administrar los sistemas y los dispositivos en su red
- l Los nombres de comunidades y los destinos de captura para los sistemas que se van a administrar con SNMP
- l Los requisitos de SNMP para conmutadores PowerConnect
- l Las credenciales de autentificación de CIM

l Los nombres de host, las direcciones IP o los rangos de subred IP de los sistemas que desea supervisar

#### **Protocolos de administración de sistemas necesarios para la red de Juana**

Al planificar la configuración del descubrimiento, Juana tiene una mezcla de tipos de sistemas (servidor, cliente y conmutadores). Los protocolos de administración de sistemas que Juana requiere para administrar estos sistemas y dispositivos conectados en red son:

- l SNMP para los sistemas Dell y conmutadores PowerConnect
- l CIM para los sistemas que ejecutan Windows, asumiendo que Juana tiene instrumentación de cliente reciente y compatible con CIM instalada en los sistemas cliente

Para ver una revisión de los requisitos de protocolo, consulte "[Configuración de los protocolos para enviar información a Dell™ OpenManage™ IT Assistant](file:///e:/software/smitasst/8.1/sp/ug/itaugaa.htm#1051910)".

#### **Nombres de comunidad y destinos de captura**

Los requisitos de Juana para configurar los nombres de comunidad **Get y Set y** los destinos de captura para SNMP en los sistemas administrados no se ven<br>afectados por el tamaño de su empresa. Para ver los requisitos de co

#### **Configuración de SNMP para conmutadores PowerConnect**

Juana puede supervisar sus diez conmutadores PowerConnect utilizando IT Assistant. Cada modelo de conmutador PowerConnect tiene documentación que proporciona la siguiente información sobre la configuración del servicio de SNMP para ese conmutador:

- l Nombres de comunidades
- l Destinos de captura
- l Hosts desde los que el conmutador aceptará paquetes de SNMP

#### **Tareas iniciales para el descubrimiento de sistemas en la red de Juana**

Ahora que Juana ha revisado la información sobre los requisitos para la configuración del descubrimiento, está lista para realizar la configuración del descubrimiento por primera vez. Juana debe realizar las siguientes tareas:

- l Configurar los protocolos de comunicación en los sistemas administrados.
- l Configurar los valores del descubrimiento.
- l Introducir todos los rangos de descubrimiento.

#### **Uso de IT Assistant para encontrar y administrar los sistemas de Juana conectados en red**

Si esta es la primera vez que se ha ejecutado IT Assistant desde que se instaló, Juana verá una pantalla de bienvenida que indica que IT Assistant aún no ha sido configurado. A continuación se enumeran los cuatro pasos básicos de la configuración:

Paso 1: Configuración de descubrimiento. Controla la frecuencia con la que IT Assistant sondea la red para agregar nuevos sistemas

Paso 2: Configuración de inventario. Controla la frecuencia con la que IT Assistant obtiene un inventario detallado de todos los sistemas descubiertos

Paso 3: Sondeo de estado. Controla la frecuencia con la que IT Assistant obtiene la condición y el estado de conectividad de red de los sistemas descubiertos

Paso 4: Rangos. Identifica los rangos específicos de IT Assistant para limitar o expandir las tareas de descubrimiento, inventario o sondeo

<span id="page-9-0"></span>Si hace clic en cualquiera de los pasos será dirigida al cuadro de diálogo correspondiente de la barra de menús. **Descubrimiento y supervisión** en IT Assistant. Los pasos 1 a 3 son cuadros de diálogo de una sola ventana; el paso 4 es un procedimiento tipo asistente para definir los rangos de descubrimiento.

#### **Configuración de valores de descubrimiento**

Juana comienza por configurar los valores de descubrimiento de sus sistemas por medio del cuadro de diálogo **Valores de configuración de descubrimiento**. Este cuadro de diálogo aparece automáticamente o cuando se hace clic en el *Paso 1: Configuración de descubrimiento* de IT Assistant, o cuando se selecciona<br>**Configuración de descubrimiento** en la barra de menús. Aquí, Jua permanecen sin cambios y se aplican a los rangos de descubrimiento correspondientes que ella creará más adelante en este procedimiento. Sin embargo, ella<br>puede cambiar estos valores en cualquier momento.

Para definir la configuración de descubrimiento en IT Assistant, Juana realiza los pasos siguientes:

1. Juana selecciona **Descubrimiento y supervisión**→ **Configuración de descubrimiento** en la barra de menús de IT Assistant.

Aparece el cuadro de diálogo **Valores de configuración de descubrimiento**. Se selecciona **Activar descubrimiento de dispositivos** de manera predeterminada.

2. En el cuadro de diálogo en **Iniciar descubrimiento de dispositivos**, Juana selecciona el período en el que desea que IT Assistant realice el descubrimiento.

Juana selecciona los siete días de la semana a las 6:00 hrs. porque los datos pueden ser dinámicos, pero ella desea seleccionar un periodo no pico de tráfico en la red.

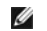

**NOTA:** Dell recomienda programar el descubrimiento en horas que no sean pico.

3. En **Velocidad de descubrimiento**, Juana usa la barra deslizable para indicar la cantidad de amplitud de banda de la red y los recursos del sistema que desea asignar al descubrimiento.

**A** NOTA: Cuanto mayor sea el valor de la velocidad de descubrimiento, éste consumirá más recursos de red. Las velocidades de descubrimiento más altas pueden afectar el rendimiento de la red.

4. En **Descubrimiento**, Juana puede seleccionar si desea descubrir **Todos los dispositivos** o **Sólo dispositivos instrumentados**.

Ella elige **Sólo dispositivos instrumentados** pues desea que IT Assistant descubra sólo los dispositivos que tienen instrumentación de SNMP o CIM. Si<br>ella quisiera descubrir todos los dispositivos que respondan a un comand admitidos, consulte ["Agentes admitidos por IT Assistant"](file:///e:/software/smitasst/8.1/sp/ug/planning.htm#1077429).

**NOTA:** Dell recomienda que si usted tiene el sistema de nombres de dominio (DNS) configurado en la red, seleccione la configuración predeterminada, **Resolución de nombres DNS**.

5. En **Resolución de nombre**, Juana selecciona **Resolución de nombre DNS** o **Resolución de nombre de instrumentación**.

La resolución de nombres DNS hace coincidir la dirección IP de un sistema con un nombre de host. La resolución de nombre de instrumentación busca la instrumentación del agente del sistema administrado por su nombre. Consulte la documentación del dispositivo o sistema para obtener más información<br>sobre cómo configurar la resolución de nombre de instrumentación.

**NOTA:** Dell recomienda que si tiene el DNS configurado en la red, seleccione el valor predeterminado, **Resolución de nombre DNS**.

6. Juana hace clic en **Aceptar**.

#### **Configuración de los valores de inventario**

A continuación, Juana tiene que introducir la configuración de inventario. IT Assistant recopila la información de inventario acerca de las versiones de software<br>y de firmware, así como la información de dispositivos de la

Para establecer la configuración de inventario, Juana realiza los pasos siguientes:

<span id="page-10-0"></span>1. Juana selecciona **Descubrimiento y supervisión**→ **Configuración de inventario** en la barra de menús.

Aparece el cuadro de diálogo **Configuración de sondeo de inventario**. Se selecciona **Activar inventario** de manera predeterminada.

2. En **Iniciar inventario**, Juana selecciona cuándo desea que IT Assistant realice el inventario.

Juana selecciona los siete días de la semana a las 6:00 hrs., un periodo no pico del tráfico en la red.

3. En **Velocidad de inventario**, Juana usa la barra deslizable para indicar la cantidad de amplitud de banda de la red y los recursos del sistema que desea asignar al inventario.

**A** NOTA: Cuanto mayor sea el valor de la velocidad de inventario, éste consumirá más recursos de red. Las velocidades de inventario más altas pueden afectar el rendimiento de la red.

4. Juana hace clic en **Aceptar**.

**NOTA**: La versión 8.0 y posteriores de IT Assistant pueden mostrar la información de inventario de impresoras, dispositivos de cinta y de<br>almacenamiento. Para obtener más información, consulte la *Ayuda en línea de Dell O* 

#### **Configuración de los valores de sondeo de estado**

A continuación, Juana define la configuración del sondeo de estado para los sistemas. IT Assistant realiza una verificación de la condición de la alimentación y la conectividad de los dispositivos descubiertos, y determina si un dispositivo funciona normalmente, se encuentra en estado anormal o está apagado. Los<br>mensajes de estado en 1T Assistant incluyen *condición astisfactoria,* 

Para establecer la configuración del sondeo de estado, Juana realiza los pasos siguientes:

1. Juana selecciona **Descubrimiento y supervisión**→ **Configuración de sondeo de estado** en la barra de menús.

Aparece el cuadro de diálogo **Valores de configuración del sondeo de estado**. Se selecciona **Activar sondeo de estado**. de manera predeterminada

- 2. En **Intervalo de sondeo de estado**, Juana selecciona el intervalo que desea que IT Assistant use para realizar el sondeo de estado.
- 3. En **Velocidad de sondeo de estado**, Juana usa la barra deslizable para indicar la cantidad de amplitud de banda de red y los recursos del sistema que desea asignar al sondeo de estado.

**V** NOTA: Cuanto mayor sea el valor de la velocidad de sondeo de estado, el descubrimiento consumirá más recursos de red. Las velocidades más altas pueden afectar el rendimiento de la red.

4. Juana hace clic en **Aceptar**.

#### **Configuración de rangos de descubrimiento**

IT Assistant mantiene un registro de los segmentos de red que se utilizan para descubrir dispositivos. Un rango de descubrimiento puede ser una subred, un rango de direcciones IP en una subred, una dirección IP individual o un nombre de host individual.

Para identificar sus sistemas en IT Assistant, Juana debe definir un rango de descubrimiento.

Para definir un rango de *inclusión*, Juana realiza los pasos siguientes:

1. Juana selecciona **Descubrimiento y supervisión**→ **Rangos** en la barra de menús.

El árbol de navegación de **Rangos de descubrimiento** se muestra en el lado izquierdo de la ventana de IT Assistant.

2. Juana expande **Rangos de descubrimiento**, hace clic con el botón derecho del mouse en **Rangos de inclusión** y selecciona **Nuevo rango de inclusión**.

Se inicia el **Asistente de descubrimiento nuevo**.

NOTA: Para *excluir* un sistema o un nombre de host específicos del descubrimiento, haga clic con el botón derecho del mouse en **Rango de**<br>**exclusión** en el árbol de navegación **Rangos de descubrimiento** e introduzca el no empresas pequeñas a medianas como la de Juana, esta opción no se utiliza.

3. En el paso 1 del asistente, Juana introduce una dirección de IP (o rango) o nombre de host.

Ella hace clic en **Agregar** para añadir varios rangos de direcciones IP o nombres de host.

Juana hace clic en **Siguiente** para avanzar al siguiente paso.

**NOTA:** Los valores aceptables para el rango de inclusión y exclusión son el rango de subred, el nombre del host o la dirección IP de un solo sistema. Juana consulta los rangos de subred IP que anotó para sus servidores, sistemas de escritorio y conmutadores. En la lista de Juana<br>puede haber 192.166.153.\* y 192.166.154.\*, donde el primer rango de subred es para

**M** NOTA: La utilidad de importación de lista de nodos ofrece una manera fácil de especificar una lista de nombres de host, direcciones IP y rangos de subred para que IT Assistant los descubra. Consulte la *Ayuda en línea de IT Assistant* para obtener instrucciones acerca de cómo ejecutar la<br>utilidad a partir de la línea de comandos. El archivo **importnodelist**.exe está

4. En el paso 2 del asistente, Juana usa los valores predeterminados para los reintentos y el tiempo de espera del protocolo de mensajes de control de Internet (ICMP) del rango. Ella usa la herramienta de solución de problemas para determinar estos valores.

**NOTA: IT Assistant ofrece una herramienta de solución de problemas que puede ser útil para recopilar información de sistemas y rangos de<br>subred. Acceda a la herramienta seleccionando <b>Herramientas→ <b>Herramienta de soluci** información, abra el cuadro de diálogo de "Herramienta de solución de problemas" y haga clic en **Ayuda**.

- 5. En el paso 3 del asistente, Juana configura los parámetros de SNMP que se van a usar durante el descubrimiento:
	- l Juana comprueba que la opción **Activar descubrimiento SNMP** está seleccionada.
	- l Ella introduce un valor que distingue entre mayúsculas y minúsculas para el nombre de la **Comunidad Get**.

Consideraciones de Juana:

Juana está administrando 50 servidores, por lo que desea configurar el SNMP. El nombre de la **Comunidad Get** es una contraseña de sólo lectura utilizada por los agentes SNMP instalados en los sistemas administrados para realizar la autentificación. Juana considera lo siguiente cuando selecciona un nombre de **Comunidad Get**:

Cada sistema administrado que está habilitado para SNMP tiene un nombre de **Comunidad Get**. Juana se asegura de enumerar todos los nombres de comunidad de todos los sistemas que desea administrar. Si los sistemas administrados de Juana tienen más de un nombre de<br>comunidad, ella introduce varios nombres de comunidad separados con comas en el campo del

Aunque el nombre de **Comunidad Get afecta la información de sólo lectura recuperada por IT Assistant desde los sistemas administrados, por<br>ejemplo, los resultados del descubrimiento, los sondeos de estado y los registros d** 

**NOTA:** Los nombres de comunidad introducidos en los campos de nombre de comunidad Get y Set de SNMP para el sistema operativo del sistema<br>administrado deben coincidir con los nombres de comunidad Get y comunidad Set asign

l Juana introduce un valor que distingue entre mayúsculas y minúsculas para el nombre de **Comunidad Set**.

Consideraciones de Juana:

El nombre de **Comunidad Set** es una contraseña de lectura y escritura que permite tener acceso a un sistema administrado. Los agentes de SNMP que se ejecutan en el sistema administrado usan esta contraseña para realizar la autentificación cuando se intenta ejecutar acciones en el sistema; sólo las tareas de ciclo de encendido utilizan los conjuntos de SNMP.

NOTA: Aunque la instrumentación de servidores Dell tiene un nivel de autentificación sobre el nombre de comunidad Set de SNMP (el cual requiere<br>un nombre de host y una contraseña), muchos agentes de SNMP no lo tienen. Los pueden permitir que cualquier usuario que conozca el nombre de comunidad Set de SNMP obtenga el control del sistema administrado.

**NOTA:** IT Assistant sólo usa los conjuntos de SNMP para realizar ciclos de encendido de los sistemas cuando la línea de comandos de Server Administrator no está disponible. Si los conjuntos de SNMP no son necesarios para este fin, no introduzca un nombre de comunidad Set de SNMP <span id="page-12-1"></span>en el asistente de descubrimiento.

Juana elige un nombre de **Comunidad Set** que coincide con el valor de comunidad Set de SNMP en el sistema que ella administra. Se asegura<br>también de que el nombre que eligió siga los estándares de contraseña segura vigente

**NOTA:** Si desea especificar más de un nombre de comunidad Get o Set de SNMP en un rango de descubrimiento individual (por ejemplo, un nombre de comunidad para cada rango de subred IP), separe los nombres de comunidad con comas.

- l Juana introduce los valores de reintentos y de tiempo de espera de SNMP para el rango de descubrimiento. En el tipo de red de Juana, los valores predeterminados normalmente son buenas opciones.
- l En el paso 4 del asistente, Juana configura los parámetros de CIM que se van a usar durante el descubrimiento.

Como Juana tiene una combinación de sistemas servidores y clientes en su grupo administrado que ejecuta Windows, va a configurar el CIM.

- l Juana se asegura de que la opción **Activar descubrimiento CIM** está seleccionada.
- l En **Dominio\nombre de usuario**, introduce el mismo nombre que utilizó para configurar el CIM en el sistema administrado.
- l Introduce la misma contraseña que utilizó como contraseña de CIM en el sistema administrado.

**A NOTA:** Si desea usar al agente de hardware de Microsoft para IPMI en Microsoft Windows Server 2003 R2, deberá activar la opción de descubrimiento CIM.

- 7. En el paso 5 del asistente, Juana no selecciona **Activar descubrimiento de arreglos Dell/EMC** porque no tiene dispositivos de almacenamiento Dell|EMC en la red.
- 8. En el paso 6 del asistente, Juana no configura los parámetros de IPMI porque quiere supervisar los sistemas por medio de IPMI.
- 9. En el paso 7 del asistente, Juana elige qué acción deberá realizar IT Assistant al concluir el asistente.
- 10. En el paso 8 del asistente, Juana revisa las opciones que eligió y hace clic en **Terminar** para concluir el asistente.

**NOTA:** Puede hacer clic en **Atrás** para cambiar las selecciones.

#### **Cambio de la configuración de descubrimiento, inventario y sondeo de estado después de la configuración original**

Puede regresar al menú **Descubrimiento y supervisión** en cualquier momento para modificar la configuración que se introdujo. Los nuevos valores que introduzca tendrán efecto la próxima vez que realice la acción correspondiente.

## <span id="page-12-0"></span>**Vista de dispositivos y ejecución de aplicaciones**

Después de configurar el descubrimiento, el inventario y los valores del sondeo de estado, Juana puede ver la condición de los dispositivos en la red al hacer clic en **Ver**→ **Dispositivos**. El estado de rendimiento de los dispositivos se propaga al estado general del sistema y se muestra en la vista **Dispositivos**.

Para administrar los dispositivos que muestran una advertencia o un estado crítico, Juana puede seleccionar las siguientes opciones disponibles como parte de la característica de ejecución de aplicaciones (haga clic con el botón derecho del mouse en un dispositivo y seleccione **Inicio de aplicación**):

- l Dell OpenManage Server Administrator: el explorador de web se abre con la dirección de web correspondiente a la aplicación de Server Administrator para el dispositivo seleccionado. Sin embargo, esta opción sólo está disponible en los sistemas que tienen activada la pila de web de Server Administrator.
- l Array Manager: la consola Array Manager se ejecuta. La consola Array Manager debe estar instalada en el sistema donde se ejecuta la interfaz para el usuario de IT Assistant.
- l Consola de RAC: IT Assistant ejecuta el RAC que descubre por medio del agente de servidor dentro de banda o fuera de banda.
- l Consola de CMC: IT Assistant ejecuta la consola de Chassis Management Controller (CMC) que descubre el CMC fuera de banda o dentro de banda por medio del agente de servidor.

**NOTA:** La opción de consola de CMC sólo está disponible en algunos sistemas Dell.

- l Interfaz de web de la consola de PowerConnect: el explorador de web se abre con la dirección de web que corresponde a la consola de PowerConnect del dispositivo seleccionado. Esta opción sólo está disponible para conmutadores de red PowerConnect.
- l Consola de KVM digital: IT Assistant ejecuta la aplicación de la consola de KVM digital. Esta opción sólo está disponible para dispositivos que se mutadores KVM digitales. Además, la aplicación de cliente debe estar instalada en el sistema que ejecuta la interfaz para el usuario de IT Assistant.
- l Conexión de escritorio remoto: IT Assistant la ejecuta en cualquier sistema operativo Windows. El cliente de escritorio remoto deberá estar instalado

en el sistema donde se ejecuta la interfaz para el usuario de IT Assistant.

- <span id="page-13-2"></span>l Telnet: IT Assistant ejecuta una consola Telnet en cualquier sistema operativo Linux. Telnet deberá estar activado en el sistema donde se ejecuta la interfaz para el usuario de IT Assistant. Es posible que Juana también deba configurar el servidor Linux para aceptar la conexión Telnet y, si utiliza un<br>servidor de seguridad, deberá asegurarse de que los puertos correspo
- Proxy de SOL: IT Assistant ejecuta una consola Telnet en la aplicación de proxy de conexión en serie en la LAN (SOL) que está instalada en el nivel de<br>servicios de IT Assistant. Entonces Juana tendrá que usar la aplicaci
- l Consola de cliente: Juana debe tener la aplicación de instrumentación de cliente remoto (Dell OpenManage Client Connector [OMCC]) instalada en el sistema IT Assistant. Como Juana usará esta opción para administrar los sistemas clientes que ejecutan Dell OpenManage Client Instrumentation<br>(OMCI), la versión 7.3 o una versión anterior de OMCI deberá estar instalada en común de información (CIM) para admitir descubrimientos, pues IT Assistant no admite el protocolo simple de administración de red (SNMP) para sistemas de escritorio
- l Dell Client Manager (DCM): si los equipos de escritorio que se encuentran en la red de Juana tienen OMCI versión 7.4 y posteriores, el menú **Inicio de aplicación** mostrará esta opción.

Juana también puede elegir las aplicaciones que desea ejecutar para varios dispositivos o para un grupo de dispositivos, por ejemplo, para impresoras y conmutadores, en la interfaz para el usuario de IT Assistant. Para obtener más información, consulte la *Ayuda en línea de Dell OpenManage*.

## <span id="page-13-0"></span>**Creación de filtros de acción de alerta y acciones de alerta para la empresa pequeña a mediana de Juana**

Juana crea un *Filtro de acción de alerta* en IT Assistant al especificar un conjunto de condiciones. Cuando está vinculado a una *Acción de alerta*, IT Assistant ejecutará automáticamente cualquier acción que Juana haya definido.

IT Assistant tiene tres tipos de filtros de alertas:

**Filtros de acción de alerta**: se usan para desencadenar acciones cuando se cumplen las condiciones para una alerta

**Filtros de ignorar/excluir**: se usan para ignorar las capturas SNMP y las instrucciones de CIM cuando se reciben.

**Filtros de vista de alertas**: se usan para personalizar la vista del registro de alertas

Juana decide usar un filtro de acción de alerta en IT Assistant para filtrar los sucesos de *advertencia y críticos* de sus servidores y conmutadores<br>PowerConnect. De esa forma, ella podrá crear una acción de alerta que le componentes del servidor y del conmutador presenten estos estados. A partir de ahí, podrá tomar medidas para prevenir un suceso más grave, como una<br>falla del sistema. Como es la única administradora de sistemas de la red, de acción de alerta que crea. Ella decide reservar estos filtros y acciones sólo para el equipo que es más importante para lograr su objetivo y para los sucesos más graves.

## **Creación de un filtro de acción de alerta**

1. Seleccione **Alertas**→ **Filtros** en la barra de menús.

Aparecerá la ventana **Filtros de alertas**.

2. Expanda los filtros de alerta en el árbol de navegación y haga clic con el botón derecho del mouse en **Filtros de acción de alerta**. Seleccione **Nuevo filtro de acción de alerta**.

Aparece el **Asistente para agregar filtros**.

- <span id="page-13-1"></span>3. Introduzca un nombre descriptivo para el filtro. Por ejemplo, *Advertencia y crítico de la red de Juana*.
- 4. En **Gravedad**, seleccione la gravedad de los sucesos de los que desea recibir alertas y registros.

Juana selecciona **Advertencia** y **Crítico**.

Haga clic en **Siguiente**.

<span id="page-14-0"></span>5. En **Configuración de categoría de alertas**, seleccione **Seleccionar todo**, o seleccione las categorías de sucesos a incluir en el filtro de alertas.

Juana selecciona **Seleccionar todos** porque desea que se le notifiquen todos los eventos críticos o de advertencia que afectan a los conmutadores o servidores de su red.

Haga clic en **Siguiente**.

6. En **Configuración de dispositivo/grupo**, seleccione los dispositivos o grupos que se van a asociar con el nuevo filtro de acción de alerta.

Juana selecciona **Servidores y dispositivos de red**.

Haga clic en Siguiente.

7. En **Configuración de fecha/hora**, introduzca los valores para algunas o todas las categorías opcionales.

Juana deja estas opciones deseleccionadas pues desea que el filtro se aplique todo el tiempo.

Haga clic en **Siguiente**.

8. En **Asociaciones de acciones de alerta**, seleccione si desea que el suceso capturado por el filtro provoque una alerta o que se escriba en un archivo de registro.

Juana selecciona **Alerta** para recibir una notificación de consola.

- 9. El **Resumen del nuevo filtro** muestra sus selecciones. Haga clic en **Terminar** para aceptar o en **Atrás** para hacer cambios.
- 10. Verifique que el nombre del filtro que creó en el [paso 3](#page-13-1) del asistente aparezca en la ventana **Resumen de los filtros de acción de alerta**.

#### **Creación de una acción de alerta**

Ahora, Juana desea crear una acción de alerta que se sea ejecutada por el filtro de acción de alerta que acaba de establecer.

Para crear una acción de alerta:

- 1. Juana selecciona **Alertas**→ **Acciones** en la barra de menús.
- 2. Juana hace clic con el botón derecho del mouse en **Acciones de alerta** en el árbol de navegación y selecciona **Nueva acción de alerta**.

Aparece el **Asistente para agregar acciones de alerta**.

- 3. Juana escribe un nombre lógico para la acción en el campo **Nombre**.
- 4. En el menú desplegable **Tipo**, Juana elige **Correo electrónico**.
	- NOTA: Juana también podría elegir **Reenvío de capturas** o **Inicio de aplicación** en la lista desplegable del tipo de acción. **Reenvío de capturas**<br>permite que los administradores de empresas de gran escala envíen capturas

**ZA NOTA: Cualquier captura que IT Assistant reenvíe no tendrá la identificación de objeto de la empresa, la identificación de captura genérica, ni la** identificación de captura específica de la captura original. Estos valores aparecerán en la descripción de la captura reenviada.

- 5. En el cuadro de diálogo **Configuración de correo electrónico**, Juana especifica una dirección de correo electrónico válida (dentro del grupo de servidores SMTP de su empresa) que debe recibir la notificación automática.
	- **NOTA:** Juana puede probar la configuración de correo electrónico que especificó por medio del botón **Probar acción**. Se emitirá un mensaje de resultado satisfactorio o de falla. Por "resultado satisfactorio" se debe entender que IT Assistant ha enviado el mensaje, no que el destinatario lo<br>ha recibido. Para obtener más información acerca de la utilización del bo *en línea de IT Assistant*.

<span id="page-15-1"></span>**NOTA:** Para enviar correos electrónicos por medio de IT Assistant, el servidor SMTP de la empresa debe estar configurado correctamente. Para configurar el servidor SMTP, diríjase a **Preferencias**→ **Web Server** en la barra de navegación superior**,** configure el **Nombre del servidor SMTP (o dirección IP)** y el **Sufijo DNS para el servidor SMTP**.

6. En **Asociaciones de los filtros de alerta**, Juana identifica el filtro de acción de alerta que resultará en el envío de este correo electrónico.

Ella selecciona *De advertencia y crítico de la red de Juana*, el nombre que asignó al filtro de acción de alerta que estableció anteriormente.

7. Las selecciones de Juana aparecerán en un cuadro de diálogo de resumen.

Juana verifica que el nombre de la acción de alerta que asignó en el [paso 3](#page-13-1) aparezca en la ventana **Resumen de la acciones de alerta**.

Juana hace clic en **Terminar** para aceptar los cambios.

Como resultado de la forma en que Juana ha configurado los filtros de acción de alerta y las acciones de alerta en IT Assistant, esto es lo que pasará:

- l IT Assistant supervisará continuamente todos los servidores y conmutadores de red en la red de Juana.
- l Cuando algún conmutador de red o servidor alcance un estado de advertencia o crítico, el filtro de acción de alerta que Juana estableció en IT Assistant desencadenará automáticamente la acción de alerta correspondiente.
- l La acción de alerta enviará a Juana una notificación de correo electrónico a la dirección que especificó.
- l Entonces Juana decidirá qué acción deberá realizar en el sistema afectado; como efectuar el ciclo de encendido del sistema, apagarlo o ejecutar un comando remoto utilizando otras capacidades de IT Assistant.

IT Assistant tiene muchas más funciones disponibles que las que se ilustran aquí. Haga clic en el botón **Ayuda** en el cuadro de diálogo correspondiente de IT Assistant para ver la ayuda en línea con detalles acerca de esa función.

Veamos ahora la forma en que una empresa mucho más grande puede usar IT Assistant para llevar a cabo básicamente las mismas tareas que Juana realizó en una pequeña empresa.

## <span id="page-15-0"></span>**Descubrimiento en la empresa grande de Tomás**

En una empresa más grande, Tomás es el administrador de sistemas de una red de 1.000 servidores. Tomás también supervisa a cuatro técnicos que lo ayudan realizando acciones correctivas en servidores cuando se les notifica que se ha producido un evento crítico o de advertencia. Los cuatro técnicos de Tomás tienen las siguientes áreas de responsabilidad:

- l Un administrador responsable de todos los sistemas remotos
- l Un técnico para el primer turno (12 horas)
- l Un técnico para el segundo turno (12 horas)
- l Un técnico para los fines de semana que trabaja en turnos de 24 horas pero que responde sólo a sucesos críticos y de advertencia cuando se le notifican

#### **Configuración de los valores de descubrimiento**

Como Tomás supervisa una red de servidores y sin clientes, su primera opción para un protocolo de administración de sistemas es el SNMP. Sin embargo, ya<br>que él también administra sistemas que ejecutan Windows, activará tam

Para configurar los valores de descubrimiento para sus servidores, Tomás deberá realizar las siguientes tareas:

- l Determinar los rangos de subred, las direcciones IP o los nombres de host para los servidores que desea supervisar.
- l Determinar los rangos de subred, los nombres de host o las direcciones IP que no desea supervisar.
- l Determinar los nombres de comunidad de sólo lectura (Get) y de lectura y escritura (Set) de SNMP que utilizará para la red.
- l Instalar y configurar los agentes de SNMP y el servicio de SNMP del sistema operativo en cada sistema que desea supervisar.
- l Determinar los valores de expiración de tiempo de descubrimiento adecuados para la red.

#### <span id="page-16-1"></span>**Rangos de subred IP para servidores**

La primera decisión de Tomás es determinar cuáles de los 1.000 servidores desea supervisar con IT Assistant. Es posible que Tomás desee registrar el rango de subred IP de cada una de las subredes que quiere incluir en el descubrimiento, todos los sistemas o rangos que desea excluir del descubrimiento, los<br>nombres de las comunidades correspondientes utilizados en cada subred subred, el nombre del host o la dirección IP. Aunque es recomendable limitar el número de nombres de comunidades que se utilizan en una red, Tomás<br>también podría definir varios nombres de comunidad de sólo lectura y delect

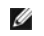

**NOTA: IT Assistant ofrece una herramienta de solución de problemas que puede ser útil para analizar los problemas de descubrimiento y de inventario.<br>Acceda a la herramienta seleccionando <b>Herramientas→ <b>Herramienta de so** del mouse en un dispositivo en la vista **Dispositivo** y seleccione **Solucionar problemas. Para obtener más información, abra el cuadro de diálogo de**<br>"Herramienta de solución de problemas" y haga clic en "Ayuda".

#### **Configuración de SNMP en cada sistema administrado**

Antes de configurar el descubrimiento, Tomás debe determinar los nombres de comunidades Get y Set que desea utilizar para la red, e instalar y configurar el<br>agente de SNMP y el servicio de SNMP del sistema operativo de cad

La [Tabla 6](#page-16-0)-2 proporciona información acerca de los sistemas remotos que Tomás está supervisando.

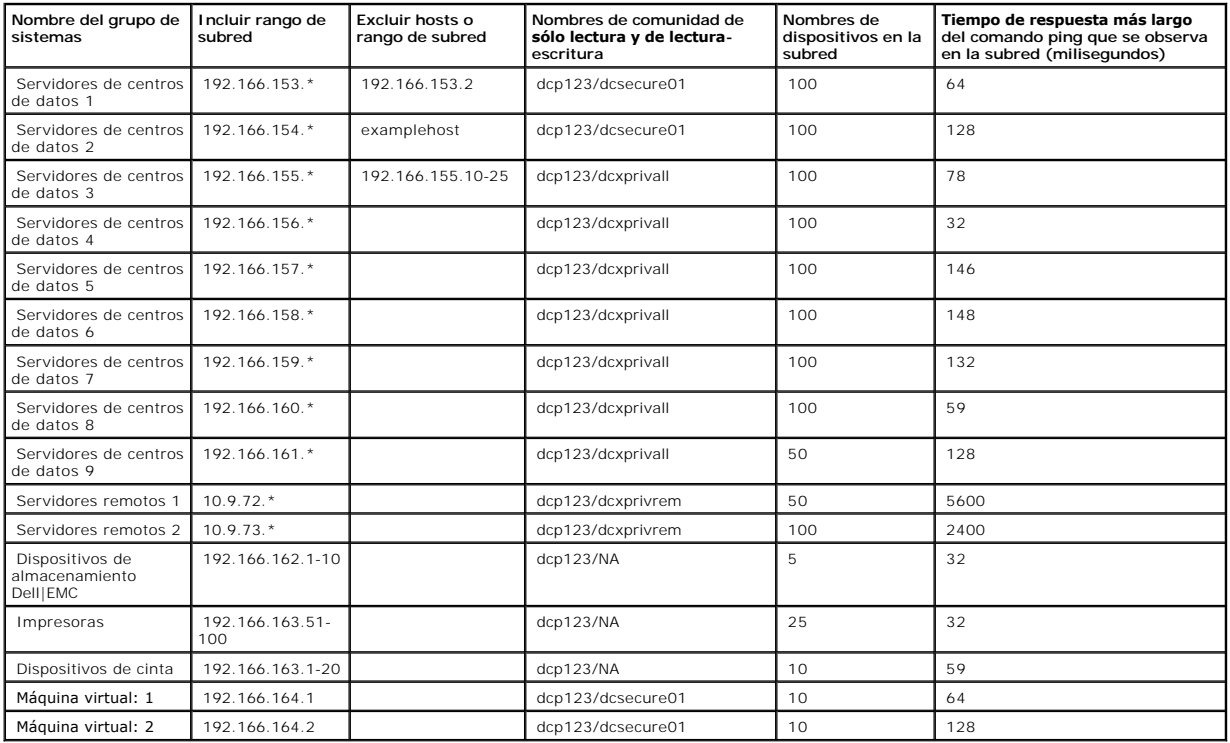

#### <span id="page-16-0"></span>**Tabla 6-2. Ejemplos de rangos de subred, direcciones IP o nombres de host e información correspondiente para servidores remotos y de centros de datos**

#### **Selección de un valor de expiración de tiempo de descubrimiento adecuado para la red**

Como Tomás está supervisando sistemas remotos a través de una WAN, estos valores de expiración de tiempo de espera podrían diferir significativamente entre los sistemas locales y los que se eliminen posteriormente. En este caso, es recomendable que Tomás determine y establezca un valor de expiración de<br>tiempo adecuado para el descubrimiento de los sistemas que se encuen <span id="page-17-1"></span>En entornos con tiempos largos de latencia de red, como en las WAN globales, es aconsejable que Tomás considere aumentar el tiempo de espera de ping en toda la empresa. El puede determinar los tiempos de ping de los sistemas que presentan la mayor latencia de la red utilizando Herramientas→ Herramienta<br>**de solución de problema**s y seleccionando la ficha **Conectividad de** para determinar si se deben aumentar algunos tiempos de ping específicos para tener un mejor rendimiento de la WAN.

#### **Configuración de los valores del descubrimiento por primera vez en la red empresarial**

Como en el caso de Juana, si ésta es la primera vez que se ejecuta IT Assistant desde que se instaló, Tomás verá una pantalla de bienvenida que indica que IT Assistant aún no ha sido configurado. A continuación se enumeran los cuatro pasos básicos de la configuración:

Paso 1: Configuración de descubrimiento

Paso 2: Configuración de inventario

Paso 3: Sondeo de estado

Paso 4: Rangos

Si hace clic en cualquiera de los pasos será dirigido al cuadro de diálogo correspondiente de la barra de menús **Descubrimiento y supervisión** en IT Assistant.<br>Los pasos 1 a 3 son cuadros de diálogo de una sola ventana; el

#### <span id="page-17-0"></span>**Establecimiento de los valores de configuración de descubrimiento**

Tomás comienza a configurar los valores de descubrimiento de sus sistemas por medio del cuadro de diálogo **Valores de configuración de descubrimiento**. Este cuadro de diálogo aparece automáticamente o cuando se hace clic en el *Paso 1: Configuración de descubrimiento* de la pantalla de bienvenida de IT<br>Assistant, o cuando se selecciona **Configuración de descubrimiento** en descubrimiento. Estos valores permanecen sin cambios y se aplican a todos los rangos de descubrimiento que él creará más adelante en este procedimiento.<br>Sin embargo, puede cambiar estos valores en cualquier momento por med

Para establecer la configuración de descubrimiento en IT Assistant para una empresa grande, Tomás realiza los pasos siguientes:

1. Tomás selecciona **Descubrimiento y supervisión**→ **Configuración de descubrimiento** en la barra de menús de IT Assistant.

Aparece el cuadro de diálogo **Valores de configuración de descubrimiento**. Se selecciona **Activar descubrimiento de dispositivos** de manera predeterminada.

2. En **Iniciar descubrimiento de dispositivos**, Tomás selecciona cuándo desea que IT Assistant realice el descubrimiento.

Tomás quiere realizar el descubrimiento todos los días, por lo que selecciona **Todas las semanas en**, todos los días de la semana y las 2:00 hrs. como hora de inicio. A esa hora, el tráfico de la red es el menos intenso.

3. En **Velocidad de descubrimiento**, Tomás usa la barra deslizable para indicar la cantidad de amplitud de banda de la red y los recursos del sistema que desea asignar al descubrimiento.

Tomás establece la velocidad de descubrimiento como **Rápido** (en el extremo derecho). Tomás desea descubrir todos los sistemas que va a administrar con IT Assistant rápidamente y colocarlos en la base de datos. Para los descubrimientos subsiguientes, si Tomás descubre que este valor afecta<br>dramáticamente el rendimiento de la red cuando intenta realizar otras tareas en consuman menos recursos de red.

- 4. En **Descubrimiento**, Tomás puede seleccionar si desea descubrir todos los dispositivos o sólo los dispositivos instrumentados.
- 5. En **Resolución de nombre**, Tomás puede seleccionar **Resolución de nombre DNS** o **Resolución de nombre de instrumentación**.

La resolución de nombres del sistema de nombres de dominio (DNS) hace que la dirección IP de un sistema coincida con un nombre de host. La<br>resolución de nombre de instrumentación busca la instrumentación del agente del sis dispositivo o sistema para obtener más información sobre cómo configurar la resolución de nombre de instrumentación.

**NOTA:** Si está administrando un clúster, debe usar la resolución de nombre de instrumentación para poder distinguir cada nodo (sistema) independiente; de lo contrario, se recomienda la utilización de la resolución de nombres de DNS.

6. Tomás hace clic en **Aceptar**.

#### **Configuración de los valores de inventario**

A continuación, Tomás introduce la configuración de inventario. IT Assistant recopila la información de inventario acerca de las versiones de software y de<br>firmware, así como la información de dispositivos de la memoria, e

Para establecer la configuración de inventario, Tomás realiza los pasos siguientes:

1. Tomás selecciona **Descubrimiento y supervisión**→ **Configuración de inventario** en la barra de menús.

Aparecerá el cuadro de diálogo **Configuración de sondeo de inventario**. Se selecciona **Activar inventario** de manera predeterminada.

2. En el cuadro de diálogo de **Iniciar inventario**, Tomás selecciona cuándo desea que IT Assistant realice el inventario.

Tomás determina que el inventario se realice semanalmente, los sábados a las 3:00 hrs.

3. En **Velocidad de inventario**, Tomás usa la barra deslizable para indicar la cantidad de amplitud de banda de la red y los recursos del sistema que desea asignar al inventario.

**NOTA:** Cuanto mayor sea el valor de la velocidad de inventario, éste consumirá más recursos de red. Las velocidades de inventario más altas pueden afectar el rendimiento de la red negativamente.

- 4. Tomás hace clic en **Aceptar**.
- **NOTA**: La versión 8.0 y posteriores de IT Assistant pueden mostrar la información de inventario de impresoras, dispositivos de cinta y de<br>almacenamiento. Para obtener más información, consulte la *Ayuda en línea de Dell O*

#### **Configuración de los valores de sondeo de estado**

A continuación, Tomás define la configuración del sondeo de estado para los sistemas. IT Assistant realiza una verificación de la condición de la alimentación y<br>la conectividad de los dispositivos descubiertos, y determina

Para establecer la configuración del sondeo de estado, Tomás realiza los pasos siguientes:

1. Tomás selecciona **Descubrimiento y supervisión**→ **Configuración de sondeo de estado** en la barra de menús.

Aparecerá el cuadro de diálogo **Valores de configuración del sondeo de estado**. Se selecciona **Activar sondeo de estado** de manera predeterminada.

- 2. En **Intervalo de sondeo de estado**, Tomás selecciona el intervalo que desea que IT Assistant use para realizar el sondeo de estado.
- 3. En **Velocidad de sondeo de estado**, Tomás usa la barra deslizable para indicar la cantidad de amplitud de banda de red y los recursos del sistema que desea asignar al sondeo de estado.

**//** NOTA: Cuanto mayor sea el valor de la velocidad de sondeo de estado, el descubrimiento consumirá más recursos de red. Las velocidades más altas pueden afectar el rendimiento de la red.

4. Tomás hace clic en **Aceptar**.

#### **Configuración de rangos de descubrimiento**

IT Assistant mantiene información sobre los segmentos de red que se utilizan para descubrir dispositivos. Un rango de descubrimiento puede ser una subred,<br>rango de direcciones IP de una subred, dirección IP individual o un

La red empresarial de Tomás está organizada en varias subredes. Hay 850 servidores en el centro de datos y 150 servidores remotos. Tomás consulta los<br>rangos de subred IP que anotó para sus servidores (consulte la <u>Tabla 6-</u>

Los servidores del centro de datos de Tomás están divididos en ocho subredes separadas, y los servidores remotos están divididos en dos subredes.

Para identificar sus sistemas en IT Assistant, Tomás debe definir un rango de descubrimiento.

Para identificar un rango de *inclusión*, Tomás realiza los pasos siguientes:

1. Tomás selecciona **Descubrimiento y supervisión**→ **Rangos** en la barra de menús.

El árbol de navegación de **Rangos de descubrimiento** se muestra en el lado izquierdo de la ventana de IT Assistant.

2. Tomás expande **Rangos de descubrimiento**, hace clic con el botón derecho del mouse en **Rangos de inclusión** y selecciona **Nuevo rango de inclusión**.

Se inicia el **Asistente de descubrimiento nuevo**.

3. En el paso 1 del asistente, Tomás puede introducir una dirección IP, un rango de direcciones IP o un nombre de host.

Con base en la información de los sistemas de Tomás que aparece en la <u>Tabla 6-2</u>, él debe agregar distintos rangos de direcciones IP. Tomás puede<br>combinar los rangos que tienen valores comunes (nombre de comunidad, tiempo datos 9.

Tomás introduce el rango de direcciones IP como:

192.166.155.\*

En vez de llenar este asistente varias veces con la mismas anotaciones en todos los paneles del mismo para incluir todos estos sistemas, Tomás hace<br>clic en **Agregar** para añadir varios rangos de direcciones IP. La segunda

192.166.156.\*

y así sucesivamente.

**NOTA:** Compruebe que tiene un rango separado para los dispositivos Dell|EMC. Esto es necesario debido a que, además de las credenciales SNMP, los dispositivos Dell|EMC también requieren las credenciales de Navisphere.

Tomás hace clic en **Siguiente** para avanzar al paso siguiente.

- NOTA: La utilidad de importación de lista de nodos ofrece una manera fácil de especificar una lista de nombres de host, direcciones IP y rangos de<br>subred para que IT Assistant los descubra. Consulte la Ayuda en línea de IT
- 4. En el paso 2 del asistente, Tomás introduce los valores para los reintentos y el tiempo de espera del protocolo de mensajes de control de Internet<br>(ICMP) para el rango. Tomás elige el valor más alto de reintentos de tie
- 5. En el paso 3 del asistente, Tomás configura los parámetros de SNMP que se van a usar durante el descubrimiento:
	- l Tomás comprueba que la opción **Activar descubrimiento SNMP** esté seleccionada.

**A NOTA:** Tomás tendrá que seleccionar esta opción si desea descubrir las máquinas virtuales en la red.

⊥ Tomás introduce un valor que distingue entre mayúsculas y minúsculas para el nombre de **Comunidad G**et. El nombre de **Comunidad Get** es una<br>contraseña de sólo lectura utilizada por los agentes SNMP instalados en los sis

<span id="page-20-1"></span>Las consideraciones de Tomás:

Tomás considera lo siguiente cuando selecciona un nombre de **Comunidad Get**:

Cada sistema administrado con SNMP tiene un nombre de **Comunidad Get. Tomás se asegura de enumerar todos los nombres de comunidad de**<br>todos los sistemas que desea administrar. Si los sistemas administrados de Tomás tienen varios nombres de comunidad separados con comas en el campo del nombre de **Comunidad Get**.

Aunque el nombre de **Comunidad Get** afecta la información de sólo lectura recuperada por IT Assistant desde los sistemas administrados, por<br>ejemplo, los resultados del descubrimiento, los sondeos de estado y los registros

**NOTA:** Los nombres de comunidad introducidos en los campos de nombre de comunidad Get y Set de SNMP para el sistema operativo del sistema<br>administrado deben coincidir con los nombres de Comunidad Get y Comunidad Set asign

l Tomás introduce un valor que distingue entre mayúsculas y minúsculas para el nombre de **Comunidad Set**.

Las consideraciones de Tomás:

El nombre de **Comunidad Set** es una contraseña de lectura y escritura que permite tener acceso a un sistema administrado. Los agentes SNMP que se ejecutan en el sistema administrado usan esta contraseña para la autentificación cuando se intenta realizar acciones en el sistema, incluso un apagado, la configuración de acciones de alerta y la actualización del software.

**NOTA:** Aunque la instrumentación de servidores Dell tiene un nivel de autentificación sobre el nombre de comunidad Set de SNMP (el cual requiere un nombre de host y una contraseña), muchos agentes de SNMP no lo tienen. Los agentes que no tienen este nivel de seguridad adicional<br>permiten que cualquier usuario que conozca el nombre de comunidad Set de SNMP obtenga el

Tomás elige un nombre de **Comunidad Set** que coincide con el valor de comunidad Set de SNMP en el sistema que él administra. Se asegura también de que el nombre que eligió siga los estándares de contraseña segura vigentes en toda la empresa.

**NOTA:** Si desea especificar más de un nombre de comunidad Get o Set de SNMP en un rango de descubrimiento individual (por ejemplo, un nombre de comunidad para cada rango de subred IP), separe los nombres de comunidad con comas.

**NOTA:** IT Assistant sólo usa los conjuntos de SNMP para realizar ciclos de encendido de los sistemas cuando la línea de comandos de Server Administrator no está disponible. Si los conjuntos de SNMP no son necesarios para este fin, no introduzca un nombre de comunidad Set de SNMP en el asistente de descubrimiento.

l Tomás introduce los valores de reintentos y de tiempo de espera para el rango de descubrimiento de SNMP.

<span id="page-20-0"></span>l En el paso 4 del asistente, Tomás configura los parámetros de CIM que se van a usar durante el descubrimiento.

Como Tomás también tiene sistemas que ejecutan Windows, debe configurar el CIM.

l Tomás se asegura que la opción **Activar descubrimiento CIM** está seleccionada.

**NOTA:** El descubrimiento de CIM es compatible con VMware ESX Server.

l En **Dominio\nombre de usuario**, Tomás introduce el mismo nombre que utilizó para configurar el CIM en el sistema administrado.

l Tomás introduce la misma **Contraseña** que utilizó como contraseña de CIM en el sistema administrado.

NOTA: Si desea usar la característica de compatibilidad para descubrimiento IPMI, puede activar la opción de descubrimiento CIM. Esta opción sólo<br>está disponible en los sistemas Dell x8xx y modelos posteriores que ejecutan

7. En el paso 5 del asistente, Tomás selecciona **Activar descubrimiento de arreglos Dell/EMC**.

En esta pantalla, Tomás introduce los detalles siguientes:

- l Nombre de usuario de Navisphere
- l Contraseña de Navisphere

**NOTA:** Puede usar este campo sólo si tiene dispositivos Dell|EMC en el rango de descubrimiento.

8. En el paso 6 del asistente, Tomás configura los siguientes parámetros IPMI de BMC de los sistemas administrados.

- l Nombre de usuario
- l Contraseña
- l Clave KG

**NOTA:** La clave KG sólo se aplica en los sistemas Dell *x*9*xx* y modelos posteriores, que admiten IPMI versión 2.0. De manera predeterminada, la clave KG está desactivada en el BMC.

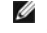

**NOTA:** Si usted tiene sistemas Dell *x*8*xx* y modelos posteriores en la red y activa la clave KG, por ejemplo, en los sistemas Dell *x*9*xx* sistemas, deberá especificar dos rangos separados para descubrir estos sistemas.

Como Tomás tiene nuevos sistemas Dell *x9xx* no instrumentados (sin ningún agente de Dell instalado), podrá descubrir estos sistemas por medio del descubrimiento de IPMI.

Para obtener más información, consulte "[Cómo usar el descubrimiento de IPMI en la empresa grande de Tomás](#page-25-0)".

- 9. En el paso 7 del asistente, Tomás puede elegir qué acción deberá realizar IT Assistant al concluir el asistente.
- 10. En el paso 8 del asistente, Tomás examina sus selecciones y hace clic en **Terminar** para concluir al asistente.

**NOTA:** IT Assistant versión 8.0 y posteriores pueden descubrir impresoras, dispositivos de cinta y de almacenamiento. Para obtener más información, consulte la *Ayuda en línea de Dell OpenManage IT Assistant*.

#### **Exclusión de sistemas del descubrimiento**

IT Assistant también proporciona la capacidad de excluir sistemas específicos del descubrimiento. Esta función se usa normalmente en entornos de empresas más grandes para mejorar la velocidad, para aislar un sistema con un agente problemático o para mejorar la seguridad y la comodidad.

Tomás tiene un sistema en la empresa que contiene información muy confidencial. De hecho, es tan confidencial que ni siquiera quiere que los administradores de sistemas puedan ver el sistema. Por lo tanto, establece un **Rango de exclusión** para aislar este sistema del descubrimiento de red de rutina.

1. Tomás selecciona **Descubrimiento y supervisión**→ **Rangos** en la barra de menús.

El árbol de navegación de **Rangos de descubrimiento** se muestra en el lado izquierdo de la ventana de IT Assistant.

2. Tomás expande **Rangos de descubrimiento**, hace clic con el botón derecho del mouse en **Rangos de exclusión** y selecciona **Nuevo rango de exclusión**.

Aparece el cuadro de diálogo **Nuevo rango de exclusión**.

3. Tomás introduce la dirección IP del sistema y hace clic en **Aceptar**.

El resultado es que el sistema se oculta del descubrimiento de rutina de IT Assistant.

#### **Cambio de la configuración de descubrimiento, inventario y sondeo de estado después de la configuración original**

Tomás puede regresar al menú **Descubrimiento y supervisión** en cualquier momento para modificar los valores que introdujo. Los nuevos valores surtirán efecto la próxima vez que realice la acción correspondiente.

Para obtener información sobre cómo Tomás puede ver los dispositivos en la red, así como las aplicaciones que él puede ejecutar para administrar la condición de los dispositivos, consulte "Vista de dispositivos y ejecución de aplicaciones

## <span id="page-21-0"></span>**Creación de filtros de acción de alerta y acciones de alerta para la empresa grande de**

## **Tomás**

IT Assistant ofrece a Tomás la capacidad de establecer filtros de acción de alerta que especifiquen un conjunto de condiciones de sistema. Tomás puede crear también una acción de alerta en IT Assistant que el filtro de acción de alerta ejecutará cuando dichas condiciones se cumplan. La acción de alerta lleva a cabo cualquier acción que Tomás haya definido.

IT Assistant tiene tres tipos de filtros:

**Filtros de acción de alerta**: se usan para desencadenar acciones cuando se cumplen las condiciones para una alerta

**Filtros de ignorar/excluir**: se usan para ignorar las capturas SNMP y las instrucciones de CIM cuando se reciben.

**Filtros de vista de alertas**: se usan para personalizar la vista del registro de alertas

Antes de que Tomás cree filtros de acción de alerta, o acciones de alerta, para su entorno de 1.000 servidores, él crea dos grupos personalizados a fin de facilitar más la notificación de sucesos. De acuerdo con el caso descrito anteriormente, la mayoría de los servidores de Tomás están alojados en un centro de<br>datos y algunos son remotos. Tomás decide utilizar esta estrateg

#### Él decide:

- 1. Crear un grupo personalizado para los servidores del centro de datos y otro grupo personalizado para los servidores remotos.
- 2. Crear un filtro de sucesos para cada uno de los cuatro administradores que ayudan a Tomás con los servidores remotos y del centro de datos en días y turnos distintos.
- 3. Crear una acción de alerta que será iniciada por el filtro correspondiente de acciones de alerta para que envíe un mensaje de correo electrónico automáticamente al administrador correspondiente, en el día y la hora establecidos.

#### **Administradores de Tomás**

Tomás tiene tres administradores; todos son responsables de mantener en funcionamiento los servidores del centro de datos y trabajan en los siguientes horarios:

- l Beto trabaja en las instalaciones durante el primer turno, de lunes a viernes (7:00 hrs. a 19:00 hrs.)
- l Juan trabaja en las instalaciones durante el segundo turno, de lunes a viernes (7:00 hrs. a 19:00 hrs.)
- l Julia trabaja cuando le llaman los fines de semana, de las 19:00 hrs. del viernes a las 7:00 hrs. del lunes

Por lo tanto, Tomás quiere configurar IT Assistant para que:

- l Notifique por correo electrónico a Beto, a Juan y a él mismo siempre que se presenten sucesos de advertencia o críticos en el servidor de centro de datos
- l Notifique a Julia por correo electrónico de los sucesos de advertencia o críticos, pero sólo si se presentan durante el tiempo que ella está en espera de llamadas

#### **Creación de grupos personalizados**

Tomás necesita dos grupos personalizados para administrar las notificaciones a los cuatro administradores que realizarán acciones ante los eventos críticos y de advertencia para sus 1000 servidores. Los grupos personalizados son servidores remotos y servidores del centro de datos.

- 1. En la barra de menús de IT Assistant, Tomás selecciona **Vistas**→ **Dispositivos**.
- 2. Tomás hace clic con el botón derecho del mouse en la raíz del nivel superior del árbol de navegación de IT Assistant y selecciona **Nuevo grupo**.

Aparecerá el **Asistente para agregar grupos**.

3. Tomás introduce el nombre y la descripción del grupo que desea agregar.

Tomás llama al grupo **Servidores de centro de datos**.

- 4. En el cuadro de diálogo **Pertenencia a grupos,** Tomás selecciona los dispositivos que se deben incluir en el nuevo grupo o, cuando se trata de un<br>grupo basado en consulta, selecciona la consulta en el menú desplegable.
- 5. Tomás revisa sus selecciones en la pantalla de resumen y hace clic en **Terminar** para concluir el asistente.
- 6. Tomás repite los pasos anteriores para crear un segundo grupo de nombre **Servidores remotos**.

#### **Creación de un filtro de acción de alerta**

Tomás creará ahora un filtro de acción de alerta que incluya a cada uno de los cuatro administradores que trabajan para él. En el siguiente procedimiento, puede ver cómo la creación de grupos personalizados para los dos tipos de servidores facilita la creación de filtro

Para crear un filtro de acción de alerta, Tomás realiza los siguientes pasos:

1. Tomás selecciona **Alertas**→ **Filtros** en la barra de menús.

Aparece la ventana **Filtros de alertas**.

2. Tomás expande los filtros de alerta en el árbol de navegación y hace clic con el botón derecho del mouse en **Filtros de acción de alerta**. Selecciona **Nuevo filtro de acción de alerta**.

Aparece el **Asistente para agregar filtros**.

Tomás planea crear tres filtros, uno para cada una de las acciones de notificación de sucesos que va a crear para cada uno de sus administradores.<br>Tomás tiene que crear los tres filtros de uno en uno. Tomás crea filtros pa

- l Primer turno del centro de datos (L–V, 7:00 hrs. a 19:00 hrs.)
- l Segundo turno del centro de datos (L–V, 7:00 hrs a 19:00 hrs.)
- l Administrador de fin de semana (del viernes a las 19:00 hrs. al lunes a las 7:00 hrs.)
- 3. Tomás introduce un nombre descriptivo para el filtro.

Tomás elige **Turno 1 de CD** como el nombre para el primer filtro. Los nombres que elegirá para los otros dos filtros son **Turno 2 de CD** y **Admin. de fin de semana**.

4. En **Gravedad**, Tomás selecciona la gravedad de los sucesos de los que desea recibir alertas y registros.

Para el filtro del turno 1 de CD, Tomás selecciona **Advertencia** y **Crítico** y hace clic en **Siguiente**.

- 5. En **Configuración de categoría de alertas**, Tomás selecciona **Seleccionar todo**, pues desea supervisar todos los servidores de la empresa, y hace clic en **Siguiente**.
- 6. En **Configuración de dispositivo/grupo**, Tomás selecciona el nombre de dispositivo o grupo que se va a asociar con el nuevo filtro de acción de alerta.

Tomás selecciona **Servidores del centro de datos**, el nombre de uno de los grupos personalizados que creó anteriormente y hace clic en **Siguiente**.

7. En **Configuración de fecha/hora**, Tomás introduce los valores para algunas o todas las categorías opcionales.

Tomás selecciona distintos valores de tiempo y de días para cada uno de los tres filtros. Tomás no selecciona filtros de fechas, pero podría usar este valor si quisiera crear un filtro y una acción para un periodo de vacaciones, para un proveedor de servicio externo o para otra situación especial.

Para el filtro Turno 1 de CD, Tomás activa el rango de tiempo de las 7:00 hrs. a las 19:00 hrs. y activa los días lunes a viernes.

Para el filtro Turno 2 de CD, Tomás activa el rango de tiempo de las 19:00 hrs. a las 7:00 hrs. y activa los días lunes a viernes.

Para el filtro de administrador de fin de semana, Tomás especifica dos filtros (AFS1 y AFS2):

- l Para el filtro AFS1, Tomás activa el rango de tiempo de las 19:00 hrs. a las 7:00 hrs. y selecciona los días viernes a lunes.
- l Para el filtro AFS2, Tomás activa el rango de tiempo de 7:00 hrs. a las 19:00 hrs. y selecciona los días sábado y domingo.

Tomás hace clic en **Siguiente**.

8. En **Asociaciones de acciones de alerta**, Tomás selecciona si desea que el suceso capturado por el filtro provoque una acción o que se escriba en un archivo de registro.

Tomás selecciona **Alerta**, pues quiere que IT Assistant notifique por correo electrónico a los administradores seleccionados cuando el sistema entre en un estado crítico o de advertencia.

Haga clic en **Siguiente**.

9. El **Resumen del nuevo filtro** muestra las selecciones de Tomás.

Tomás verifica que el nombre del filtro que asignó en el [paso 3](#page-13-1) aparezca en la ventana **Resumen de los filtros de acción de alerta**.

Tomás hace clic en **Terminar** para aceptar los cambios.

#### **Acciones de notificación de alertas en un entorno empresarial**

Los grupos y filtros de acción de alerta de Tomás están ahora configurados de manera que él puede configurar acciones de alerta de correo electrónico para<br>notificar automáticamente a los tres administradores y a él mismo.

- l Configura IT Assistant para que envíe mensajes de correo electrónico a los administradores cuando se presenten sucesos de advertencia o críticos, de acuerdo a los turnos de trabajo de aquéllos
- 1 Establece que se envíe una copia de todos los mensajes a él mismo para estar al tanto de todos los sucesos generales de los servidores

Tomás configura el correo electrónico que se envía a él mismo, así como el de los administradores del primer y segundo turno del centro de datos y el de la administradora de fin de semana. Por consiguiente, Tomás repetirá el siguiente procedimiento cuatro veces: para sí mismo y para Beto, Juan y Julia.

NOTA: Para enviar correo electrónico por medio de IT Assistant, diríjase a Preferencias→ Web Server en la barra de navegación superior, configure el<br>**Nombre del servidor SMTP (o dirección IP)** y el Sufijo DNS para el serv

## **Creación de una acción de alerta**

Para crear una acción de alerta:

- 1. Tomás selecciona **Alertas** →**Acciones** en la barra de menús.
- 2. Tomás hace clic con el botón derecho del mouse en **Acciones de alerta** en el árbol de navegación y selecciona **Nueva acción de alerta**.

Aparece el **Asistente para agregar acciones de alerta**.

3. Tomás escribe un nombre lógico para la acción en el campo **Nombre**.

Tomás va a configurar acciones de alerta por separado para él, Beto, Juan y Julia. Cada vez que repite este procedimiento, utiliza los siguientes nombres en el campo **Nombre**:

- 1 Correo electrónico de GTE. ADMIN. de Tomás
- l Correo electrónico de Turno 1 CD Beto
- l Correo electrónico Turno 2 CD Juan
- l Correo electrónico de admin. de fin de semana de Julia
- 4. En el menú desplegable **Tipo**, Tomás elige **Correo electrónico**.
- 5. En el cuadro de diálogo **Configuración de correo electrónico,** Tomás especifica una dirección de correo electrónico válida (dentro del grupo de<br>servidores SMTP de su empresa) que debe recibir la notificación automática.

<span id="page-25-1"></span>**NOTA:** Tomás puede probar la configuración de correo electrónico que especificó por medio del botón **Probar acción.** Se emitirá un mensaje de<br>resultado satisfactorio o de falla. Tomás puede especificar varias direcciones

6. En **Asociaciones de los filtros de alerta**, Tomás identifica el filtro de acción de alerta que resultará en el envío de este correo electrónico.

Tomás proporciona los nombres de los filtros de alerta que estableció en el procedimiento anterior, ya sea **Turno 1 de CD**, **Turno 2 de CD** o **Admin. de fin de semana**, cada vez que realiza este paso.

7. Las selecciones de Tomás aparecerán en un cuadro de diálogo de resumen. Tomás hace clic en **Terminar** para aceptar los cambios.

Tomás verifica que la acción de alerta que definió en el [paso 3](#page-13-1) aparezca en la ventana **Resumen de las acciones de alerta**.

Como resultado de la forma en que Tomás ha configurado los filtros de acción de alerta y las acciones de alerta en IT Assistant, esto es lo que pasará:

- l IT Assistant supervisará continuamente todos los servidores en la red de Tomás.
- l Cuando algún servidor llegue a un estado de advertencia o crítico, IT Assistant enviará automáticamente a Tomás una notificación por correo electrónico a la dirección que especificó en el asistente de acciones de alerta.
- ⊥ Cuando algún servidor llegue a un estado de advertencia o crítico, IT Assistant enviará automáticamente a Beto, Juan o Julia una notificación por correo<br>electrónico de acuerdo al rango de fechas que se especificó en el

#### <span id="page-25-0"></span>**Cómo usar el descubrimiento de IPMI en la empresa grande de Tomás**

Digamos que Tomás ha comprado para su empresa 100 sistemas Dell PowerEdge x9xx. Estos sistemas están equipados con controladores BMC que admiten<br>la versión 1.5 o versiones posteriores de IPMI. Estos nuevos sistemas no está

Las versiones 8.0 y posteriores de IT Assistant se comunican directamente con el BMC (fuera de banda) o por medio del proveedor de IPMI de Windows en los sistemas Windows Server 2003 R2 (dentro de banda) y clasifican estos sistemas en la categoría **Servidor** en el árbol **Dispositivo**.

Por medio de la función de descubrimiento IPMI, Tomás puede:

- l Clasificar los dispositivos Dell que no están instrumentados
- l Ver información sobre los dispositivos no instrumentados
- l Iniciar el proxy de comunicación en serie en la LAN (SOL)
- l Iniciar el shell de IPMI (IPMISH) y realizar tareas de control de alimentación de manera remota en los sistemas administrados

#### **Clasificación y visualización de los sistemas que no son de Dell**

Los dispositivos descubiertos por medio IPMI aparecerán en **Dispositivos fuera de banda no clasificados**→ **Dispositivos IPMI no clasificados**.

**NOTA:** Esto se aplica a los dispositivos que no provienen de Dell.

Cada dispositivo aparecerá en el árbol como <*nombre de host del servidor*>.

**NOTA:** Si el nombre de host es no está disponible, el dispositivo mostrará la dirección IP.

Los dispositivos con IPMI versión 1.5 admiten sólo una noción limitada de la condición del sistema, que incluye intromisión, ventiladores, suministros de energía y unidades (solamente fuera de la tarjeta de plano posterior interna). Esta condición es un indicador amarillo o verde. Los dispositivos con IPMI<br>versión 2.0 admiten todos los estados de condición, que incluyen "no

**NOTA:** Los sistemas Dell PowerEdge *x*8*xx* admiten IPMI versión 1.5, y los sistemas Dell *x*9*xx* y modelos posteriores admiten IPMI versión 2.0 o posteriores.

#### **Registros de hardware**

Los dispositivos en el grupo **Dispositivos descubiertos mediante IPMI** tienen una ficha para ver los registros de hardware. Cada vez que la ventana se actualiza, el sistema de administración de IT Assistant se conecta al sistema de destino para obtener los registros actualizados. La conexión se cierra después<br>de que todos los registros se recuperan para liberar recursos

La ficha **Registros de hardware** se usa para la recuperación de registros en todos los protocolos admitidos.

#### **Puntos de inicio**

Tomás hace clic con el botón derecho del mouse en cada dispositivo en D**ispositivos descubiertos mediante IPMI** para acceder al punto de inicio de la<br>conexión en serie en la LAN (SOL). SOL es la única aplicación preconfigu

**NOTA:** El Dell Remote Access Controller (DRAC) también tiene un punto de inicio de Telnet para conectarse al DRAC.

#### **Tareas IPMISH**

Tomás puede ejecutar tareas de shell de IPMI (IPMISH) en los dispositivos descubiertos por medio de IPMI. Si Tomás selecciona dispositivos del grupo **Dispositivos habilitados para IPMI**, podrá usar \$IP o \$BMC\_IP.

**AOTA:** Use el parámetro -k en la línea de comandos de la utilidad de administración de la placa base (BMU) para introducir la clave de cifrado de IPMI.

#### **Visualización de la información en un sistema que no es Dell**

Tomás puede ver los registros incorporados en un dispositivo que no es Dell con sistema operativo Windows Server 2003 R2 (con el MSI de System Management instalado) y también puede ver la información disponible por medio de la instrumentación estándar del sistema operativo.

Tomás deberá haber activado el descubrimiento CIM para el rango de inclusión que corresponde al dispositivo, a través de la cuenta de usuario con privilegios de administrador para el descubrimiento CIM.

**Z** NOTA: En el caso de la cuentas de usuario de usuario que no son de administrador, el agente de administración de hardware no será descubierto.

Haga clic en un dispositivo en el árbol Dispositivo para ver la información del dispositivo. La ficha Registros de hardware contiene la información correspondiente a los registros incorporados.

La ficha de resumen de dispositivo contiene la información recuperada por medio de la instrumentación estándar del sistema operativo. Estos datos incluyen la<br>información de NIC, sistema operativo, BIOS, contacto, memoria y

#### <span id="page-26-0"></span>**Resumen**

En este capítulo se describe la configuración de IT Assistant en entornos de red tanto de empresas pequeñas a medianas como de empresas grandes. Si sigue los ejemplos que aquí se muestran, usted podrá configurar el IT Assistant con mejores resultados.

IT Assistant tiene muchas más funciones disponibles que las que se ilustran aquí. Haga clic en el botón **Ayuda** en el cuadro de diálogo correspondiente de IT Assistant para ver la ayuda en línea con detalles acerca de esa función.

[Regresar a la página de contenido](file:///e:/software/smitasst/8.1/sp/ug/index.htm)

#### <span id="page-27-0"></span>**Preguntas frecuentes Guía del usuario de Dell™ OpenManage™ IT Assistant versión 8.1**

- **Preguntas más frecuentes sobre IT Assistant CONDET DESCUBRIMENT DE LA ASSISTANT** Ambito y capacidades de IT Assistant
	- Supervisión de rendimiento
	- [Compatibilidad con descubrimiento IPMI](#page-31-1)
- [Interfaz de usuario de IT Assistant](#page-29-0)  [Administración de alertas](#page-29-1)
- 
- [Servicios de IT Assistant](#page-30-1)
- **O** [Varios](#page-32-0)
- 

# <span id="page-27-1"></span>**Preguntas más frecuentes sobre IT Assistant**

La tabla siguiente contiene una lista con las preguntas y respuestas más frecuentes.

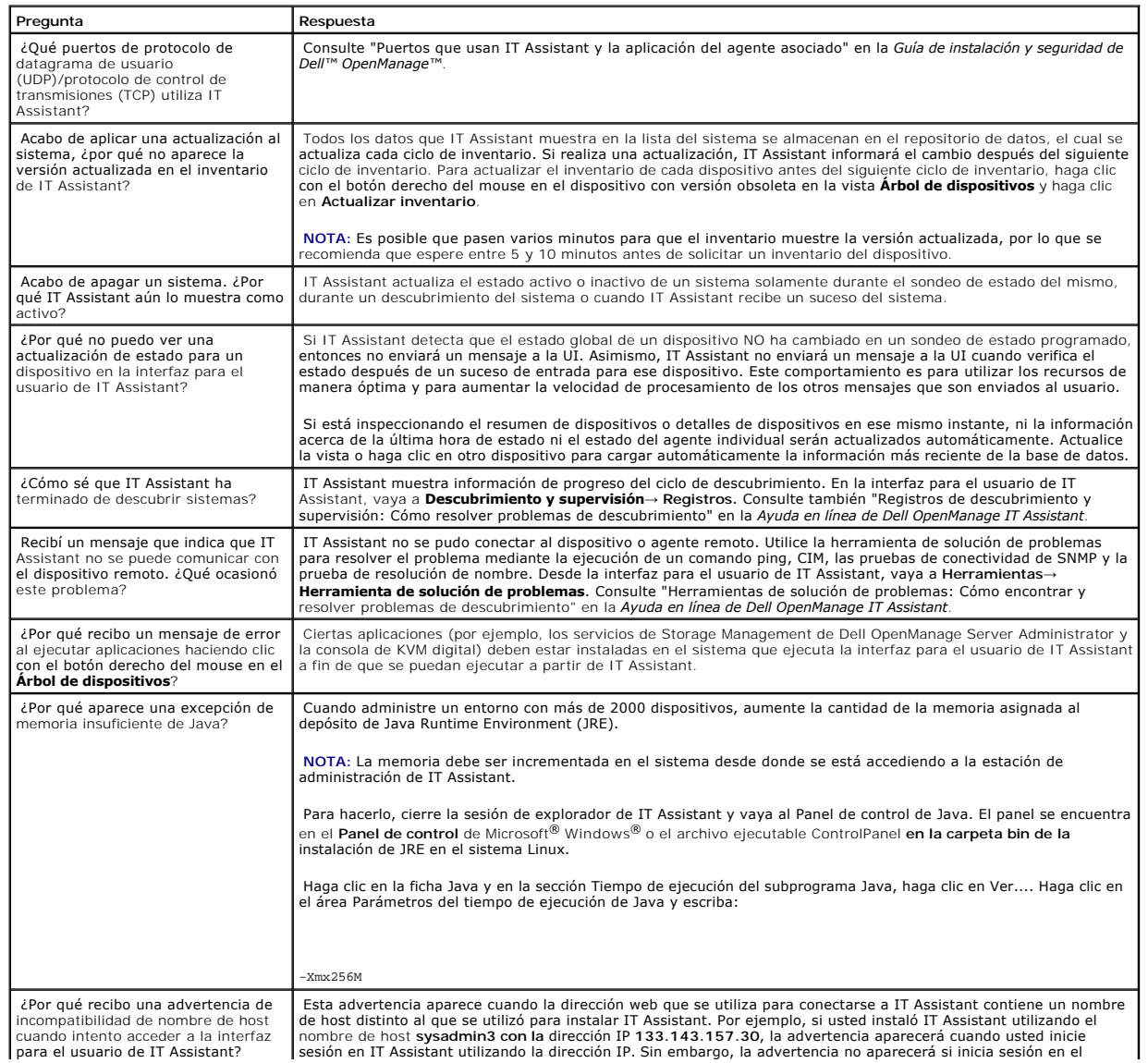

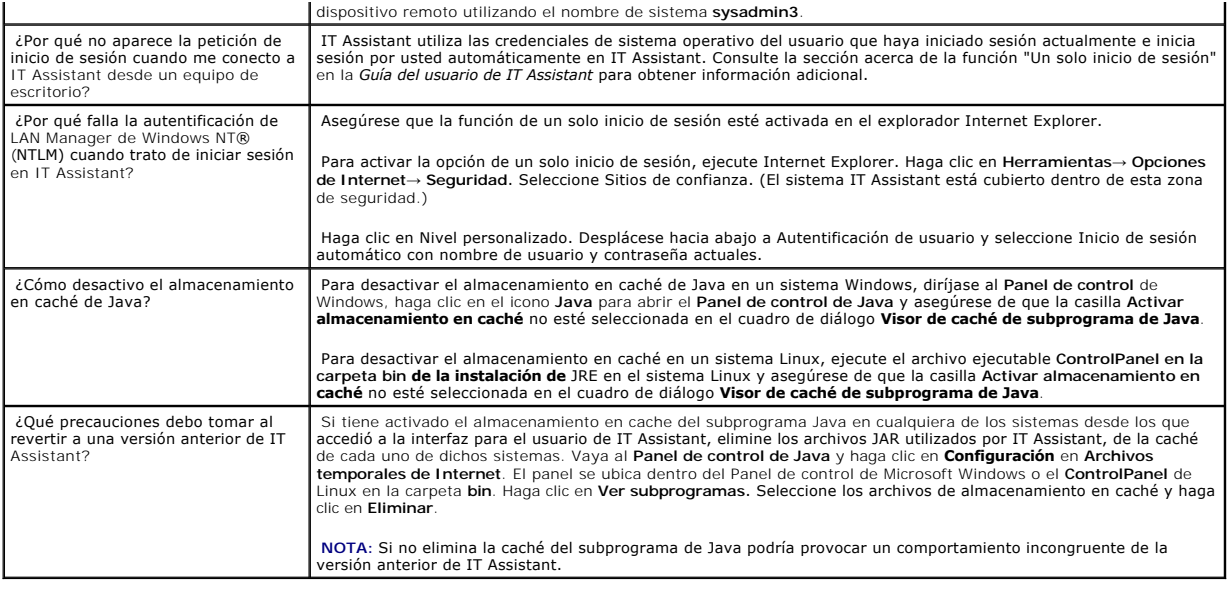

# <span id="page-28-0"></span>**Ámbito y capacidades de IT Assistant**

Estas preguntas frecuentes cubren las capacidades generales de IT Assistant, la optimización del entorno de interfaz para el usuario y la configuración de descubrimiento.

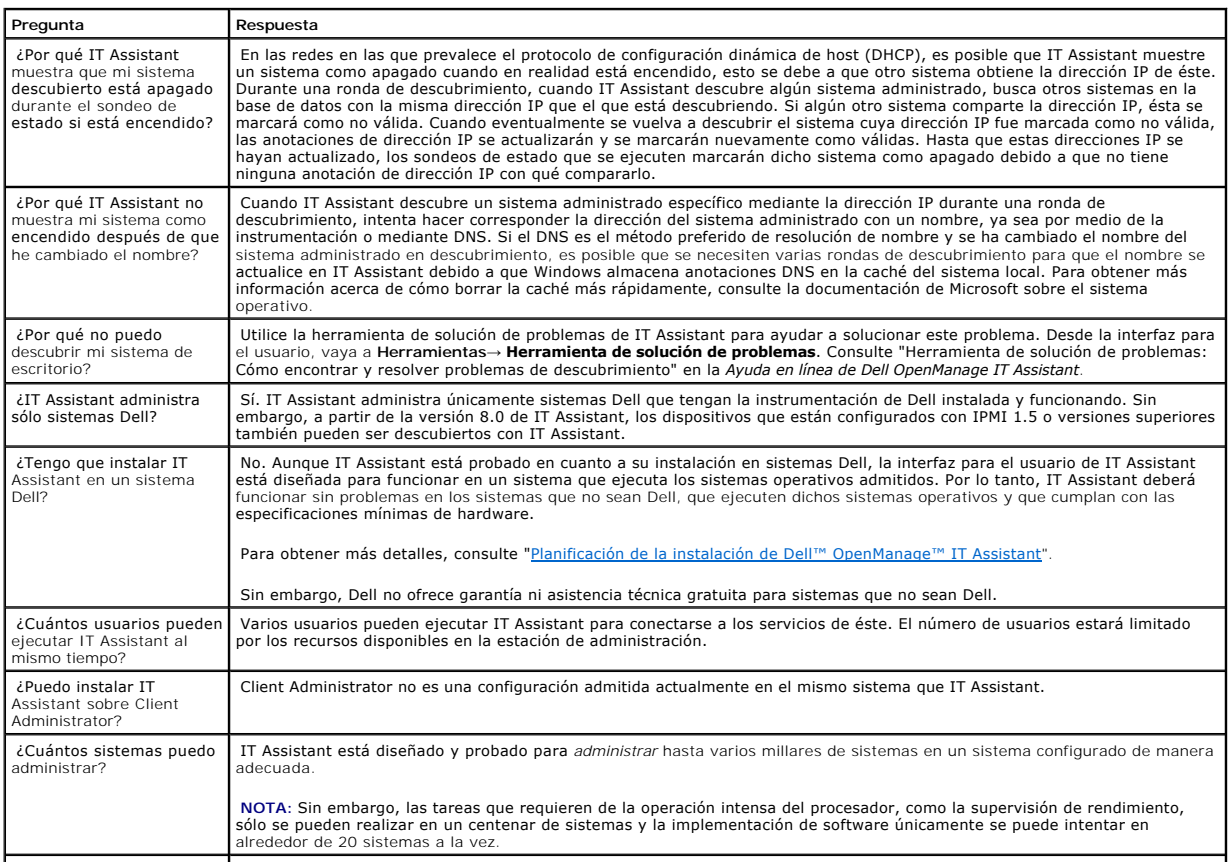

¿Puedo usar IT Assistant a IT Assistant es una herramienta para redes de área local (LAN) que sirve para supervisar y administrar sistemas en una red IP.<br>Internet?<br>que usted tenga y proporcione una forma de asegurar sus da

# <span id="page-29-0"></span>**Interfaz de usuario de IT Assistant**

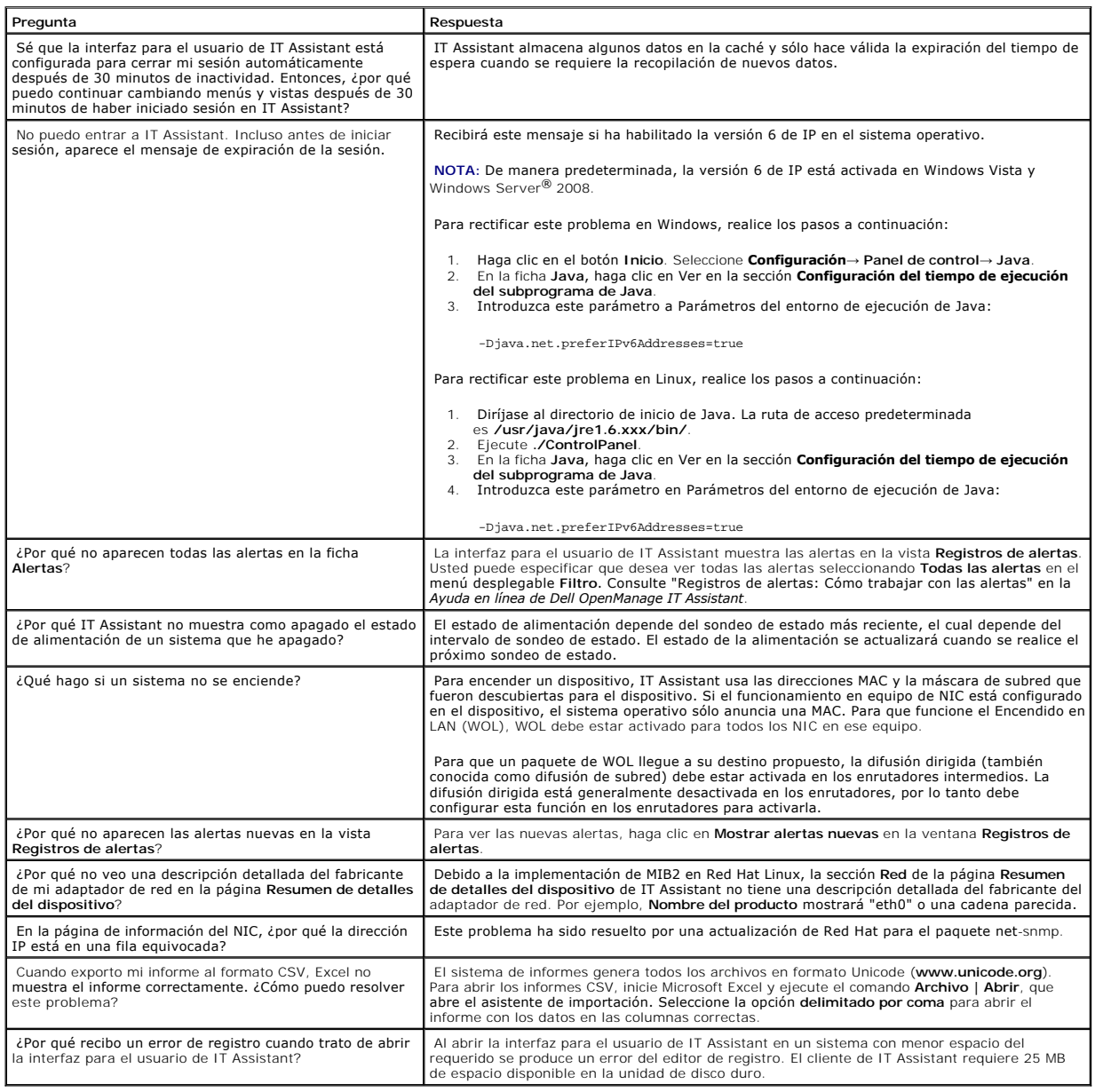

# <span id="page-29-1"></span>**Administración de alertas**

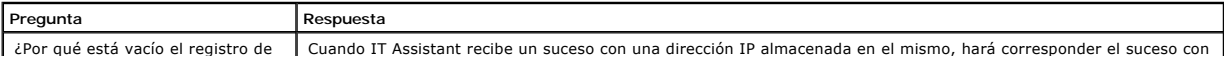

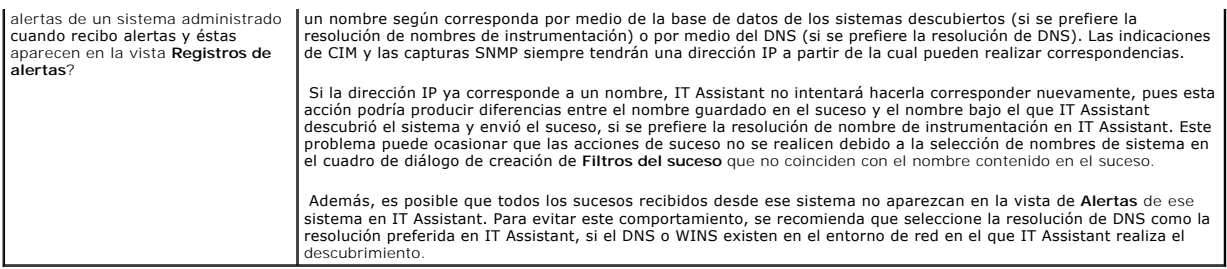

# <span id="page-30-1"></span>**Servicios de IT Assistant**

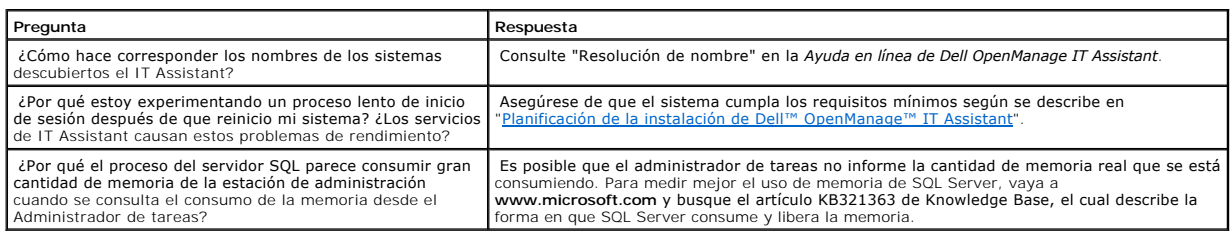

# <span id="page-30-0"></span>**Descubrimiento de IT Assistant**

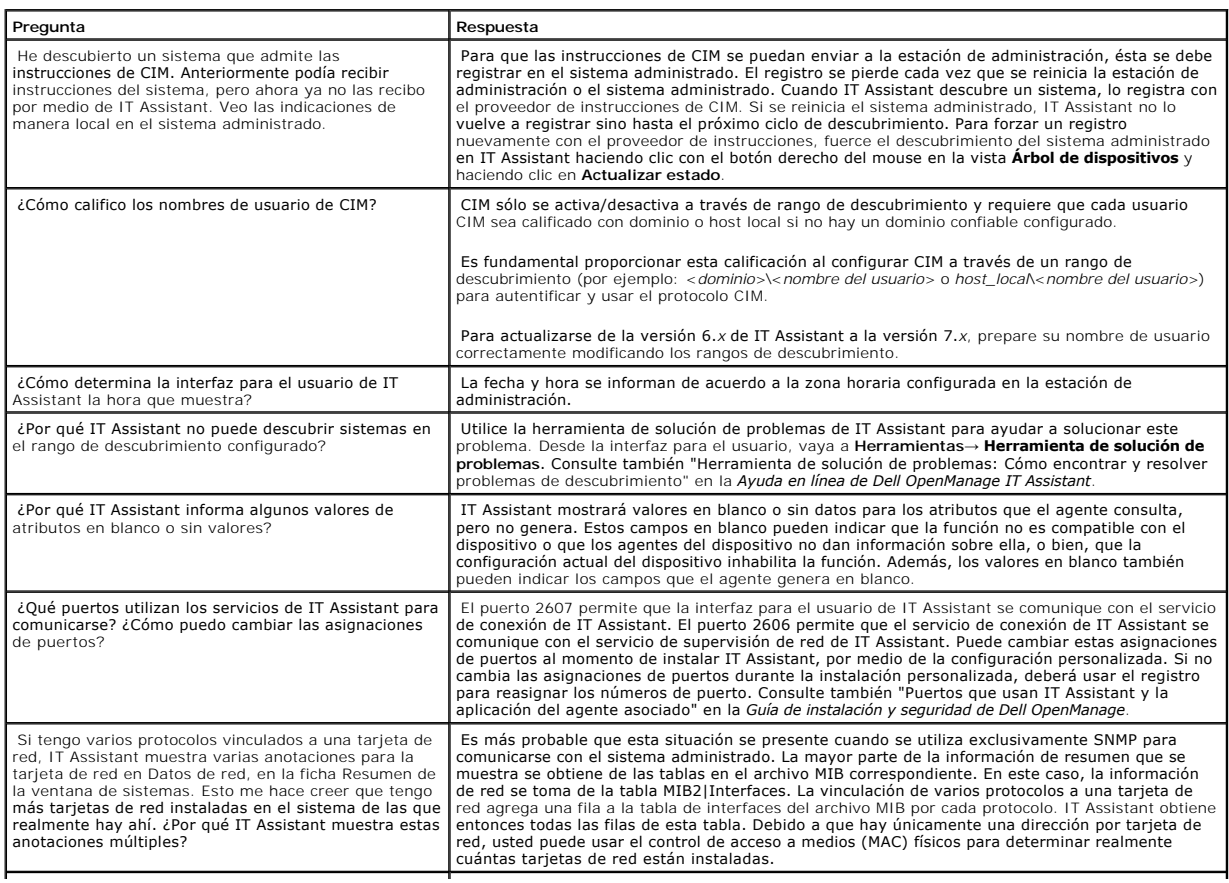

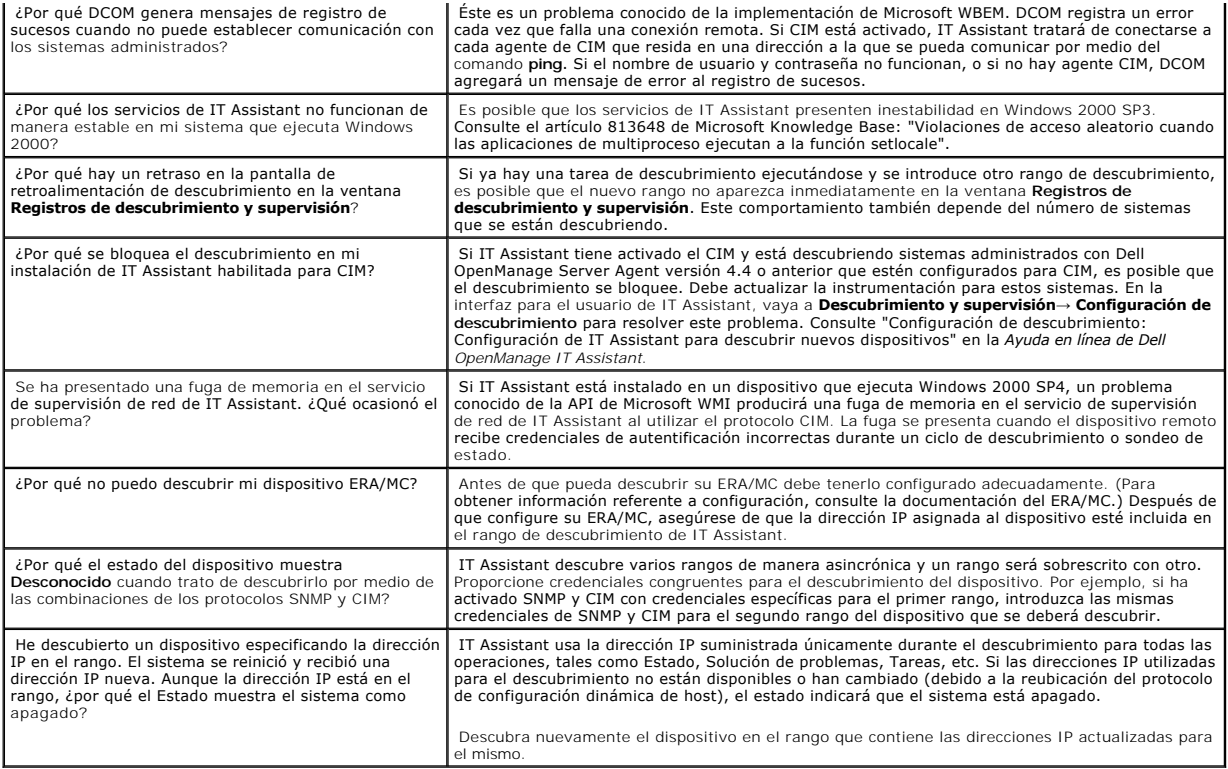

# <span id="page-31-0"></span>**Supervisión de rendimiento**

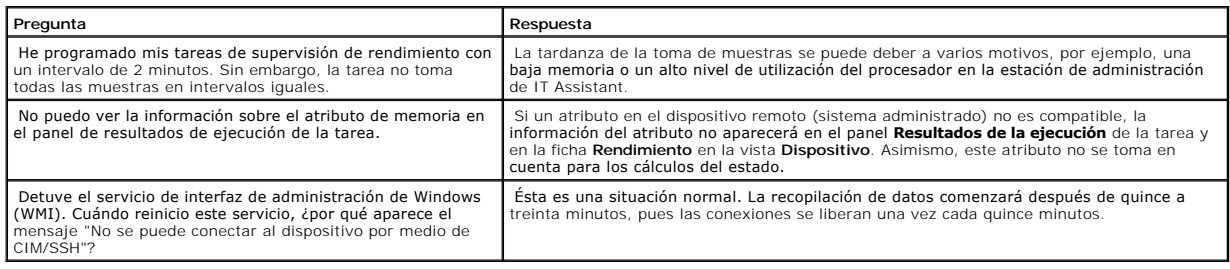

# <span id="page-31-1"></span>**Compatibilidad con descubrimiento IPMI**

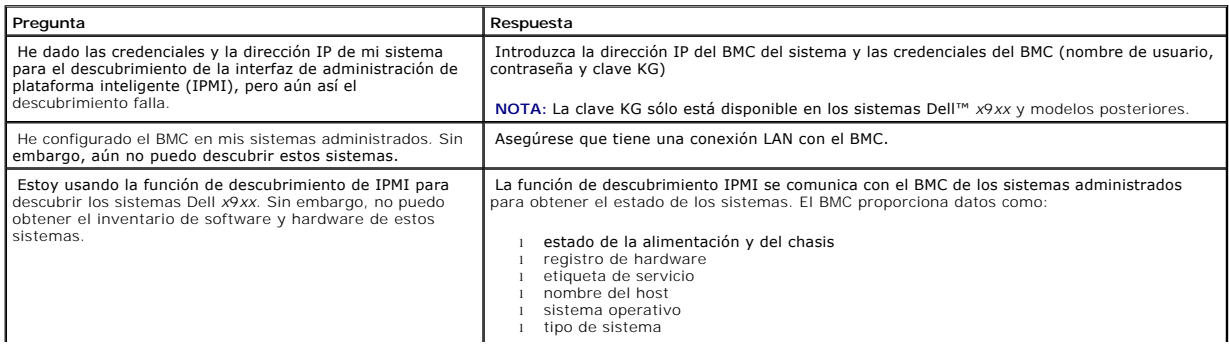

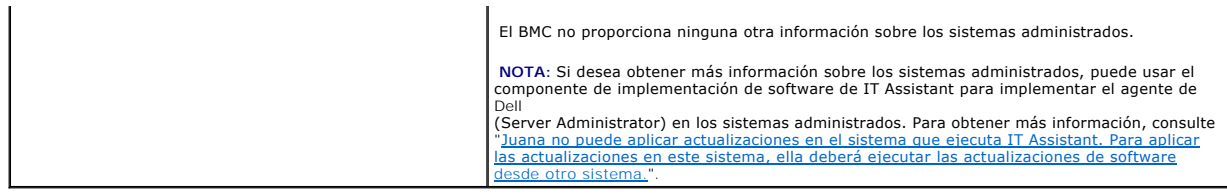

## <span id="page-32-0"></span>**Varios**

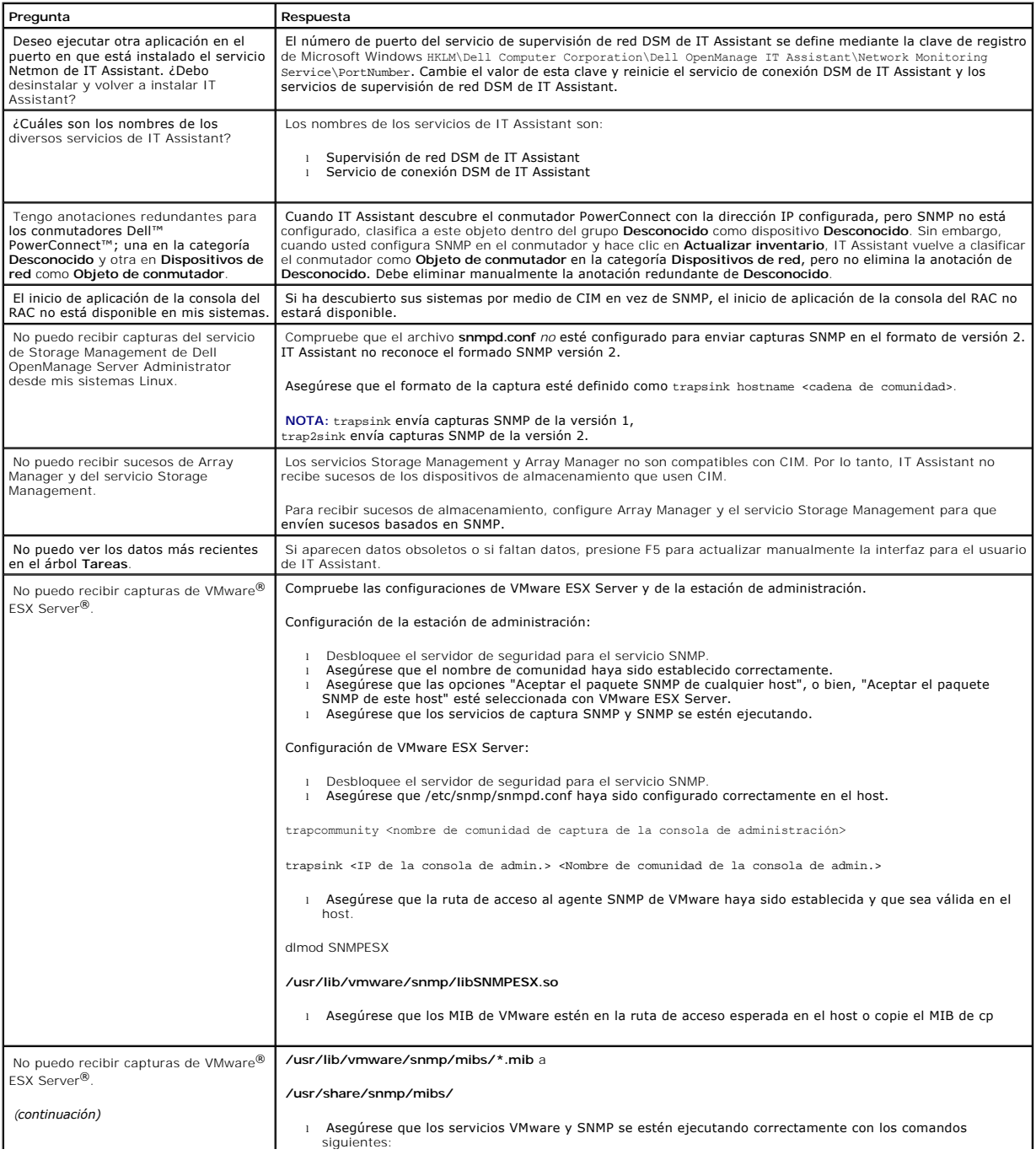

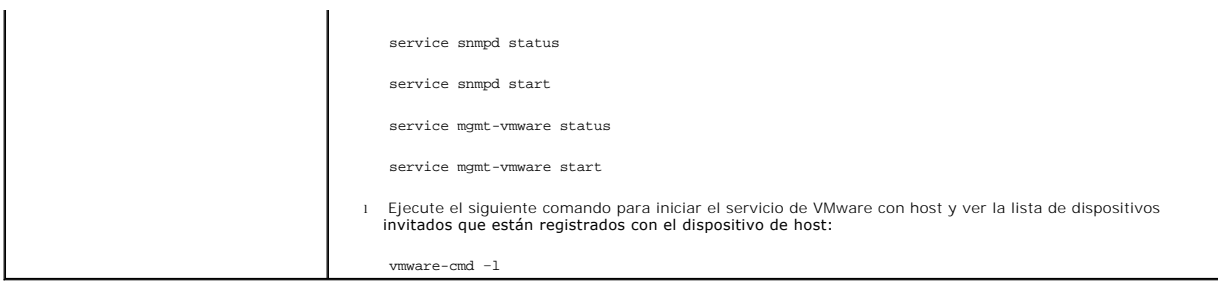

[Regresar a la página de contenido](file:///E:/Software/smitasst/8.1/sp/ug/index.htm)

# <span id="page-34-0"></span>**Para comenzar con Dell™ OpenManage™ IT Assistant**

**Guía del usuario de Dell™ OpenManage™ IT Assistant versión 8.1** 

Puede usar Dell OpenManage IT Assistant para supervisar y administrar sistemas en una red de área local (LAN) o en una red de área extensa (WAN), así como identificar los grupos de sistemas que desea administrar de manera remota y consolidar la vista de todos los sistemas, lo que le proporciona un punto central de inicio para administrar estos sistemas.

La estación de administración es el sistema donde IT Assistant está instalado. Una estación de administración se puede usar para administrar de manera remota uno o más sistemas administrados desde una ubicación central. A los sistemas supervisados por IT Assistant se les denomina sistemas administrados.

#### Para poder usar IT Assistant, necesitará:

- <sup>1</sup> "[Planifique la instalación de IT Assistant](file:///E:/Software/smitasst/8.1/sp/ug/planning.htm#1043338)": es importante planificar pues, en función de los objetivos de administración de red, puede ser recomendable usar IT Assistant:
	- ¡ como herramienta de descubrimiento o de sondeo de estado
	- ¡ para supervisar el rendimiento de varios dispositivos en la red y realizar actualizaciones de software
	- o para recibir alertas sólo sobre problemas en los sistemas administrados.
- l ["Instale IT Assistant](file:///E:/Software/smitasst/8.1/sp/ug/install.htm#1052225)": IT Assistant se puede obtener de:
	- ¡ El CD *Dell Systems Console and Agent* (o del DVD *Dell Systems Management Tools and Documentation*). Para obtener más información sobre los componentes de software de administración de sistemas, consulte la *Guía del usuario de instalación y seguridad de Dell OpenManage*.
	- ¡ El sitio web de asistencia de Dell en **support.dell.com**.

Para descargar IT Assistant, realice los pasos siguientes:

- 1. Conéctese al sitio web de asistencia de Dell en **support.dell.com**.
- 2. Haga clic en el vínculo **Controladores y descargas**.
- 3. En la página **Controladores y descargas**, elija el modelo o la etiqueta de servicio del sistema y confirme la selección.
- 4. En la página de resultados, en la categoría **Systems Management**, busque la aplicación *Management Station*.
- 5. Haga clic en **Descargar ahora** y guarde el archivo en un directorio de la estación de administración.

Antes de instalar IT Assistant, asegúrese de que el servicio SNMP de Windows esté instalado. Todos los demás prerrequisitos se pueden instalar con el instalador de IT Assistant.

**NOTA:** Asegúrese que cuenta con el CD de instalación del sistema operativo para instalar los componentes SNMP en la estación de administración. Si no tiene los componentes de SNMP, la instalación de IT Assistant no se iniciará.

Para instalar el servicio SNMP en la estación de administración, realice los pasos a continuación:

- 1. Haga clic en el botón **Inicio**. Apunte a **Configuración**→ **Panel de control**→ **Agregar o quitar programas**→ **Agregar o quitar componentes de Windows**.
- 2. Seleccione **Herramientas de administración y supervisión**.
- 3. Cuando se le pida una ubicación para la instalación, seleccione el CD de sistema operativo que contiene los componentes del servicio **SNMP**

Para configurar el servicio SNMP de Windows en la estación de administración y en el sistema administrado, consulte ["Configuración del servicio SNMP"](file:///E:/Software/smitasst/8.1/sp/ug/itaugaa.htm#1052427).

Para comenzar a instalar IT Assistant, realice los pasos siguientes:

- 1. Haga doble clic en la aplicación Management Station. Es un archivo comprimido de extracción automática.
- 2. Especifique una carpeta temporal para guardar los archivos descomprimidos.
- 3. Localice la carpeta temporal y haga doble clic en **setup.exe**.

El instalador ejecuta primero el verificador de prerrequisitos para comprobar si todos los requisitos previos están instalados. Si algún requisito previo no

está instalado, usted podrá instalarlo si hace clic en el hipervínculo correspondiente en la ventana del instalador y luego sigue las instrucciones en las pantallas del programa de instalación.

Cuando todos los requisitos previos estén instalados, haga clic en **Instalar, modificar, reparar o quitar Management Station** para instalar IT Assistant y siga las pantallas del programa de instalación.

Una vez que IT Assistant esté instalado, realice una de las siguientes acciones para ejecutarlo:

- l Haga doble clic en el icono de IT Assistant en la pantalla de escritorio.
- l Abra un explorador de web compatible (consulte la *Matriz de compatibilidad de software de los sistemas Dell* que se encuentra en el CD de<br>documentación, el DVD *Dell Systems Management Tools and Documentation* y el siti

*https://<nombre de host de IT Assistant>:<número de puerto>*

en la barra de dirección.

**NOTA:** El número predeterminado de puerto de IT Assistant es 2607.

**NOTA:** También se puede tener acceso a la interfaz para el usuario basada en explorador de IT Assistant desde un sistema remoto por medio del método descrito anteriormente.

Si se accede a la interfaz para el usuario de IT Assistant desde un sistema que ejecuta un sistema operativo Windows admitido que no tiene al menos la versión 6.0, actualización 6 de Java Runtime Environment (JRE), IT Assistant iniciará automáticamente la instalación de JRE en ese sistema.

NOTA: Si el sistema que accede a la interfaz para el usuario de IT Assistant tiene JRE versión 6.0, IT Assistant no actualizará automáticamente JRE<br>a la versión 6 actualización 6. En este caso, actualice manualmente la ver **https://<nombre de host>:<número de puerto>/jre-6-windows-i586.exe.** 

Sin embargo, si se accede a IT Assistant desde un sistema que ejecuta un sistema operativo Linux admitido, realice los pasos a continuación:

Guarde el instalador de JRE (**jre-6-linux-i586-rpm.bin**) en la ubicación que desee.

Descomprima el RPM e instale JRE.

Cree un vínculo para este JRE en la carpeta **plugins** del explorador.

Por ejemplo, si ha instalado JRE en el directorio predeterminado, cree el vínculo de software dirigiéndose a la carpeta plugins del explorador de web.

En esta carpeta, ejecute el comando siguiente: ln -s /usr/java/jre1.6.0/plugin/i386/ns7/libjavaplugin\_oji.so .

**NOTA:** Para verificar si el complemento JRE fue instalado, escriba **about:plugins** en la barra de dirección del explorador, haga clic en **Ir** y revise la información que aparece.

Cierre el explorador de web y ejecute nuevamente IT Assistant.

g<u>ure los protocolos</u>": usted debe configurar los protocolos adecuados (SNMP, CIM e IPMI) para descubrir los sistemas en la red y recibir alertas<br>ormen sobre el estado de los componentes. Para obtener más información, cons que informen sobre el estado de los componentes. Para obtener más información, consulte "Con Dell™ OpenManage™ IT Assistant".

1 "<u>Configure IT Assistant para supervisar los sistemas</u>": IT Assistant puede realizar una variedad de tareas para cada sistema en la red. Para poder<br>ejecutar estas tareas, configure IT Assistant para que:

- ¡ [Descubra sistemas, impresoras, conmutadores y dispositivos de almacenamiento. Para obtener más información, consulte "Configuración de](file:///E:/Software/smitasst/8.1/sp/ug/configur.htm#1060445)  valores de descubrimiento".
- ¡ Recopile información de inventario de memoria, procesador, suministro de energía, dispositivos incorporados y versiones de software y firmware. Para obtener más información, consulte "Confi
- Defina la configuración de sondeo de estado para realizar una comprobación de la condición de la conectividad y la alimentación de todos los<br>dispositivos descubiertos. Esto determina si los dispositivos funcionan normal obtener más información, consulte "[Configuración de los valores de sondeo de estado](file:///E:/Software/smitasst/8.1/sp/ug/configur.htm#1060629)".
- o Defina un rango de descubrimiento. Un rango de descubrimiento es un segmento de la red (subred, rango de direcciones IP de una subred,<br>direcciones IP individuales o un nombre de host individual) que IT Assistant usa para consulte "Configuración de rangos de dese

l Realice varias tareas, como:

o [Creación de una acción de alerta:](file:///E:/Software/smitasst/8.1/sp/ug/configur.htm#1054861) para recibir la notificación, por ejemplo, cuando alguno de los sistemas administrados alcanza un umbral crítico
o de advertencia.

- o <u>[Creación de una tarea de supervisión de rendimiento y alimentación](file:///E:/Software/smitasst/8.1/sp/ug/perf_mon.htm#1054633)</u>: para analizar el rendimiento de los sistemas, por ejemplo, según el uso de<br>la memoria y el consumo de energía.
- o [Uso de las actualizaciones de software mediante web](file:///E:/Software/smitasst/8.1/sp/ug/softupda.htm#1055349): para obtener los últimos controladores, firmware y actualizaciones de BIOS para los<br>sistemas en la red.
- o [Creación de un nuevo informe](file:///E:/Software/smitasst/8.1/sp/ug/report.htm#1055656): para obtener datos en un formato presentable.

[Regresar a la página de contenido](file:///E:/Software/smitasst/8.1/sp/ug/index.htm)

# **Instalación, desinstalación y actualización de Dell™ OpenManage™ IT Assistant**

**Guía del usuario de Dell™ OpenManage™ IT Assistant versión 8.1** 

- **e** Requisitos para la instalación
- [Configuración o activación de protocolos para la comunicación de agentes](#page-37-1)
- [Establecimiento de la información de usuario de RBAC](#page-39-0)
- **O** [Instalación de IT Assistant](#page-39-1)
- [Actualización de una versión anterior de IT Assistant](#page-39-2)
- [Desinstalación de IT Assistant](#page-41-0)

# <span id="page-37-0"></span>**Requisitos para la instalación**

Al instalar Dell OpenManage IT Assistant, es importante consultar el archivo **léame.txt** más reciente en el CD *Dell Systems Console and Agent*, el DVD *Dell Systems Management Tools and Documentation* o en el sitio web de asistencia Dell Support en **support.dell.com**. Este archivo define los sistemas operativos<br>admitidos y los requisitos del hardware vigentes para IT Assistan Assistant, así como requisitos de los sistemas que serán administrados por IT Assistant. Para obtener más información, consulte "<u>Planificación de la instalación</u><br>de Dell™ OpenManage™ IT A<u>ssistant</u>".

**NOTA:** El CD *Systems Management Consoles* está disponible para descargarse como un paquete de web y como imagen ISO.

# **Compatibilidad con el protocolo TCP/IP**

Para que IT Assistant funcione adecuadamente, la red debe ser compatible con el protocolo TCP/IP.

# <span id="page-37-1"></span>**Configuración o activación de protocolos para la comunicación de agentes**

Antes de instalar IT Assistant, se debe instalar el servicio protocolo simple de administración de red (SNMP) del sistema operativo. Además, para asegurarse<br>que los sistemas se pueden detectar por medio de las funciones de agentes y la instrumentación en los sistemas administrados por medio del modelo de información común (CIM), el protocolo simple de administración de red<br>(SNMP) o el protocolo de interfaz de administración de plataforma int

**NOTA:** El CIM se instala de manera predeterminada en Microsoft® Windows® 2000, Windows Server® 2003 y Windows XP Professional.

# **Instalación de SNMP en el sistema IT Assistant**

El servicio de SNMP se debe instalar y ejecutar en el sistema IT Assistant. También se debe instalar el SNMP (o el CIM) en los sistemas que se desea descubrir y administrar.

**NOTA:** En el siguiente ejemplo se usa Windows 2000 Advanced Server.

Para instalar el servicio SNMP en la estación de administración, realice los pasos a continuación:

- 1. Haga clic en el botón **Inicio**. Apunte a **Configuración**→ **Panel de control**→ **Agregar o quitar programas**→ **Agregar o quitar componentes de Windows**.
- 2. Seleccione **Herramientas de administración y supervisión**, haga clic en **Detalles**, seleccione **Protocolo simple de administración de red (SNMP)** y haga clic en Aceptar.
- 3. Haga clic en **Siguiente** en la ventana **Asistente para componentes de Windows**.

El Asistente para componentes de Windows instalará el SNMP.

- 4. Una vez que la instalación se complete, haga clic en **Finalizar**.
- 5. Cierre la ventana **Agregar o quitar programas**.

El SNMP está ahora instalado en el sistema.

IT Assistant sólo se puede instalar en los sistemas que ejecutan Windows 2000, Windows XP Professional, Windows Server 2003, Microsoft Windows Vista® o Windows Server 2008.

**NOTA: Se prevé que Microsoft Windows Server 2008 saldrá al mercado en el primer semestre de 2008. Para ver la información más reciente, consulte<br>http://www.microsoft.com/windowsserver2008/default.mspx.** 

#### **Instalación de SNMP en Microsoft Windows Vista**

- 1. Haga clic en el botón **Inicio** y seleccione **Panel de control**.
- 2. Haga doble clic en **Programa y características**.
- 3. Haga clic en **Activar o desactivar la característica de Windows** en el árbol en el lado izquierdo.
- 4. Localice y seleccione **Servicios SNMP**.
- 5. Haga clic en **Aceptar**.

El SNMP está ahora instalado en el sistema.

Para iniciar los servicios SNMP:

- 1. Haga clic en el botón **Inicio** y seleccione **Panel de control**.
- 2. Haga doble clic en **Herramientas administrativas**.
- 3. Haga doble clic en **Servicios**.
- 4. Localice los servicios SNMP, haga clic con el botón derecho del mouse y seleccione **Iniciar**.

Los servicios SNMP han sido iniciados.

#### **Instalación de SNMP en Microsoft Windows Server 2008**

- 1. Haga clic en **Inicio**→ **Panel de control**.
- 2. Haga doble clic en **Programa y características**.
- 3. Haga clic en **Activar o desactivar la característica de Windows** en el árbol en el lado izquierdo. Aparecerá la página **Administrador de servidor**.
- 4. En el lado derecho, haga clic en **Agregar características** en **Resumen de características**. Aparece el cuadro de diálogo **Seleccionar características**.
- 5. Localice y seleccione **Servicios SNMP**.
- 6. Haga clic en **Instalar**.

El SNMP está ahora instalado en el sistema.

Para obtener información acerca de cómo configurar el SNMP en los sistemas administrados que ejecutan Microsoft Windows, Red Hat® Linux o SUSE® Linux Enterprise Server, consulte "[Configuración de los protocolos para enviar información a Dell™ OpenManage™ IT Assistant](file:///E:/Software/smitasst/8.1/sp/ug/itaugaa.htm#1051910)".

# **Activación de CIM**

El servicio CIM/WMI (Instrumental de administración de Windows) se instala de manera predeterminada en Windows 2000, Windows Server 2003, Windows<br>XP Professional, Windows Vista y Windows Server 2008. El descubrimiento con no se proporcionan las autorizaciones correctas en una subred configurada para el descubrimiento con el CIM, se puede producir un bloqueo de la cuenta.

Para ver ejemplos de cómo configurar CIM, consulte "[Configuración de los protocolos para enviar información a Dell™ OpenManage™ IT Assistant](file:///E:/Software/smitasst/8.1/sp/ug/itaugaa.htm#1051910)".

# <span id="page-39-3"></span><span id="page-39-0"></span>**Establecimiento de la información de usuario de RBAC**

IT Assistant admite el control de acceso según la función (RBAC) para definir las operaciones específicas que cada usuario puede realizar. Sin embargo, el proceso de instalación de IT Assistant no requiere que estas funciones de usuario estén establecidas antes de la instalación. Para configurar usuarios de<br>RBAC antes o después de instalar IT Assistant, consulte "<u>Cómo gara</u>

# <span id="page-39-1"></span>**Instalación de IT Assistant**

Si va a instalar IT Assistant por primera vez, siga los pasos que aquí se muestran. Si se está actualizando a partir de una versión anterior, consulte [Actualización de una versión anterior de IT Assistant](#page-39-2)

Puede instalar IT Assistant a partir del CD *Dell Systems Console and Agent* (o del DVD *Dell Systems Management Tools and Documentation*) o descargue e instale<br>IT Assistant del sitio w**eb de asistencia Dell Support del so** específicas del producto.

Para instalar IT Assistant por primera vez:

1. Inserte los medios que contienen la aplicación IT Assistant en la unidad correspondiente.

Si el programa de instalación no comienza automáticamente, diríjase al directorio **<***CD***>\ManagementStation\windows** y haga doble clic en **setup.exe**.

**NOTA:** Si utiliza el DVD, diríjase al <*DVD*>\**SYSMGMT\ManagementStation\windows** y haga doble clic en **setup.exe**.

Si el programa de instalación comienza automáticamente, aparecerá la pantalla **Instalación de Dell OpenManage**. Seleccione **Dell OpenManage**<br>**Management Station** y haga clic en Instalar para instalar IT Assistant.

El instalador explora su sistema automáticamente en busca de dependencias, por ejemplo, tiene SNMP instalado o si tiene una aplicación de base de datos compatible. Si falta una dependencia, aparecerá una ventana de información y es posible que se le pida instalar el paquete requerido. Puede instalar las dependencias desde el instalador mismo.

2. Si no faltan dependencias, haga clic en **Instalar, modificar, reparar o quitar Management Station**.

Aparecerá el asistente de instalación de Dell OpenManage Management Station. Haga clic en **Siguiente**.

- 3. Si acepta el contrato de licencia de software de Dell Inc., haga clic en **Siguiente**.
- 4. Seleccione instalación **Típica** o **Personalizada** en la ventana **Tipo de instalación**.

Si elige **Personalizada** podrá seleccionar las aplicaciones específicas de Dell OpenManage que se deben instalar y podrá cambiar los valores de ruta de acceso del directorio de instalación y de puerto de IT Assistant.

Si elige **Típica** se instalarán todas las aplicaciones de Dell OpenManage (incluso IT Assistant) que pasen la revisión de dependencia con la configuración<br>predeterminada de ubicación y puerto. Si elige **Típica**, vaya al úl

- 5. Asegúrese que **IT Assistant** esté seleccionado en la lista de componentes a instalar, luego haga clic en **Siguiente**.
- 6. Si selecciona la opción de instalación **Personalizada,** introduzca la configuración de puerto o acepte los valores predeterminados. Si seleccionó la<br>opción de instalación **Típica,** este cuadro de diálogo no aparecerá.
- 7. Haga clic en **Siguiente**.
- 8. Asegúrese que **IT Assistant** esté incluido en la ventana de resumen de instalación, luego haga clic en **Instalar** para comenzar la instalación.

# <span id="page-39-2"></span>**Actualización de una versión anterior de IT Assistant**

**A NOTA:** Sólo las versiones de IT Assistant 6.2 y posteriores admiten la actualización de versiones anteriores. El programa instalador Dell OpenManage Management Station detecta si se tiene actualmente una versión de IT Assistant que se pueda actualizar en el sistema.

- **NOTA: Al actualizarse a IT Assistant versión 8.1, y si también planea actualizar Microsoft SQL Server, consulte "Selección de la base de datos predeterminada SQL Server 2005 edición Express SP2 o SQL 2005 Server" para con** predeterminada Spress Space Constantinada Server Constantinada Server SP2 o SQL 2005 Server.
- NOTA: IT Assistant no admite la actualización directa de la versión 6.x a la versión 8.1. Si desea retener la información en la base de datos de IT<br>Assistant, se le pedirá que actualice primero la versión 6.x de IT Assista

**NOTA:** Al actualizar de la versión 6.*x* de IT Assistant a la versión 7.2, tendrá que aprobar los nombres de usuario CIM. Esta aprobación es necesaria debido a que el CIM está activado o desactivado únicamente por rango de descubrimiento y requiere que cada usuario CIM sea aprobado con un<br>dominio o host local si no se tiene configurado ningún dominio de confianza. Es det de un rango de descubrimiento (por ejemplo: <*dominio*\*nombre\_de\_usuario*> o <*host\_local*\*nombre\_de\_usuario*>) para autentificar y usar el protocolo  $C<sub>IM</sub>$ 

# **Actualización de IT Assistant versión 7.x a IT Assistant versión 8.1**

1. Inserte los medios que contienen la aplicación IT Assistant en la unidad correspondiente.

Si el programa de instalación no comienza automáticamente, diríjase al directorio **<***CD***>\ManagementStation\windows** y haga doble clic en **setup.exe**.

**NOTA:** Si utiliza el DVD, diríjase al <*DVD*>\**SYSMGMT\ManagementStation\windows** y haga doble clic en **setup.exe**.

Si el programa de instalación comienza automáticamente, aparecerá la pantalla **Instalación de Dell OpenManage**. Seleccione **Dell OpenManage Management Station** y haga clic en **Instalar** para instalar IT Assistant.

El instalador explora su sistema automáticamente en busca de dependencias faltantes, por ejemplo, si se tiene SNMP instalado o se tiene una aplicación<br>compatible de base de datos. Si falta una dependencia, aparecerá una ve requeridos.

Si usa IT Assistant de una versión entre 6.*x* y 7.*x*, el instalador de IT Assistant 8.1 eliminará todas las aplicaciones anteriores de Management Station y volverá a instalar las aplicaciones que usted seleccione.

2. Si no faltan dependencias, haga clic en **Instalar, modificar, reparar o quitar Management Station**.

Aparece el asistente de instalación de Dell OpenManage Management Station. Haga clic en **Siguiente**.

- 3. Si acepta el contrato de licencia de software de Dell Inc., haga clic en **Siguiente**.
- 4. Seleccione instalación **Típica** o **Personalizada** en la ventana **Tipo de instalación**.

Si elige **Personalizada** podrá seleccionar las aplicaciones específicas de Dell OpenManage que se deben instalar y podrá cambiar los valores de ruta de acceso del directorio de instalación y de puerto de IT Assistant.

Si elige **Típica** se instalarán todas las aplicaciones de Dell OpenManage (incluso IT Assistant) con la configuración predeterminada de ubicación y puerto.

- 5. Asegúrese que **IT Assistant** esté seleccionado en la lista de componentes a instalar, luego haga clic en **Siguiente**.
- 6. Si selecciona la opción de instalación **Personalizada**, introduzca la configuración de puerto o acepte los valores predeterminados. Si seleccionó la opción de instalación **Típica**, este cuadro de diálogo no aparecerá.
- 7. De manera predeterminada, si se actualiza de IT Assistant 6.x a 7.0, se selecciona **Conservar configuración de la base de datos de IT Assistant**.<br>Cuando se selecciona esta opción, se conserva la siguiente configuración instalación:
	- l Configuración global
	- l Acción guardada en suceso
	- l Configuración de descubrimiento

**NOTA:** La opción **Migrar configuración de la base de datos de IT Assistant** no está disponible cuando se trata de una actualización de la versión 7.*x* de IT Assistant a la versión 8.1.

8. Haga clic en **Siguiente**.

9. Asegúrese que **IT Assistant** esté incluido en la ventana de resumen de instalación y haga clic en **Instalar** para comenzar la instalación.

**NOTA:** [No es posible actualizar IT Assistant en un entorno de base de datos remoto. Para obtener detalles, consulte "Microsoft SQL Server remoto e IT](#page-41-1)  Assistant'

# <span id="page-41-2"></span>**Actualización de IT Assistant versión 8.x a IT Assistant versión 8.1**

1. Inserte los medios que contienen la aplicación IT Assistant en la unidad correspondiente.

Si el programa de instalación no comienza automáticamente, diríjase al directorio <CD>\ManagementStation\windows y haga doble clic en setup.exe.<br>Aparecerá la pantalla **Instalación de Dell OpenManage**.

**NOTA:** Si utiliza el DVD, navegue al directorio del <*DVD*>\**SYSMGMT\ManagementStation\windows** y haga doble clic en **setup.exe**.

Seleccione **Dell OpenManage Management Station** y haga clic en **Instalar** para actualizar IT Assistant.

2. El instalador explora su sistema automáticamente en busca de dependencias faltantes, por ejemplo, si se tiene SNMP instalado o se tiene una<br>aplicación compatible de base de datos. Si falta una dependencia, aparecerá una paquetes requeridos.

El instalador de IT Assistant 8.1 elimina todas las aplicaciones anteriores de Management Station y vuelve a instalar las aplicaciones que seleccione.

3. Si no faltan dependencias, haga clic en **Instalar, modificar, reparar o quitar Management Station**.

Aparecerá el asistente de instalación de Dell OpenManage Management Station. Haga clic en **Siguiente**.

IT Assistant se actualiza a la versión 8.1.

# <span id="page-41-0"></span>**Desinstalación de IT Assistant**

Para desinstalar IT Assistant:

- 1. Haga clic en el botón **Inicio**, seleccione **Configuración** y haga doble clic sobre **Panel de control**.
- 2. Haga doble clic en **Agregar o quitar programas**.
- 3. Seleccione **Dell OpenManage Management Station** en la lista de programas actualmente instalados y haga clic en el botón **Cambiar**.
	- **NOTA:** Para desinstalar todo el conjunto de productos de Management Station (incluso IT Assistant), seleccione **Quitar** en el paso anterior. Si selecciona Quitar, es posible que la desinstalación parezca bloqueada durante varios minutos si es que IT Assistant está realizando un descubrimiento o sondeo.

Aparecerá el asistente de instalación de Management Station. Haga clic en **Siguiente**.

- 4. En la ventana **Mantenimiento de programas**, seleccione **Modificar** y haga clic en **Siguiente**.
- 5. En la pantalla de **Configuración personalizada**, deseleccione IT Assistant y haga clic en **Siguiente**.
- 6. En la pantalla de resumen, asegúrese de que IT Assistant esté incluido en la lista de aplicaciones que se van a eliminar. Haga clic en **Instalar**.
- 7. Una vez que la desinstalación concluya, haga clic en **Terminar**.
- 8. Reinicie su sistema (opcional).

# <span id="page-41-1"></span>**Microsoft SQL Server remoto e IT Assistant**

Esta sección describe cómo configurar IT Assistant versiones 8.0 y posteriores para usar Microsoft SQL Server 2005 en un servidor remoto como base de datos de IT Assistant.

#### **Configuración de IT Assistant para usar una base de datos remota**

IT Assistant viene con la base de datos predeterminada, SQL Server 2005 edción Express SP2, que es compatible con SQL Server. El servicio de supervisión de<br>red de IT Assistant y el servicio de conexión de IT Assistant acce compatible con SQL Server y que viene incluida con IT Assistant.

<span id="page-42-1"></span>Cuando la base de datos reside fuera de la estación de administración de IT Assistant, como en el caso de una base de datos remota, es necesario hacer que el servicio de supervisión de red de IT Assistant y el servicio de conexión de IT Assistant de la estación de administración tengan acceso a la base de datos remota.

Para hacer esto, asegúrese de que:

- ⊥ El servicio de SQL Server (MSSQLServer) se esté ejecutando a través del panel de control de servicios en la estación de administración, así como la<br>⊾base de datos remota. Puede iniciar los servicios de SQL Server 2005 p o bien, mediante el grupo de SQL Server del Administrador corporativo de SQL Server.
- l Las versiones de la base de datos en la estación de administración y la base de datos remota que son compatibles con SQL Server sean las mismas.
- l SQL Server 2005 use la misma autentificación que se usa en SQL Server 2005 edición Express SP2 en la estación de administración.
- ⊥ La estación de administración y la base de datos remota usen la misma autentificación con derechos de administrador, que hayan iniciado sesión con la<br>misma cuenta y que las bases de datos de SQL Server de ambos sistemas

En este ejemplo, supongamos que el nombre de usuario es el administrador en ambos servidores con contraseñas idénticas y que ambos sistemas residen en el mismo dominio de NT.

#### <span id="page-42-0"></span>**Implementación de la base de datos de IT Assistant en la base de datos remota**

En la estación de administración, detenga el servicio de conexión de IT Assistant y el servicio de supervisión de red de IT Assistant desde el administrador de<br>control de servicios. Esto evitará que los servicios de IT Ass

En la estación de administración, desconecte la base de datos de IT Assistant del SQL Server local, ejecutando la utilidad de administración de bases de datos de IT Assistant en la línea de comandos.

Ejecute el siguiente comando desde el directorio **bin** de IT Assistant:

dcdbmng /r

Cuando la base de datos de IT Assistant haya sido desconectada correctamente, aparecerá el cuadro de diálogo **Desconectar base de datos**.

Para asegurarse que la base de datos está desconectada, realice los pasos a continuación:

- 1. Inicie el Administrador de orígenes de datos ODBC haciendo clic en **Inicio**. Seleccione **Configuración**→ **Panel de control**→ **Herramientas administrativas**→ **Orígenes de datos (ODBC)**.
- 2. Seleccione la ficha **DSN del sistema**.

Compruebe que no haya ningún origen de datos de sistema con el nombre **ITAssist** (la base de datos local de IT Assistant).

Si existe ese origen de datos de sistema, haga clic en **Quitar** para eliminar esta fuente de datos.

En la estación de administración, diríjase a la carpeta **Data** en el directorio de instalación de SQL Server. De manera predeterminada, la ruta de acceso de la instalación es **C:\Archivos de programa\Microsoft SQL Server\MSSQL**. Copie el archivo de base de datos de IT Assistant, **ITAssist\_Data.mdf** a una<br>ubicación del sistema de base de datos remoto. Para este ejemplo, considerar

En el sistema de base de datos remoto, conecte el archivo de base de datos, **ITAssist\_Data.mdf** que se encuentra en **DB\_PATH**, a SQL Server local. Puede<br>hacer esto si ejecuta la siguiente declaración de SQL contra la base

exec sp\_attach\_single\_file\_db @dbname='ITAssist', @physname='DB\_PATH\ITAssist\_Data.mdf'

**NOTA:** El primer argumento **@dbname** especifica el nombre de la base de datos y siempre debe ser **ITAssist**. El segundo argumento **@physname** especifica el lugar donde se encuentra el archivo de base de datos y usted siempre debe usar la ubicación correcta del archivo, **ITAssist\_Data.mdf**.

Si hay varias instancias de SQL Server en el sistema de base de datos remoto, usted podrá ejecutar dicha declaración de SQL y conectar **ITAssist** a cualquier instancia de SQL Server. Sin embargo, se recomienda conectar **ITAssist** a la instancia predeterminada de la base de datos maestra local. Esto puede verse en<br>el grupo de SQL Server del Administrador corporativo de SQL. Toda este ejemplo, consideremos MI\_INST1 y MI\_INST2 como las dos instancias no predeterminadas de SQL Server. Estas instancias de SQL Server serán:<br>REMOTE\_DB\_SERVER\MI\_INST1 y REMOTE\_DB\_SERVER\MI\_INST2. Esto también se puede ve sistema, registre estas instancias no predeterminadas de manera que aparezcan en el grupo de SQL Server.

#### **Conexión de IT Assistant a la base de datos remota**

- 1. En la estación de administración, desplácese al directorio de instalación de IT Assistant y modifique el archivo de configuración, **dconfig.ini**, sustituyendo cada cadena (local) por el nombre del SQL Server que reside en el sistema de base de datos remoto. Puede encontrar la cadena bajo las secciones [ITAssist\_Odbc\_Attributes] y [Master\_Odbc\_Attributes].
- 2. Si la base de datos de IT Assistant reside en la instancia predeterminada de SQL Server, la base de datos de IT Assistant será *<nombre del servidor de*<br>*la base de datos* >. Si la base de datos de IT Assistant reside

Attribute3=Server, *<nombre/dirección IP del servidor de la base de datos>*: en el caso de la instancia predeterminada

Attribute3=Server, *<nombre del servidor de la base de datos>*\MI\_INST1: en el caso de la instancia con nombre

- 3. En la estación de administración, cambie las credenciales de inicio de sesión en los servicios de IT Assistant de **Cuenta de sistema local** a la cuenta común que se usó para iniciar sesión en el SQL Server local, tanto en la estación de administración como en el sistema de base de datos remoto.<br>Supongamos que en este caso, es la cuenta local de administrador.
- 4. Deberá cambiar las credenciales de inicio de sesión para el servicio de conexión de IT Assistant y el servicio de supervisión de red de IT Assistant. Para<br>hacer esto, haga clic con el botón derecho del mouse en los serv Seleccione la ficha **Inicio de sesión** para cambiar las credenciales de inicio de sesión.

Si va a configurar estos servicios para que se ejecuten en una cuenta de usuario distinta, la cuenta de usuario utilizada para el **Inicio de sesión** debe tener los siguientes privilegios de usuario:

- l Actuar como parte del sistema operativo (este privilegio se requiere en el sistema Windows 2000)
- l Reemplazar un símbolo de nivel de proceso
- l Iniciar sesión como servicio

Para establecer estos privilegios, realice los pasos a continuación:

- l Ejecute secpol.msc en la ventana de símbolo de sistema.
- l Seleccione **Configuración de seguridad**→ **Políticas locales**→ **Asignaciones de derechos de usuario.**
- l Haga clic con el botón derecho del mouse en la política y seleccione **Propiedades** (o **Seguridad**, en el caso de Windows 2000).
- l Agregue el nombre de usuario a esta política.
- l Reinicie el sistema para aplicar la configuración.

5. Este paso es opcional y sólo se necesita si usted planea evitar que el servicio de SQL Server se ejecute en la estación de administración.

Durante la instalación de IT Assistant, los servicios de IT Assistant se crean de manera que dependen del servicio SMMP y del servicio MSSQLServer de<br>SQL Server. Usted puede quitar la dependencia de los servicios de IT Ass servicios de IT Assistant en la estación de administración.

**AVISO:** Antes de modificar el registro, asegúrese de guardar una copia del mismo y de comprender cómo se debe restaurar en caso que se presente algún problema.

En la estación de administración, abra el Editor del registro de Microsoft Windows escribiendo regedit en la petición de comandos. Diríjase a **HKEY\_LOCAL\_MACHINE\SYSTEM\CurrentControlSet\Services\dcnetmon**

Haga doble clic en el nombre de valor **DependOnService** para editar las propiedades de éste. Este valor de registro es una cadena múltiple UNICODE y sus datos de valor inicial son SNMP MSSQLServer.

Elimine **MSSQLServer** y guarde los cambios. Esto elimina la dependencia del servicio de supervisión de red de IT Assistant en el servicio de SQL Server.

<span id="page-44-1"></span>A continuación, diríjase a HKEY\_LOCAL\_MACHINE\SYSTEM\CurrentControlSet\Services\dcconnsvc. Haga doble clic en el nombre del valor<br>DependOnService para modificar las propiedades de éste. Este valor de registro es una cadena MSSQLServer, dcnetmon.

Elimine **MSSQLServer** y guarde los cambios. Esto elimina la dependencia del servicio de conexión de IT Assistant en el servicio de SQL Server.

Revise las dependencias del servicio de supervisión de red de IT Assistant y el servicio de conexión de IT Assistant de la estación de administración haciendo clic con el botón derecho del mouse en los servicios individuales del **Administrador de control de servicios** y seleccione **Propiedades**.<br>Seleccione la ficha **Dependencias. No** debe haber ninguna dependencia en el estos cambios surtan efecto.

6. En la estación de administración, inicie el servicio de conexión de IT Assistant y el servicio de supervisión de red de IT Assistant. IT Assistant ahora se conecta a la base de datos de l1T Assistant ahora se<br>conecta a

NOTA: Si la dependencia de los servicios de IT Assistant en el servicio local de SQL Server no ha sido eliminada según se describió en el paso<br>anterior, el servicio SQL Server de la estación de administración tiene que eje aun cuando IT Assistant realmente no use la base de datos de SQL Server.

- 7. Para verificar que la estación de administración se ha conectado correctamente a la base de datos de IT Assistant en el sistema de base de datos<br>Temoto, inicie el Administrador de orígenes de datos ODBC desde el **Panel** Seleccione la ficha **DSN del sistema**. Aparecerá el origen de datos de sistema **ITAssist**.
- 8. En la estación de administración, abra la interfaz para el usuario de IT Assistant. Los servicios de IT Assistant de la estación de administración ya están listos para usar la base de datos de IT Assistant que reside en el sistema de base de datos remoto.

#### <span id="page-44-0"></span>**Configuración de IT Assistant para actualizar la base de datos remota**

IT Assistant no actualiza la base de datos que está configurada en un sistema remoto. Esta sección describe los pasos necesarios para actualizar la base de datos de IT Assistant (versiones 7.0 y posteriores).

#### **Cómo implementar la base de datos de IT Assistant en ITA\_STATION**

- 1. En ITA\_STATION, detenga el servicio de conexión de IT Assistant y el servicio de supervisión de red de IT Assistant desde el Administrador de control de<br>servicios. Esto evitaré que los servicios de IT Assistant tengan a Administrador corporativo de SQL Server y/o el analizador de consultas, se está ejecutando, cierre el programa o compruebe que éste no tenga acceso a la base de datos de IT Assistant, cuyo nombre es ITAssist.
- 2. En REMOTE\_DB\_SERVER, desconecte la base de datos de IT Assistant del SQL Server local mediante la ejecución de la siguiente declaración de SQL contra la base de datos maestra local:

exec sp\_detach\_db @dbname='ITAssist'

- 3. Para comprobar que la base de datos está desconectada, vaya al sistema ITA\_STATION, inicie el Administrador de orígenes de datos ODBC en **Inicio**→ **Configuración**→ **Panel de control**→ **Herramientas administrativas**→ **Orígenes de datos (ODBC)**. Haga clic en la ficha **DSN del sistema**. Compruebe que no haya ningún origen de datos de sistema con el nombre ITAssist. Si lo hay, quite dicho origen de datos haciendo clic en la ficha **Quitar**.
- 4. En REMOTE\_DB\_SERVER, navegue a la carpeta Datos en la ubicación donde está instalado SQL Server o MSDE. De manera predeterminada el directorio<br>es C**:\Archivos de programa\Microsoft SQL Server\MSSQL**. Copie el archivo de acceso deseada en ITA\_STATION. Para este ejemplo, consideraremos que la ruta de acceso deseada es DB\_PATH.
- 5. En ITA\_STATION, conecte al SQL Server local el archivo de base de datos, **ITAssist\_Data.mdf** que se encuentra en DB\_PATH. Este se puede hacer<br>mediante la ejecución de la siguiente declaración de SQL contra la base de da

exec sp\_attach\_single\_file\_db @dbname='ITAssist', @physname='DB\_PATH\ITAssist\_Data.mdf'

**NOTA:** Compruebe que los archivos ITAssist\_Data e ITAssist\_Log no estén en el sistema ITA\_STATION.

El primer argumento, @dbname, especifica el nombre de la base de datos y debe guardarse como **ITAssist**. El segundo argumento, @physname, especifica el lugar donde se encuentra el archivo de la base de datos. Deberá cambiarlo para que indique la ubicación correcta de lTAssist\_Data.mdf.<br>Compruebe que no haya un archivo lTAssist\_l**og.Idf** en la misma ruta de a este comando.

#### **Cómo conectar IT Assistant a la base de datos de ITA\_STATION**

. En ITA\_STATION, navegue al directorio de configuración en el que está instalado IT Assistant. Edite el archivo de configuración, dconfig.ini,<br>sustituyendo cada cadena de REMOTE\_DB\_SERVER (el nombre de la base de datos) e [Master\_Odbc\_Attributes] por **(local)**.

- 2. En el ITA\_STATION, cambie las credenciales de inicio de sesión de los servicios de IT Assistant de cuenta "común" a cuenta de "sistema local". Esta<br>operación se deberá realizar tanto en el servicio de conexión de IT Ass Assistant.
- 3. Inicio de IT Assistant.

#### **Actualización de IT Assistant**

Actualice IT Assistant utilizando el CD *Dell Systems Console and Agent* más reciente o el DVD *Dell Systems Management Tools and Documentation*. Después de concluir la actualización, inicie IT Assistant.

**X** NOTA: [Para regresar la base de datos al sistema remoto, realice los pasos que se mencionan en](#page-44-0) "Configuración de IT Assistant para actualizar la base de datos remota".

**Implemente la base de datos de IT Assistant en REMOTE\_DB\_SERVER**

Consulte "[Implementación de la base de datos de IT Assistant en la base de datos remota](#page-42-0)" para mover la base de datos de IT Assistant al sistema remoto.

[Regresar a la página de contenido](file:///E:/Software/smitasst/8.1/sp/ug/index.htm)

# **Presentación de Dell™ OpenManage™ IT Assistant**

**Guía del usuario de Dell™ OpenManage™ IT Assistant versión 8.1** 

- Simplificación de la administración de
- [Descripción de los componentes de IT Assistant](#page-47-0)
- [Características integradas](#page-48-0)
- [Niveles de privilegio en la interfaz para el usuario de IT Assistant](#page-51-0)
- [Otra información que puede necesitar](#page-51-1)

Dell OpenManage IT Assistant le proporciona un punto central de acceso para supervisar y administrar sistemas en una red de área local (LAN) o en una red<br>de área extensa (WAN). Al ofrecer al administrador una vista complet automatizar tareas reiterativas y prevenir la interrupción de las operaciones comerciales importantes.

# <span id="page-46-0"></span>**Simplificación de la administración de sistemas**

Mediante IT Assistant, usted puede:

- 1 Identificar los grupos de sistemas que desea administrar de manera remota.
- l Consolidar la visualización de todos los sistemas, obteniendo un punto central de lanzamiento para administrarlos.
- l Crear acciones y filtros de alertas que le notificarán automáticamente cuando el tiempo de operación del sistema se vea afectado.
- l Crear informes personalizados en toda la empresa que proporcionen un inventario detallado de cada sistema.
- l Crear tareas personalizadas que le permitan coordinar la administración de configuraciones en toda la empresa, incluyendo la actualización de software, el control de dispositivos (apagado/encendido) y la ejecución de línea de comandos.
- l Instalar agentes de Dell en servidores Dell
- l Medir el rendimiento de los sistemas de la red.
- l Supervisar la alimentación y el consumo de energía de los sistemas Dell

#### **Identificación de grupos de sistemas para administración remota**

IT Assistant realiza el descubrimiento y el sondeo de estado, lo que permite que los administradores de sistemas puedan identificar sistemas y dispositivos en<br>una red por su nombre de host, dirección IP o rango de subred I sistema y de sus componentes. La información que se recopila durante el descubrimiento y la encuesta de estado aparece en la consola de administración y<br>se escribe en la base de datos de IT Assistant. La base de datos pred

#### **Consolidación de una vista de todos los sistemas**

IT Assistant permite a los administradores de sistemas realizar acciones en sistemas administrados desde la consola de administración. Mediante IT Assistant, se pueden crear tareas que se aplican a un solo sistema o a cada sistema de un grupo, crear grupos dinámicos de sistemas para facilitar la administración y<br>Ilevar a cabo un inventario de cualquier sistema. Además, IT Assis dispositivos de administración de sistemas Dell: Dell OpenManage Server Administrator, Dell OpenManage Array Manager, consola de acceso remoto,<br>Administrador de conmutadores de Dell OpenManage, conmutador digital de teclad almacenamiento, sistemas cliente y dispositivos de la interfaz de administración de plataforma inteligente (IPMI).

#### **Creación de acciones y filtros de alertas**

Se puede usar IT Assistant para crear *filtros* de alertas a fin de aislar las alertas de mayor interés para un administrador de sistemas. Los administradores de sistemas pueden crear entonces *acciones* de alerta correspondientes que se ejecutarán cuando se cumplan los criterios que se usaron para definir el filtro de<br>alertas. Por ejemplo, IT Assistant puede enviar una alerta al a advertencia. Al crear un filtro con una acción por correo electrónico correspondiente, el administrador recibirá un mensaje por correo electrónico si un<br>ventilador alcanza el estado especificado. El administrador puede act necesario, o para iniciar Server Administrator para resolver el problema.

#### **Creación de informes personalizados de descubrimiento e inventario**

Con el asistente de informes de IT Assistant, se pueden crear informes personalizados de cualquier dispositivo o grupo de la empresa. Estos informes pueden<br>contener información de inventario de dispositivos basada en una a lista con los detalles de todas las tarjetas de dispositivo en todos los sistemas de un grupo, incluyendo la velocidad y anchura del bus, el fabricante y la<br>longitud y/o número de la ranura. IT Assistant también proporcion empresa.

## **Creación de tareas que permiten la administración de configuraciones desde una consola central**

IT Assistant permite llevar a cabo tareas de administración de configuraciones comunes en toda la empresa desde una sola consola. Mediante el establecimiento de tareas sencillas a través de la interfaz para el usuario, tipo asistente, de IT Assistant, usted puede realizar tareas de Control de<br>dispositivos (apagado o encendido), actualizaciones de software, imple o según un programa definido.

**NOTA:** A partir de la versión 5.3 de Dell OpenManage, la utilidad de actualización de software está disponible en el DVD *Dell Server Updates* y en el CD<br>*Dell PowerEdge™ Server Update Utility*. Para los fines de esta gu *Update Utility* como los medios *Server Updates*.

**IOTA:** Para realizar una actualización de software, se debe instalar el software de agente adecuado en el dispositivo de destino. Para obtener más información sobre los agentes, consulte "Los

#### **Instalación de agentes de Dell en los sistemas Dell**

IT Assistant ofrece un método integrado para instalar Dell OpenManage Server Administrator en los sistemas compatibles Dell. Puede instalar Server<br>Administrator a partir del CD *Dell Systems Console and Agent* (o del DVD Support en **support.dell.com**.

#### **Medición del rendimiento de los sistemas en la red**

IT Assistant ayuda a supervisar el rendimiento de un dispositivo o grupo de dispositivos con sistemas operativos compatibles durante un periodo específico de tiempo. El rendimiento se supervisa con la ayuda de un conjunto contadores de rendimiento que usted puede configurar para enviar alertas cuando se superen los umbrales.

# **Supervisión de la alimentación y el consumo de energía de los sistemas Dell**

IT Assistant ayuda a supervisar el consumo de energía de un solo sistema, de un grupo de sistemas y de dispositivos desconocidos en la red. La supervisión<br>de alimentación ayuda a recopilar, almacenar y mostrar los valores

# <span id="page-47-0"></span>**Descripción de los componentes de IT Assistant**

Para comprender las otras secciones de este documento, debe conocer primero los siguientes componentes de IT Assistant:

- l Interfaz de usuario de IT Assistant
- l Nivel de servicios de IT Assistant (servicio de supervisión de red, servicio de conexión y base de datos)
- l Sistema administrado

La interfaz para el usuario de IT Assistant proporciona una vista gráfica para el usuario de la información recopilada por el nivel de servicios de IT Assistant. Esta información representa los detalles de configuración y condición general de cada sistema del grupo administrado. Los sistemas del grupo administrado que IT Assistant está supervisando se conocen como *sistemas administrados*; el sistema que ejecuta la interfaz para el usuario de IT Assistant generalmente<br>se conoce como la *estación de administración de red*. Sin embarg administración misma o de manera remota desde otro sistema.

<span id="page-48-1"></span>**Figura 1-1. Interfaz para el usuario, sistema de servicios y sistema administrado de IT Assistant** 

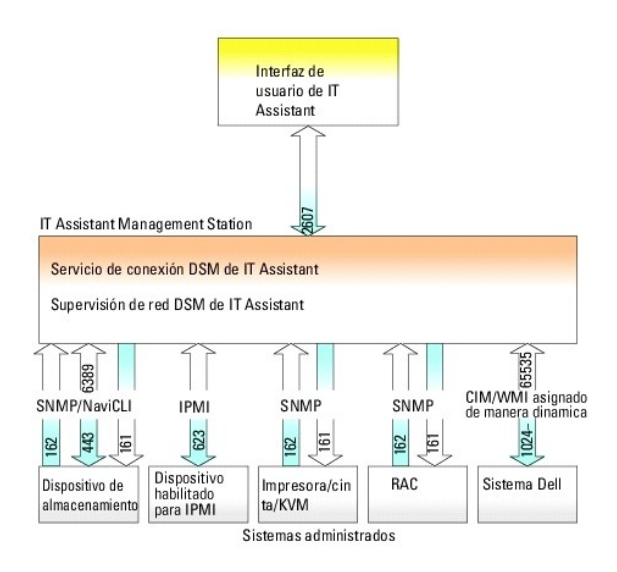

**AOTA:** Los números en la [Figura 1](#page-48-1)-1 son los números de puerto que IT Assistant utiliza para comunicarse con los sistemas administrados.

**NOTA:** Para obtener más información acerca de los puertos que IT Assistant utiliza, consulte la *Guía del usuario de instalación y seguridad de Dell OpenManage*.

#### **Interfaz para el usuario**

A partir de la interfaz para el usuario de IT Assistant, se puede realizar una amplia variedad de tareas de configuración y administración, como la especificación<br>de los sistemas a descubrir, la creación de acciones y filt

La interfaz gráfica de IT Assistant está basada en la tecnología de Java de Sun Microsystems. El acceso remoto se realiza por medio de un explorador de web<br>(Internet Explorer, Mozilla o Firefox) o mediante una sesión de se

# **Nivel de servicios de IT Assistant**

El nivel de servicios de IT Assistant se instala como parte de la instalación estándar. Técnicamente, el nivel de servicios consiste en el servicio de supervisión<br>de red, el servicio de conexión y la base de datos. En inst un sistema separado. Si va a configurar el agente de protocolo simple de administración de red (SNMP) en un sistema administrado, los destinos de capturas<br>del servicio SNMP deben apuntar al nombre de host o a la dirección

# **Terminología: Sistema administrado y sistema de IT Assistant**

Para efectos de IT Assistant, un *sistema administrado* es un sistema que tiene instrumentación o agentes compatibles instalados, que permiten descubrir el sistema y que se realicen encuestas de estado. IT Assistant simplifica la administración de muchos sistemas administrados, al permitir que un administrador [los supervise desde una sola consola de administración. Para obtener más información sobre los agentes, consulte "](file:///E:/Software/smitasst/8.1/sp/ug/planning.htm#1052882)L supervisar".

En esta guía, los términos *sistema de IT Assistant* o *estación de administración de red* se usan para identificar el sistema en el cual está instalado el software IT Assistant.

# <span id="page-48-0"></span>**Características integradas**

# **Instalación nativa**

Los productos de software de administración de sistemas de Dell OpenManage se instalan por medio del proceso de instalación nativo del sistema operativo.

#### **Diseño de la interfaz para el usuario y la ayuda en línea**

La interfaz para el usuario de IT Assistant incluye diálogos de asistente para realizar muchas tareas estándares. La barra de menús en IT Assistant versión 8.0 y posterior contiene nuevas opciones para las nuevas funciones. Tome algún tiempo para familiarizarse con el nuevo diseño.

Hay una ayuda integral disponible en línea, ya sea desde el vínculo **Ayuda** en la parte superior derecha de la ventana de IT Assistant o mediante los botones de **Ayuda** específicos para el contexto dentro de los cuadros de diálogo y asistentes individuales.

La interfaz para el usuario está basada en la web exclusivamente, utiliza tecnología Java de Sun Microsystems y también es compatible con los sistemas Linux.

#### **Compatibilidad con DMI**

IT Assistant ya no admite el protocolo de interfaz de administración de equipos de escritorio (DMI). Por consiguiente, IT Assistant no descubrirá los sistemas que ejecuten DMI y que utilicen Dell OpenManage Server Agent 4.5.1 (y versiones anteriores) y Dell OpenManage Client Instrumentation 6.0 (y versiones anteriores).

# **Vista de topología**

En la interfaz para el usuario, puede seleccionar **Vistas→ Topología** para ver una representación gráfica de los dispositivos de su red. Al hacer doble clic en el icono del grupo que desea ver, usted se desplaza hacia abajo de la jerarquía. Además, se puede mostrar la información detallada del dispositivo cuando se<br>coloca el cursor sobre cada icono. También se pueden realizar tareas actualización del inventario y del estado y la solución de problemas.

# **Grupos dinámicos**

Se pueden crear grupos dinámicos de dispositivos para ayudar a administrarlos y supervisarlos con más eficacia. Para obtener más información, consulte el tema "Configuración de grupo" en la *Ayuda en línea de Dell OpenManage IT Assistant*.

**A** NOTA: Puede volver a utilizar las consultas de selección de dispositivos creadas en un módulo de IT Assistant, también en otros módulos. Por ejemplo, una consulta creada a partir del módulo de búsqueda de dispositivos estará también disponible al crear o modificar un informe, un filtro de alertas o una tarea.

# **Ejecución de aplicaciones**

IT Assistant proporciona un punto de inicio consolidado para las siguientes aplicaciones de administración de sistemas de Dell: Server Administrator, Array Manager, consola de acceso remoto, consola CMC, Dell OpenManage Switch Administrator, conmutador digital de teclado, vídeo y mouse (KVM), impresoras,<br>cintas, dispositivos de almacenamiento, dispositivos de la interfaz de a información, consulte el tema de "Ejecución de aplicaciones" en la *Ayuda en línea de IT Assistant*.

**A** NOTA: La traducción de direcciones de red (NAT) no es una configuración admitida en IT Assistant. Por lo tanto, el lanzamiento de aplicación no funciona en combinación con la NAT, aun cuando IT Assistant descubra satisfactoriamente los sistemas administrados. Se debe usar IT Assistant para conectarse<br>únicamente con la dirección IP con la que se descubrió un sistema. Es pos disponibles en el sistema. En muchas instalaciones, como en una instalación de una agrupación centralizada de servidores o de equilibrio de cargas, el<br>sistema estará detrás de la NAT. En tales entornos, IT Assistant no pod

#### **Emisión de informes**

IT Assistant ofrece un componente personalizable de informes que recopila datos de la base de datos de IT Assistant. Los resultados del informe se basan en los datos recopilados durante el último descubrimiento y/o ciclo de inventario.

El asistente de la interfaz de informes está diseñado para permitirle seleccionar campos reales en la base de datos de IT Assistant. Se puede crear un informe que contenga información como:

- l Detalles de los dispositivos de hardware administrados por IT Assistant, incluyendo sistemas, conmutadores y dispositivos de almacenamiento
- l Versiones de BIOS, firmware y archivos controladores
- l Datos de las unidades reemplazables en el campo (FRU)
- l Otros detalles de propiedades o de costo de propiedad

También puede especificar el formato de salida, por ejemplo, HTML, XML, o valores separados por comas (CSV). El formato CSV se usa normalmente en una<br>herramienta de hoja de cálculo, como Microsoft Excel®. IT Assistant guar

Para usar el asistente de informes de IT Assistant, seleccione **Vistas→ Informes**. Hay una descripción completa de las capacidades y pasos para usar el asistente de informes en la *Ayuda en línea de IT Assistant*.

# **Actualizaciones de software**

IT Assistant permite administrar el hardware y software desde una sola consola. Usted también puede actualizar el BIOS, el firmware y los controladores con IT Assistant.

IT Assistant usa Dell Update Packages y conjuntos de paquetes (conjuntos de actualización del sistema) para actualizar los controladores y el firmware. Usted<br>puede importar los paquetes de los discos *Dell Server Updates,* 

Puede comparar los paquetes con las versiones de software que actualmente se ejecutan en los sistemas de su empresa, realizar comprobaciones de<br>cumplimiento de los dispositivos y luego decidir si desea actualizar los siste programa que usted defina.

También puede personalizar la vista de la información del paquete según el sistema operativo, el nombre de componente, el tipo de sistema y el tipo de<br>software. También puede actualizar sólo la parte de los conjuntos de si

Para usar la función de actualización de software, seleccione **Administrar→ Actualizaciones de software**. Para obtener más información, consulte el tema de "Actualización de software" en la *Ayuda en línea de IT Assistant*.

## **Administrar tareas**

IT Assistant ofrece una funcionalidad de administración de tareas actualizada que permite configurar y ejecutar de manera remota ciertas tareas en todos los sistemas de la empresa, incluso el control de dispositivos (apagado y encendido), la actualización de software, la implementación de software, tareas de exportación e importación y la ejecución de líneas de comandos.

Para usar la funcionalidad de administración de tareas, seleccione **Administrar→ Tareas**. Para obtener más información, consulte el tema "Tarea" en la *Ayuda en línea de IT Assistant*.

# **Herramienta de solución de problemas**

Una herramienta de solución de problemas gráfica está disponible en **Herramientas→ Herramienta de solución de problemas** para diagnosticar y resolver<br>problemas de descubrimiento y configuración, incluso problemas relacion

Para obtener más información, consulte la *Ayuda en línea de IT Assistant*.

# **autentificación de usuarios**

A partir de la versión 7.0, IT Assistant usa autentificación por sistema operativo o basada en dominios. La contraseña de lectura y escritura de IT Assistant 6.*x*<br>ya no se usa. Para obtener información acerca del esquema

### **Ciclo de inventario mejorado**

IT Assistant recopila la información de inventario, como las versiones de software y de firmware, así como la información de dispositivos de la memoria, el<br>procesador, el suministro de energía, las tarjetas PCI y los dispo la ayuda en línea.

#### **Un solo inicio de sesión**

IT Assistant admite el inicio de sesión único en los sistemas Dell que ejecutan sistemas operativos Windows. Utilice la función de inicio de sesión único para evitar la página de inicio de sesión y acceder directamente a IT Assistant haciendo clic en el icono de **IT Assistant** en el escritorio. El icono del escritorio consulta el registro para ver si la opción Inicio de sesión automático con el nombre de usuario y contraseña actuales está activada en Internet Explorer. Si esta opción está activada, se ejecutará la función de inicio de sesión único; si no lo está, aparecerá la página normal de inicio de sesión. Para obtener más<br>información sobre cómo configurar estas opciones, consulte "<u>Ini</u>

#### **Preferencias del usuario**

Las preferencias del usuario son independientes de los privilegios del usuario. Por ejemplo, se puede usar esta característica para personalizar la vista de los grupos de dispositivo o para seleccionar un filtro predeterminado cuando usted visita la vista de registros de alerta. Se puede tener acceso a esta función a<br>partir de **Herramientas→ Preferencias del usuario.** Para obtene Personalización de la interfaz para el usuario de IT Assistant" en la ayuda en línea.

Para obtener información sobre las nuevas características en IT Assistant versión 8.1, consulte ["Lo nuevo en Dell™ OpenManage™ IT Assistant versión 8.1](file:///E:/Software/smitasst/8.1/sp/ug/whatsnew.htm#1053023)"

# <span id="page-51-0"></span>**Niveles de privilegio en la interfaz para el usuario de IT Assistant**

IT Assistant proporciona distintos privilegios a los tres niveles de usuarios que pueden realizar varias tareas usando las ventanas, cuadros de diálogo y asistentes en la interfaz para el usuario.

Los tres niveles de usuario son: usuario, usuario avanzado y administrador.

- l Los *usuarios* tienen acceso de sólo lectura a IT Assistant.
- l Los *usuarios avanzados* tienen acceso de administrador, excepto lo siguiente:
	- l Configuración de IT Assistant para alertas y descubrimiento
	- l Creación de una aplicación favorita
	- l Edición de una tarea
	- l Ejecución de una tarea de supervisión de rendimiento que haya sido pausada por un administrador
- l Los *administradores* tienen el acceso total a todas las operaciones en IT Assistant.

# <span id="page-51-1"></span>**Otra información que puede necesitar**

Esta *guía del usuario* trata de presentar una vista general de IT Assistant. En este documento no se muestran todas las funciones y las capacidades. Sin embargo, cada función se explica completamente en la ayuda en línea disponible desde la interfaz para el usuario de IT Assistant.

Además, los siguientes recursos están disponibles en el sitio web de asistencia Dell Support en **support.dell.com**, en el CD de documentación o en el DVD *Dell Systems Management Tools and Documentation*:

- ı ∟a *Guía del usuario de Dell OpenManage Server Administrator* describe las funciones, la instalación y los servicios que conforman el conjunto principal de<br>herramientas para la administración de servidores uno a uno de
- ⊥ La *Guía de referencia de SNMP de Dell OpenManage Server Administrator* documenta la base de información de administración (MIB) de SNMP de Server<br>Administrator. La MIB define las variables que amplían la MIB convencion
- ⊥ La G*uía de referencia del CIM de Dell OpenManage Server Administrator* describe el proveedor de CIM de Server Administrator, una extensión del archivo<br>de formato de objeto de administración (MOF) estándar. El MOF del p
- 1 Los documentos de la *Guía del usuario de instalación y seguridad de Dell OpenManage* muestran cómo instalar el software de administración de sistemas de Dell OpenManage en el sistema, así como la manera de configurar Active Directory y de ampliar el esquema de IT Assistant.
- ı ⊥a *Matriz de compatibilidad de software de los sistemas Dell* **ofrece información sobre varios sistemas Dell, los sistemas operativos que son compatibles con estos sistemas y los compatibles<br>con estos sistemas y los co**

Se puede tener acceso a la *Ayuda en línea de IT Assistant* en dos sitios: haciendo clic en el vínculo **Ayuda** en la parte superior derecha de la ventana del<br>explorador, o haciendo clic en el botón **Ayuda** en el cuadro de

[Regresar a la página de contenido](file:///E:/Software/smitasst/8.1/sp/ug/index.htm)

# <span id="page-53-0"></span>**Configuración de los protocolos para enviar información a Dell™ OpenManage™ IT Assistant**

**Guía del usuario de Dell™ OpenManage™ IT Assistant versión 8.1** 

- [Configuración del servicio SNMP](#page-53-1)
- [Configuración del agente de SNMP en sistemas administrados que ejecutan sistemas operativos compatibles de Linux](#page-56-0)
- **O** Configuración del CIM
- [Configuración de IPMI](#page-61-0)

Dell OpenManage IT Assistant usa tres protocolos de administración de sistemas: el protocolo simple de administración de red (SNMP), el modelo común de información (CIM) y la interfaz de administración de plataforma inteligente (IPMI) por medio de LAN. Este apéndice proporciona la información de configuración<br>de estos protocolos. SNMP y CIM permiten que IT Assistant obte administración de la placa base (BMC) para obtener información acerca de los dispositivos.

Este apéndice incluye procedimientos para configurar los protocolos de administración de sistemas que son compatibles con el descubrimiento, el estado y la<br>información de capturas. La siguiente tabla resume la disponibilid correspondientes para sistemas que se pueden administrar con IT Assistant.

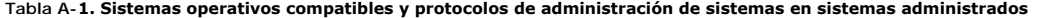

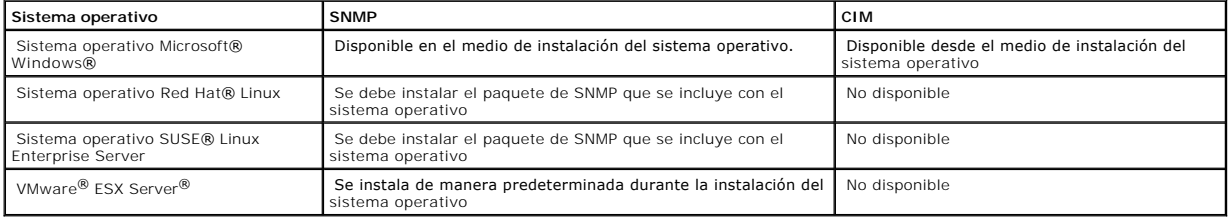

**NOTA: IPMI mediante LAN está disponible de manera predeterminada en todos los sistemas Dell** *x***8***xx* **y modelos posteriores que tienen el controlador<br>de administración de la placa base (BMC).** 

# <span id="page-53-1"></span>**Configuración del servicio SNMP**

Para que IT Assistant se instale y funcione correctamente, se debe instalar en un sistema operativo Microsoft compatible que tenga el servicio de SNMP instalado y ejecutándose. A menos que se haya modificado después de la instalación, el servicio de SNMP del sistema operativo Microsoft no debe requerir<br>ningún tipo de configuración adicional. Aunque el servicio de SNMP de se explica cómo configurar el SNMP en estos sistemas administrados.

Cada uno de los sistemas administrados que usan el protocolo SNMP para comunicarse con IT Assistant debe tener asignados nombres de comunidad de lectura/escritura y de sólo lectura. Si desea que el sistema de IT Assistant pueda recibir capturas desde estos sistemas administrados, también debe<br>configurar un destino de captura de SNMP, definido ya sea por nombre del

#### **Nombres de comunidad de SNMP en IT Assistant y en Server Administrator**

Para que IT Assistant pueda leer y modificar información correctamente, así como realizar acciones en un sistema que ejecuta Dell OpenManage Server Administrator (el agente de servidor recomendado por Dell) u otros agentes compatibles, los nombres de comunidad utilizados por IT Assistant deben coincidir con los nombres de comunidad correspondientes de sólo lectura (Get) y de lectura/escritura (Set) del sistema administrado. Además, para que IT Assistant<br>pueda recibir capturas (avisos de eventos asíncronos) desde un sistem capturas al sistema que ejecuta IT Assistant. Para obtener más información, consulte ["Configuración de SNMP para que el sistema sea administrable](file:///E:/Software/smitasst/8.1/sp/ug/configur.htm#1087094)"

<span id="page-54-1"></span>Existen nombres predeterminados del sistema operativo para los nombres de comunidad Get y Set. Por motivos de seguridad, estos nombres se deben<br>cambiar. Cuando seleccione nombres de comunidad para la red, use las siguiente

- l Cambie los nombres Get y Set a contraseñas que no se puedan adivinar fácilmente.
- l Evite usar cadenas como el nombre o el número telefónico de su compañía, o cualquier información personal suya que sea conocida.
- 1 Use una cadena alfanumérica que incluya letras y números, mezclando letras mayúsculas y minúsculas; los nombres de comunidad distinguen entre mayúsculas y minúsculas.
- l Use cadenas que contengan por lo menos seis caracteres.

## **Configuración del servicio de SNMP en un sistema que ejecuta un sistema operativo Windows compatible**

#### **Ejecución de IT Assistant**

IT Assistant se puede instalar en un sistema con cualquiera de los siguientes sistemas operativos: Windows 2000, Windows XP Professional o Windows Server® 2003. Consulte el archivo "léame" para ver la información detallada más reciente sobre los sistemas operativos compatibles y la configuración del hardware.

Para instalar SNMP en el sistema de IT Assistant, realice los pasos a continuación:

- 1. Haga clic en el botón **Inicio**, seleccione **Configuración** y seleccione **Panel de control**.
- 2. Haga doble clic en el icono **Agregar o quitar programas**.
- 3. En el panel izquierdo, haga clic en **Agregar o quitar componentes de Windows**.
- 4. Seleccione **Herramientas de administración y supervisión**, haga clic en **Detalles**, seleccione **Protocolo simple de administración de red (SNMP)** y haga clic en **Aceptar**.
- 5. Haga clic en **Siguiente**.

El **Asistente para componentes de red opcionales de Windows** instala el SNMP.

#### **Configuración del servicio SNMP en una estación de administración de IT Assistant**

Para configurar el servicio SNMP de Windows en la estación de administración, realice los pasos a continuación:

- 1. Haga clic con el botón derecho del mouse en el icono **Mi PC** en el escritorio y seleccione **Administrar**. Aparece la ventana **Administración de equipos**.
- 2. Amplíe el árbol **Servicios y aplicaciones**.
- 3. Haga clic en **Servicios**. La lista de servicios aparecerá en el panel de la derecha.
- 4. Localice y haga doble clic en el **Servicio SNMP**. Aparece la ventana de propiedades del **Servicio SNMP**.
- 5. Seleccione la ficha **Seguridad** y haga clic en **Agregar** en **Nombres de comunidad aceptados**. Aparece la ventana **Configuración del servicio SNMP**.
- <span id="page-54-0"></span>6. Seleccione **DE SÓLO LECTURA** en el menú desplegable **Derechos de la comunidad** y escriba una cadena, considerando mayúsculas y minúsculas, en el campo **Nombre de comunidad**.

**NOTA:** La cadena de **Nombre de comunidad** funciona como contraseña para las comunicaciones SNMP.

- 8. Seleccione **Aceptar paquetes SNMP de estos hosts** y haga clic en **Agregar nuevamente**.
- 9. En el cuadro de diálogo **Configuración del servicio SNMP**, escriba localhost o la dirección IP de la estación de administración en **Nombre de host, dirección IP o IPX**.

11. Haga clic en la ficha **Capturas**. Introduzca una cadena, considerando mayúsculas y minúsculas, en el campo **Nombre de comunidad** y haga clic en **Agregar a la lista**.

**NOTA:** Usted puede introducir la misma cadena que introdujo en el [paso 6](#page-54-0).

12. Haga clic en Agregar en el campo Destinos de captura y escriba localhost o la dirección IP de la estación de administración en Nombre de host,<br>dirección IP o IPX y haga clic en Agregar.

<sup>7.</sup> Haga clic en **Agregar**.

<sup>10.</sup> Haga clic en **Agregar**.

- 13. Haga clic en **Aceptar**.
- 14. Haga clic con el botón derecho del mouse en **Servicio SNMP** y seleccione **Reiniciar**.
- 15. Seleccione **Servicio de capturas SNMP** y asegúrese de que el estado aparezca como **Iniciado** y el tipo de inicio sea **Automático**.

## **Configuración del servicio SNMP en un sistema administrado con IT Assistant que ejecuta un sistema operativo Windows compatible**

Server Administrator y algunos otros agentes de sistemas administrados, como los conmutadores Dell PowerConnect™, utilizan el protocolo SNMP para<br>comunicarse con IT Assistant. Para activar esta comunicación, el servicio d

**AOTA:** Consulte la documentación del sistema operativo para obtener detalles adicionales acerca de la configuración de SNMP.

**NOTA:** Para descubrir sistemas que ejecutan Windows Server 2003, la configuración estándar de SNMP de Microsoft en Windows Server 2003 requiere que SNMP esté configurado para aceptar paquetes del host de IT Assistant.

#### **Cambio del nombre de comunidad de SNMP**

La configuración de los nombres de comunidades de SNMP determina qué sistemas puede administrar su sistema mediante SNMP.

1. Si su sistema está ejecutando Windows Server 2003, haga clic en el botón Inicio, haga clic con el botón derecho del mouse en **Mi PC** y seleccione<br>Administrar. Si el sistema está ejecutando Windows 2000, haga clic con el

Aparece la ventana **Administración de equipos**.

- 2. Expanda el icono **Administración de equipos** en la ventana si es necesario.
- 3. Expanda el icono **Servicios y aplicaciones** y haga clic en **Servicios**.
- 4. Desplace la lista de servicios hacia abajo hasta encontrar **Servicio SNMP**, haga clic con el botón derecho del mouse en **Servicio SNMP** y luego haga clic en **Propiedades**.

Aparece la ventana **Propiedades del servicio SNMP**.

- 5. Haga clic en la ficha **Seguridad** para agregar o editar un nombre de comunidad.
	- a. Para agregar un nombre de comunidad, haga clic en **Agregar** bajo la lista **Nombres de comunidad aceptados**.

Aparece la ventana **Configuración del servicio SNMP**.

b. Escriba el nombre de comunidad de un sistema que pueda administrar su sistema (el valor predeterminado es public) en el cuadro de texto **Nombre de comunidad** y haga clic en **Agregar**.

Aparece la ventana **Propiedades del servicio SNMP**.

c. Para cambiar un nombre de comunidad, seleccione un nombre de comunidad de la lista **Nombres de comunidad aceptados** y haga clic en **Editar**.

Aparece la ventana **Configuración del servicio SNMP**.

d. Haga todos lo cambios necesarios al nombre de comunidad del sistema que puede administrar su sistema en el cuadro de texto **Nombre de comunidad** y luego haga clic en **Aceptar**.

Aparece la ventana **Propiedades del servicio SNMP**.

6. Haga clic en **Aceptar** para guardar los cambios.

# **Activación de las operaciones Set de SNMP**

Las operaciones Set de SNMP deben estar activadas en el sistema administrado para cambiar los atributos de Server Administrator utilizando IT Assistant.

1. Si su sistema está ejecutando Windows Server 2003, haga clic en el botón **Inicio**, haga clic con el botón derecho del mouse en **Mi PC** y seleccione **Administrar**. Si el sistema está ejecutando Windows 2000, haga clic con el botón derecho del mouse en **Mi PC** y apunte a **Administrar**.

Aparece la ventana **Administración de equipos**.

- 2. Expanda el icono **Administración de equipos** en la ventana si es necesario.
- 3. Expanda el icono **Servicios y aplicaciones** y luego haga clic en **Servicios**.
- 4. Desplace la lista de servicios hacia abajo hasta encontrar **Servicio SNMP**, haga clic con el botón derecho del mouse en **Servicio SNMP** y luego haga clic en **Propiedades**.

Aparece la ventana **Propiedades del servicio SNMP**.

- 5. Haga clic en la ficha **Seguridad** para cambiar los derechos de acceso para una comunidad.
- 6. Seleccione un nombre de comunidad de la lista **Nombres de comunidad aceptados** y luego haga clic en **Editar**.

Aparece la ventana **Configuración del servicio SNMP**.

7. Establezca los **Derechos de comunidad** en **LECTURA Y ESCRITURA** o **LECTURA Y CREACIÓN** y haga clic en **Aceptar**.

Aparece la ventana **Propiedades del servicio SNMP**.

8. Haga clic en **Aceptar** para guardar los cambios.

#### **Configuración del sistema para enviar capturas SNMP**

Los agentes de sistemas administrados, como Server Administrator, generan capturas de SNMP en respuesta a cambios en el estado de los sensores y de otros parámetros supervisados. Debe configurar uno o más destinos de captura en el sistema administrado para que estas capturas se envíen a un sistema de IT Assistant.

1. Si su sistema está ejecutando Windows Server 2003, haga clic en el botón **Inicio**, haga clic con el botón derecho del mouse en **Mi PC** y seleccione **Administrar**. Si el sistema está ejecutando Windows 2000, haga clic con el botón derecho del mouse en **Mi PC** y apunte a **Administrar**.

Aparece la ventana **Administración de equipos**.

- 2. Expanda el icono **Administración de equipos** en la ventana si es necesario.
- 3. Expanda el icono **Servicios y aplicaciones** y haga clic en **Servicios**.
- 4. Desplace la lista de servicios hacia abajo hasta encontrar **Servicio SNMP**, haga clic con el botón derecho del mouse en **Servicio SNMP** y luego haga clic en **Propiedades**.

Aparece la ventana **Propiedades del servicio SNMP**.

- 5. Haga clic en la ficha **Capturas** para agregar una comunidad para capturas o para agregar un destino de captura para una comunidad de capturas.
- 6. Para agregar una comunidad para capturas, escriba el nombre de la comunidad en el cuadro **Nombre de comunidad** y haga clic en **Agregar a la lista**.
- 7. Para agregar un destino de captura para una comunidad de capturas, seleccione el nombre de comunidad del menú desplegable **Nombre de comunidad** y haga clic en **Agregar**.

Aparece la ventana **Configuración del servicio SNMP**.

8. Escriba el destino de captura y haga clic en **Agregar**.

Aparece la ventana **Propiedades del servicio SNMP**.

9. Haga clic en **Aceptar** para guardar los cambios.

# <span id="page-56-0"></span>**Configuración del agente de SNMP en sistemas administrados que ejecutan sistemas**

# **operativos compatibles de Linux**

Esta sección describe la configuración de los agentes SNMP en los sistemas que ejecutan los sistemas operativos Red Hat Enterprise Linux y SUSE Linux Enterprise Server.

Los agentes de sistemas administrados, como Server Administrator, usan los servicios de SNMP proporcionados por el agente de SNMP ucd-snmp o net-snmp. Puede configurar el agente de SNMP para cambiar el nombre de comunidad, para activar operaciones Set y para enviar capturas a un sistema de IT Assistant.<br>Para configurar el agente de SNMP para que interactúe adecuadamente siguientes.

**AOTA:** Consulte la documentación del sistema operativo para obtener detalles adicionales acerca de la configuración de SNMP.

**NOTA:** Consulte la *Guía de administración básica de VMware* en el sitio web de asistencia Dell Support en **support dell com** para obtener información<br>sobre cómo configurar el agente SNMP en los sistemas administrados que

#### **Cambio del nombre de comunidad de SNMP**

La configuración correcta de los nombres de comunidades de SNMP determina qué sistemas de servicios de IT Assistant se pueden comunicar con sistemas<br>administrados en la red. El nombre de comunidad de SNMP utilizado por IT sistema administrado para que IT Assistant pueda leer, escribir y realizar acciones en sistemas administrados en la red.

Para cambiar el nombre de comunidad de SNMP, edite el archivo de configuración del agente de SNMP, **/etc/snmp/snmpd.conf**, llevando a cabo los pasos siguientes:

1. Busque la línea que contiene:

com2sec publicsec default public

o

com2sec notConfigUser default public

2. Cambie esta línea, reemplazando public por el nuevo nombre de comunidad de SNMP. Una vez editada, la línea debe contener:

com2sec publicsec default *nombre\_de\_comunidad* 

o

com2sec notConfigUser default *nombre\_de\_comunidad* 

Para cambiar el nombre de comunidad de SNMP en SUSE Linux Enterprise Server, edite el archivo de configuración del agente de SNMP, **/etc/snmpd.conf**, realice los pasos siguientes:

1. Busque la línea que contiene:

rocommunity public 127.0.0.1

2. Modifique esta línea, reemplazando rocommunity por el nuevo nombre de comunidad de SNMP. Una vez editada, la línea debe contener:

rwcommunity public <*dirección IP del sistema ITA*>

## **Activación de las operaciones Set de SNMP**

Las operaciones Set de SNMP deben estar activadas en el sistema que ejecuta Server Administrator para cambiar los atributos de Server Administrator utilizando IT Assistant. Para habilitar las operaciones Set de SNMP en el sistema que ejecuta Server Administrator, modifique el archivo de configuración del<br>agente SNMP, **/etc/snmp/snmpd.conf (/etc/snmpd.conf** en SUSE Lin

1. Busque la línea que contiene:

access publicgroup "" any noauth exact all none none

o

access notConfigGroup "" any noauth exact all none none

2. Cambie esta línea, reemplazando el primer none por all. Una vez editada, la línea debe contener:

access publicgroup "" any noauth exact all all none

o

access notConfigGroup "" any noauth exact all all none

Para los sistemas operativos Red Hat Enterprise Linux (versión 7.3 o posterior) y Red Hat Enterprise Linux AS (versión 2.1 o posterior), el acceso de SNMP<br>predeterminado para las variables sysLocation y sysContact se ha ca variables para determinar si se pueden realizar ciertas acciones mediante SNMP. Estas variables se deben configurar con acceso de lectura/escritura para<br>activar "sets" o los cambios de configuración del sistema en IT Assis anular los valores sysContact y sysLocation en el archivo de configuración SNMP de Red Hat Enterprise Linux y SUSE Linux Enterprise Server.

- 1. Busque la línea que comienza con sysContact.
- 2. Cambie la línea a #sysContact.
- 3. Busque la línea que comienza con sysLocation.
- 4. Cambie la línea a #sysLocation.

# **Configuración de los sistemas administrados para enviar capturas a IT Assistant**

Los agentes de sistemas administrados, como Server Administrator, generan capturas de SNMP en respuesta a cambios en el estado de los sensores y de<br>otros parámetros supervisados en un sistema administrado. Para que IT Assi captura en el sistema administrado.

Para configurar el sistema que ejecuta Server Administrator para enviar capturas a un sistema de servicios, modifique el archivo de configuración del agente<br>SNMP, **/etc/snmp/snmpd.conf (/etc/snmpd.conf** en SUSE Linux Enter

1. Agregue la siguiente línea al archivo:

trapsink *dirección\_IP nombre\_de\_comunidad*

Donde *dirección\_IP* es la dirección IP del sistema de servicios y *nombre\_de\_comunidad* es el nombre de comunidad de SNMP.

2. Guarde el archivo **snmpd.conf** y vuelva a iniciar el servicio snmpd.

#### **Configuración de SNMP en SUSE Linux Enterprise Server**

Conserve las líneas de trapsink y smuxpeer en el archivo actual snmpd.conf. Elimine todo el resto del contenido del archivo.

Agregue lo siguiente en el archivo snmpd.conf:

com2sec mynetwork <subred>/24 public

**NOTA:** Substituya <subred> por la dirección de subred de la estación de administración. Sin embargo, conserve el /24.

group MyRWGroup v1 mynetwork

view all included .1 80

access MyRWGroup "" any noauth exact all all none

Reinicie /etc/init.d/snmpd.

# <span id="page-59-0"></span>**Configuración del CIM**

El CIM está disponible sólo en sistemas operativos Microsoft Windows compatibles.

#### **Configuración del CIM en los sistemas administrados**

Este apartado contiene pasos para configurar el CIM en sistemas administrados que ejecutan sistemas operativos Windows compatibles. Para obtener más<br>información, consulte "<u>[Configuración de CIM para la administrabilidad](file:///E:/Software/smitasst/8.1/sp/ug/configur.htm#1060211)</u>".

#### **Recomendación para crear un administrador de dominio**

Aunque el siguiente procedimiento describe cómo agregar un administrador local a un sistema operativo Windows compatible, Dell recomienda crear un administrador de dominio en lugar de crear un usuario en cada uno de los sistemas administrados por IT Assistant. La creación de una cuenta de usuario de dominio también ayudará a prevenir bloqueos de cuentas debidos a conexiones fallidas de IT Assistant a sistemas en el rango de descubrimiento introducido. Por ejemplo, el rango de descubrimiento 192.168.0.\* tendría como resultado un intento de conectarse a los 253 sistemas. Si las autorizaciones introducidas para cualquiera de estos sistemas administrados no se autentifican, la cuenta se bloquearía. Además, las mejoras en la seguridad en Windows XP determinan<br>que el cliente debe estar en el mismo dominio que el sistema de IT A esté en blanco. Para obtener más información sobre cómo crear una cuenta de usuario de dominio en Windows, consulte la documentación de Microsoft.

NOTA: IT Assistant necesita el nombre de usuario y la contraseña de CIM con derechos de administrador que se establecieron en los sistemas<br>administrados. Si está usando un usuario de dominio, asegúrese de especificar el do usuario siempre se debe complementar con un dominio, o **localhost** si no hay un dominio. El formato es **dominio\usuario** o **localhost\usuario**.

**A** NOTA: El descubrimiento con CIM requiere el uso correcto de la identificación y la contraseña del usuario. Si no se proporcionan las autorizaciones correctas en una subred configurada para el descubrimiento con el CIM, se puede producir un bloqueo de la cuenta.

#### **Para sistemas administrados que ejecutan Windows 2000**

**NOTA:** El núcleo WMI se instala con Windows 2000 de manera predeterminada.

- 1. Haga clic en **Inicio**→ **Configuración**→ **Panel de control**→ **Herramientas administrativas**→ **Administración de equipos**.
- 2. En el árbol **Administración del equipo (local)** , expanda la rama **Usuarios locales y grupos** y haga clic en la carpeta **Usuarios**.
- 3. En la barra del menú haga clic en **Acción** y luego haga clic en **Nuevo usuario**.
	- a. En el cuadro de diálogo **Nuevo usuario**, llene los campos de información necesarios con el nombre de usuario y la contraseña; por ejemplo, CIMUser y DELL. (Estos son sólo ejemplos con fines ilustrativos; usted debe establecer los nombres de usuario y contraseñas que sean adecuados para su empresa.)
	- b. Asegúrese de deseleccionar la casilla de marcación **El usuario debe cambiar la contraseña en el siguiente inicio de sesión**.
	- c. Haga clic en **Crear**.

4. En el panel de la derecha del cuadro de diálogo **Administración de equipos**, haga doble clic en **CIMUser**.

Es posible que tenga que desplazarse por la lista para localizar **CIMUser**.

- 5. En el cuadro de diálogo **Propiedades de CIMUser**, haga clic en la ficha **Miembro de**.
- 6. Haga clic en **Agregar**.
- 7. Haga clic en **Administradores**, haga clic en **Agregar** y después haga clic en **Aceptar**.
- 8. Haga clic nuevamente en **Aceptar** y después cierre el cuadro de diálogo **Administración de equipos**.
- 9. Instale Client Instrumentation 7.*x* o Server Administrator, dependiendo de si el sistema es un cliente o un servidor.
- 10. Reinicie el sistema.

#### **Para sistemas administrados que ejecutan Windows XP Professional**

Como se mencionó anteriormente, las mejoras en la seguridad en Windows XP determinan que el cliente debe estar en el mismo dominio que el sistema de IT Assistant. Asimismo, al implementar su propio nombre de usuario y contraseña, no especifique una contraseña en blanco.

Los siguientes pasos describen detalladamente cómo crear un usuario local. Dell recomienda enfáticamente crear un usuario de dominio con derechos<br>administrativos para que no tenga que agregar un usuario manualmente a cada Assistant.

- 1. Haga clic en **Inicio**→ **Configuración**→ **Panel de control**→ **Herramientas administrativas**→ **Administración de equipos**.
- 2. En el árbol **Administración del equipo (local)** , expanda la rama **Usuarios locales y grupos** y haga clic en la carpeta **Usuarios**.
- 3. En la barra del menú haga clic en **Acción** y luego haga clic en **Nuevo usuario**.
	- a. En el cuadro de diálogo **Nuevo usuario**, llene los campos de información necesarios con el nombre de usuario CIMUser y la contraseña DELL.
	- b. Asegúrese de quitar la marca (deseleccionar) de la casilla de marcación de **El usuario debe cambiar la contraseña en el siguiente inicio de sesión**.
	- c. Haga clic en **Crear**.
- 4. En el panel de la derecha del cuadro de diálogo **Administración de equipos**, haga doble clic en **CIMUser**.

Es posible que tenga que desplazarse por la lista para localizar **CIMUser**.

- 5. En el cuadro de diálogo **Propiedades de CIMUser**, haga clic en la ficha **Miembro de**.
- 6. Haga clic en **Agregar**.
- 7. Haga clic en **Administradores**, haga clic en **Agregar** y después haga clic en **Aceptar**.
- 8. Haga clic nuevamente en **Aceptar** y después cierre el cuadro de diálogo **Administración de equipos**.

**A NOTA:** El uso de Windows XP Professional se admite sólo en sistemas cliente de IT Assistant.

- 9. Instale Client Instrumentation 7.*x* o Server Administrator, dependiendo de si el sistema es un cliente o un servidor.
- 10. Reinicie el sistema.

#### **Para sistemas administrados que ejecutan Windows Server 2003**

- 1. Haga clic en **Inicio**→ **Configuración**→ **Panel de control**→ **Herramientas administrativas**→ **Administración de equipos**.
- 2. En el árbol **Administración del equipo (local)**, expanda la rama **Usuarios locales y grupos** y haga clic en la carpeta **Usuarios**.
- 3. En la barra del menú haga clic en **Acción** y luego haga clic en **Nuevo usuario**.
	- a. En el cuadro de diálogo **Nuevo usuario**, llene los campos de información necesarios con el nombre de usuario CIMUser y la contraseña DELL.
	- b. Asegúrese de quitar la marca (deseleccionar) de la casilla de marcación de **El usuario debe cambiar la contraseña en el siguiente inicio de sesión**.
	- c. Haga clic en **Crear**.
- 4. En el panel de la derecha del cuadro de diálogo **Administración de equipos**, haga doble clic en **CIMUser**.

Es posible que tenga que desplazarse por la lista para localizar **CIMUser**.

5. En el cuadro de diálogo **Propiedades de CIMUser**, haga clic en la ficha **Miembro de**.

- 6. Haga clic en **Agregar**.
- 7. Haga clic en **Administradores**, haga clic en **Agregar** y después haga clic en **Aceptar**.
- 8. Haga clic nuevamente en **Aceptar** y después cierre el cuadro de diálogo **Administración de equipos**.
- 9. Instale Client Instrumentation 7.*x* o Server Administrator, dependiendo de si el sistema es un cliente o un servidor.
- 10. Reinicie el sistema.

# <span id="page-61-0"></span>**Configuración de IPMI**

Para que IT Assistant sea capaz de descubrir dispositivos compatibles con IPMI, usted deberá configurar el BMC en el sistema administrado. También puede configurar el BMC para enviar alertas a IT Assistant.

Puede configurar el BMC a partir de la interfaz gráfica de usuario de Dell OpenManage Server Administrator o de la POST del BIOS (entorno previo al sistema operativo).

# **Configuración del BMC desde Server Administrator**

- 1. Inicie sesión en la página de inicio de Server Administrator del sistema administrado.
- 2. En el panel izquierdo, haga clic en el objeto **Sistema**.
- 3. Haga clic en el objeto **Chasis del sistema principal**.
- 4. Haga clic en el objeto **Acceso remoto**.

Aparecerá la ventana de información del BMC.

5. Haga clic en la ficha **Configuración**.

En la ficha **Configuración**, seleccione **Activar el NIC** y **Activar IPMI en la LAN** y proporcione la **Nueva clave de cifrado**.

**NOTA:** El valor de la **Nueva clave de cifrado** (o la clave KG) es un valor hexadecimal.

- 6. Haga clic en la ficha **Usuarios**.
- 7. Seleccione la identificación de usuario del administrador.
- 8. En la página **Usuarios**, introduzca el nombre de usuario y la contraseña.

**NOTA:** El nombre de usuario y contraseña predeterminados son **root** y **calvin** respectivamente.

- 9. Para configurar el sistema administrado para enviar alertas a IT Assistant, haga clic en el objeto **Sistema** en el panel izquierdo.
- 10. Haga clic en la ficha **Administración de alertas**.
- 11. Haga clic en **Sucesos de plataforma**.
- 12. Seleccione la casilla de marcación **Generar alerta** para las alertas que desea enviar.

**NOTA:** Para generar una alerta, se deben seleccionar **Generar alerta** y **Activar alertas de sucesos de plataforma**.

13. Haga clic en **Aplicar cambios**.

Esto configura el sistema administrado para el descubrimiento IPMI y configura el BMC para enviar alertas a IT Assistant.

NOTA: Cuando configure IT Assistant para usar los parámetros IPMI del BMC de los sistemas administrados, asegúrese de que el nombre de usuario, la<br>contraseña y los valores de clave KG del BMC en el sistema administrado coi

#### **Configuración del BMC desde la POST del BIOS**

1. Durante el reinicio del sistema, presione <Ctrl><E> para ingresar a la utilidad de configuración de acceso remoto.

- 2. Establezca el valor de **IPMI mediante LAN** en **Activado**.
- 3. Seleccione **Parámetros de LAN** y presione <Entrar>.
	- l Proporcione un valor hexadecimal para la **Clave de cifrado RMCP+**.
	- l Active la **Alerta de LAN**.
	- l Introduzca el Destino de alerta. Éste consiste en la dirección IP de la estación de administración a la que usted desea enviar las alertas.
- 4. Presione <Esc> para regresar a la Utilidad de configuración de acceso remoto.
- 5. Seleccione **Configuración de usuario de LAN** y presione <Entrar>. Establezca este valor en **Activada**.
- 6. Especifique el nombre de usuario y la contraseña.

Esto configura el sistema administrado para el descubrimiento IPMI y configura el BMC para enviar alertas a IT Assistant.

NOTA: Cuando configure IT Assistant para usar los parámetros IPMI del BMC de los sistemas administrados, asegúrese de que el nombre de usuario, la<br>contraseña y los valores de clave KG del BMC en el sistema administrado coi

[Regresar a la página de contenido](file:///E:/Software/smitasst/8.1/sp/ug/index.htm)

# **Utilidades en Dell™ OpenManage™ IT Assistant**

**Guía del usuario de Dell™ OpenManage™ IT Assistant versión 8.1** 

- O Utilidad de importación de lista de nodos de IT A
- [Utilidad de administración de bases de datos](#page-66-0)
- [Utilidad de importación de orígenes de sucesos de protocolo simple de administración de red](#page-68-0)

IT Assistant tiene tres utilidades:

- l Utilidad de importación de lista de nodos
- l Utilidad de administración de bases de datos
- l Utilidad de importación de orígenes de sucesos de protocolo simple de administración de red (SNMP)

# <span id="page-63-0"></span>**Utilidad de importación de lista de nodos de IT Assistant**

La utilidad **Importación de lista de nodos** permite crear un archivo que define una lista de descubrimiento integrada por dispositivos administrados, direcciones IP o rangos de direcciones IP. Esta utilidad admite cualquier tipo de direcciones que se puedan introducir por medio de la interfaz para el usuario<br>de IT Assistant. La utilidad de importación de nodos de IT Ass ofrece:

- l Un método práctico a los usuarios que ya tienen una configuración de red especificada en archivos y desean importar rápidamente esta configuración a IT Assistant
- 1 Un descubrimiento muy enfocado, en lugar de especificar una subred general para el proceso de descubrimiento, tal como 10.34.56.\*

Para usar la utilidad **Importación de lista de nodos**, siga estos pasos generales:

1. Cree un archivo que contenga la lista de direcciones de descubrimiento y/o nombres de sistema que desea importar.

Para cada anotación en el archivo, se debe especificar la configuración del protocolo (por ejemplo, el nombre de comunidad del protocolo SNMP). Para proporcionar esta información a IT Assistant, se debe usar una plantilla. La plantilla le permite asignar la configuración de protocolo a cada anotación en el archivo.

- 2. Defina una plantilla que se aplicará a uno o más rangos de descubrimiento. La plantilla se define introduciendo un rango de descubrimiento con el<br>nombre de host plantilla\_predeterminada. La utilidad de importación de li plantilla a cada elemento de descubrimiento en el archivo.
- 3. Ejecute la utilidad desde la línea de comandos. (La utilidad de importación de nodos se localiza en el directorio **/bin** de IT Assistant). Especifique el nombre del archivo que creo y, de forma opcional, el nombre de la plantilla. También puede especificar el nombre de la plantilla en este archivo. Por ejemplo:

importnodelist lista\_de\_nodos.txt

Las siguientes opciones están disponibles y se pueden especificar en cualquier orden después del nombre de archivo:

**-delete**: esta opción hace que se eliminen automáticamente las plantillas que se están usando después de que la utilidad importa correctamente la lista de nodos.

**-default** <nombre\_de\_plantilla>: permite que se utilice un nombre distinto de plantilla predeterminada. El nombre predeterminado es **default\_template**.

Consulte los ejemplos de comandos para obtener más información.

4. Reinicie los servicios de IT Assistant.

Puede usar una plantilla predeterminada para importar una lista de descubrimiento a IT Assistant. Para importar una lista de nodos, realice los pasos a continuación:

1. Cree un archivo con el siguiente formato (no incluya los especificadores <begin\_file> o <end\_file>):

```
<begin_file>
```
#Este es un comentario (el símbolo "#" al inicio del renglón significa que #la línea se debe ignorar).

# 23.45.65.34 23.45.65.35 hostname1 hostname2 23.34.55.\* 12.34.56.20-30 <end\_file>

La última línea del archivo debe tener un avance de línea. También se puede usar cualquier combinación de formatos de subred que la interfaz para el<br>usuario de IT Assistant admita. Es importante asegurarse que cada anotaci nodos no verifica ni valida el formato.

2. Guarde el archivo y especifique un nombre para el mismo, por ejemplo, **lista\_de\_nodos.txt**.

# **Comandos de ejemplo de la utilidad de importación de lista de nodos**

Importar los nodos desde el archivo **lista\_de\_nodos.txt**:

importnodelist lista\_de\_nodos.txt

Eliminar las plantillas utilizadas después de una importación correcta:

importnodelist -delete

Importar los nodos del archivo **lista\_de\_nodos.txt**, eliminar las plantillas utilizadas después de una importación correcta y usar "mi\_plantilla" como nombre predeterminado de plantilla:

importnodelist lista\_de\_nodos.txt -delete -default mi\_plantilla

# **Creación de plantillas**

Para crear una plantilla para la utilidad de importación de lista de nodos, realice los siguientes pasos generales:

- 1. En **Descubrimiento y supervisión**, seleccione **Rangos**.
- 2. Haga clic con el botón derecho del mouse en **Rangos de inclusión** en el árbol **Rangos de descubrimiento** y seleccione **Nuevo rango de inclusión...**.
- 3. En **Asistente de descubrimiento nuevo; paso 1 de 6**, seleccione **Nombre del host**.
- 4. Introduzca un nombre de plantilla en **Nombre del host** (por ejemplo, plantilla\_1).
- 5. Complete el asistente introduciendo las configuraciones necesarias de protocolo.

Plantilla 1 se puede usar en la utilidad de importación de lista de nodos.

#### **Cómo usar varias plantillas**

La utilidad de importación de lista de nodos admite el uso de varias plantillas, donde distintas entradas del archivo pueden usar cada una distintos valores de protocolo y requerir distintas plantillas. El archivo de importación a continuación ofrece un ejemplo para el uso de varias plantillas:

<begin\_file>

#Este es un comentario (el símbolo "#" al inicio del renglón significa que la línea se #debe ignorar).

23.45.65.34,plantilla\_1

23.45.65.35,plantilla\_1

nombre\_de\_host\_1

nombre\_de\_host\_2,plantilla\_2

23.34.55.\*,plantilla\_2

12.34.56.20-30

<end\_file>

En este ejemplo, las primeras dos anotaciones utilizan una plantilla llamada **plantilla\_1**, mientras que las anotaciones cuatro y cinco utilizan una plantilla llamada **plantilla\_2.** El resto de las anotaciones utilizan la plantilla predeterminada. En este ejemplo, se deben introducir los rangos de configuración de<br>descubrimiento (desde la interfaz para el usuario de 17 Assistant

# **Guardar plantillas**

Si se requieren varias plantillas para configurar correctamente un archivo de anotaciones de nodo, es posible establecer las plantillas en IT Assistant, luego<br>exportar la configuración para fines de seguridade o para otros plantillas, realice los pasos a continuación:

1. Configure todas las plantillas necesarias en IT Assistant.

2. Exporte la tabla que contiene todas las plantillas introducidas. Desplácese al directorio /bin de IT Assistant y haga doble clic en **dcdbmng.exe**. Se<br>iniciará la interfaz de la utilidad de administración de bases de dat descubrimiento. Haga clic con el botón derecho del mouse en este nodo de árbol y seleccione **Exportar tabla**. Introduzca un nombre para el archivo al que se va a exportar.

El archivo que contiene las plantillas ya se puede importar a otra instalación de IT Assistant. También se puede restaurar el archivo en una nueva instalación utilizando la opción "Importar tabla" (haga clic en el nombre de la tabla en la utilidad de administración de base de datos). Cuando las<br>plantillas se hayan importado, podrá ejecutar la utilidad de importación

## **Permanencia de las plantillas en IT Assistant**

Si los nombres de plantilla son direcciones que no se pueden descubrir (por ejemplo, es poco probable que exista un nombre de host como<br>"default\_template"), las plantillas pueden permanecer en IT Assistant. IT Assistant in direcciones que no se pueden descubrir.

# <span id="page-66-0"></span>**Utilidad de administración de bases de datos**

La Utilidad de administración de base de datos de Dell OpenManage IT Assistant tiene dos implementaciones: una interfaz gráfica de usuario y una interfaz de línea de comandos. Ambas versiones de la utilidad permiten a los usuarios realizar operaciones en las bases de datos y tablas que residen en el repositorio<br>de datos de IT Assistant.

NOTA: El esquema de base de datos de IT Assistant 6.x no es directamente compatible con el esquema de base de datos de IT Assistant 7.x. Sólo<br>ciertas tablas en el esquema de la base de datos de IT Assistant 6.x se migrarán

**A NOTA: IT Assistant no admite la actualización directa de la versión 6.***x* **a la versión 8.1. Será necesario que primero actualice IT Assistant a la versión** 7.0 y luego a la versión 8.1.

Debe iniciar la versión de interfaz gráfica de la Utilidad de administración de bases de datos independientemente de IT Assistant. Al iniciar la utilidad, se abre<br>una ventana que contiene las funciones de administración de de interfaz gráfica junto con algunas otras.

#### **Cómo usar la Utilidad de administración de bases de datos de línea de comandos**

Desde el símbolo de sistema, cambie el directorio a **\Archivos de programa\Dell\SysMgt\IT Assistant\bin**.

Escriba dcdbmng seguido de una opción que especifique el comando que desea. Para ver una lista de los conmutadores válidos, escriba:

dcdbmng /h

o

dcdbmng /H

o

dcdbmng /?

**NOTA:** Escriba un espacio entre el comando **dcdbmng** y la / (diagonal).

Este comando muestra un cuadro de diálogo con los comandos que se pueden usar para hacer lo siguiente:

- l Instale el motor adecuado de la base de datos (Microsoft® Data Engine [MSDE] para IT Assistant versiones 7.x y anteriores, o SQL Server 2005 edición Express SP2 para IT Assistant versión 8.1).
- l Inicie y detenga el motor de la base de datos.
- l Conectar archivos de base de datos al motor de base de datos y desconectarlos.
- l Importar y exportar tablas y bases de datos.
	- **NOTA:** Debido a las diferencias en la manera en la que Microsoft cifra los datos entre las versiones de sistemas operativos, no se admite exportar<br>tablas de bases de datos de IT Assistant con contraseñas cifradas de una v 2000) e importarlas a otra versión (por ejemplo, Windows 2003).
- l Borrar tablas.
- l Restaurar sólo los datos de la configuración global de IT Assistant o de la configuración del sistema de administración de sucesos.

#### **Ayuda**

- l Comando: **dcdbmng /h** o **dcdbmng /H** o **dcdbmng /?**
- l Descripción: muestra las opciones de la línea de comandos.

#### **Conectar base de datos**

- l Comando: **dcdbmng /A** *ruta\_de\_acceso* o **dcdbmng /a** *ruta\_de\_acceso*
- l Descripción: conecta el archivo de base de datos que se especifica en la *ruta de acceso* al SQL Server 2005 edición Express SP2, o a Microsoft SQL 2005 Server

#### **Borrar tabla**

- l Comando: **dcdbmng /Z** *nombre\_de\_tabla* o **dcdbmng /z** *nombre\_de\_tabla*
- l Descripción: elimina todas las filas de la tabla especificada, pero no elimina la tabla.

#### **Desconectar base de datos**

- l Comando: **dcdbmng /R** o **dcdbmng /r**
- l Descripción: desconecta el archivo de base de datos conectado de SQL Server 2005 edición Express SP2, o de SQL 2005 Server.

**NOTA:** El archivo de base de datos desconectado permanecerá en el lugar donde fue conectado a SQL Server 2005 edición Express SP2 o a SQL 2005 Server.

#### **Exportar tabla**

- l Comando: **dcdbmng /E** *nombre\_de\_tabla nombre\_de\_archivo* o **dcdbmng /e** *nombre\_de\_tabla nombre\_de\_archivo*
- l Descripción: exporta los datos de la tabla que se especifica en *nombre\_de\_tabla* al archivo de texto que se especifica en el *nombre\_de\_archivo*. Si el archivo de texto no existe, la utilidad lo creará. Si el *nombre\_de\_archivo* no incluye información de ruta de acceso, la utilidad crea el archivo en el<br>directorio local.

#### **Exportar base de datos**

Comando: **dcdbmng /X** *ruta\_de\_acceso* o **dcdbmng /x** *ruta\_de\_acceso*

Descripción: exporta los datos de todas las tablas de las bases de datos a archivos de texto en la ubicación que se especifica con la ruta de acceso.

**NOTA:** La utilidad crea los archivos en la ubicación que se especifica en la ruta de acceso en el formato **nombre\_de\_tabla.txt**.

#### **Importar tabla**

- l Comando: **dcdbmng /I** *nombre\_de\_tabla ruta\_de\_acceso [migración]* o **dcdbmng /i** *nombre\_de\_tabla ruta\_de\_acceso [migración]*
- l Descripción: importa los datos a la tabla que se especifica en *nombre\_de\_tabla* del archivo de texto que se especifica en *ruta\_de\_acceso*.

#### **Importar base de datos**

l Comando: **dcdbmng /M** *ruta\_de\_acceso* o **dcdbmng /m** *ruta\_de\_acceso*

l Descripción: importa los datos a todas las tablas de las bases de datos de archivos de texto en la ubicación que se especifica en *ruta\_de\_acceso*.

#### **Instalar MSDE**

- l Comando: **dcdbmng /N** o **dcdbmng /n**
- l Descripción: instala MSDE en modo silencioso.

**NOTA:** Los archivos **MSDEx85.exe** e **iss** se deben colocar en la ubicación correcta.

#### **Iniciar servidor**

- l Comando: **dcdbmng /T** o **dcdbmng /t**
- l Descripción: inicia el servicio **MSSQLServer**.

#### **Detener servidor**

- l Comando: **dcdbmng /P** o **dcdbmng /p**
- l Descripción: detiene el servicio **MSSQLServer**.

#### **Omitir mensajes**

Cuando ejecute la Utilidad de administración de bases de datos como aplicación de línea de comandos, recibirá mensajes cuando los comandos se ejecuten<br>correctamente y cuando fallen. El comando de omisión de mensajes detien

- l Comando: **dcdbmng /S**
- l Descripción: se ejecuta sin mostrar mensaje alguno (sin importar si la acción se ejecutó correctamente o no). Este comando es útil cuando se ejecuta la utilidad a partir de un archivo de procesamiento en lote.

<span id="page-68-0"></span>**NOTA:** Si se usa **/S** sin alguna otra opción, el comando será ignorado.

# **Utilidad de importación de orígenes de sucesos de protocolo simple de administración de red**

Puede importar varios orígenes de sucesos (estos no son compatibles de manera nativa con IT Assistant) a la base de datos de IT Assistant.

Cree un archivo de texto que contenga la información adecuada de origen de sucesos. Después de crearlo, este archivo de texto no estará disponible para compartirse entre los distintos usuarios del producto.

Ejecute la utilidad de interfaz de línea de comandos (CLI) (podrá encontrarla en la *<carpeta de instalación de IT Assistant>*/bin) para importar los datos del archivo de texto a la base de datos de IT Assistant.

Asegúrese que el formato del archivo de texto cumpla con las siguientes reglas de formato:

1. El formato para el uso de la utilidad debe ser:

ImportEventSources.exe <ruta de acceso completa\nombre\_de\_archivo>

- 2. Todos los valores de un origen específico de sucesos deben estar separados por barras.
- 3. Cada anotación de origen de sucesos debe estar en una línea separada.
- 4. El formato de las anotaciones de cada origen de sucesos debe ser:

<Nombre\_de\_categoría\_de\_suceso>|<Nombre\_de\_origen \_de\_sucesos>|<Gravedad>|<Cadena de formato>|<Id\_de\_O\_de\_SNMP\_de\_la\_empresa>|<Id\_de\_c<br>aptura SNMP\_genérica>|<Id de captura\_SNMP\_específ\_ica>|<Nombre\_del\_paquete\_de\_suceso>

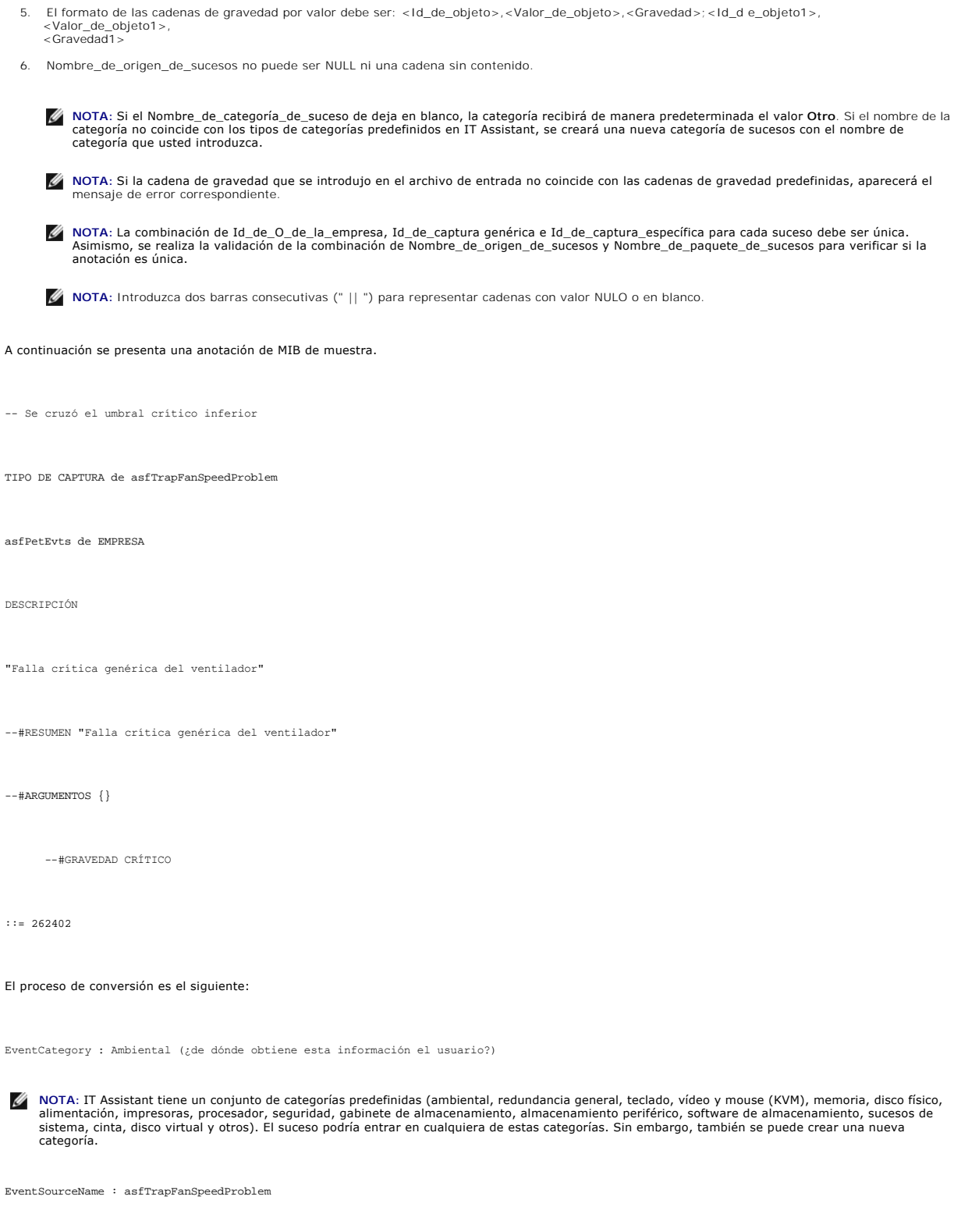

Gravedad : Crítico [--#GRAVEDAD]

**NOTA:** IT Assistant clasifica los sucesos en las categorías siguientes: En buen estado, Advertencia, Crítico, Información y Desconocido.

Cadena de formato: Falla crítica genérica del ventilador [--#RESUMEN]

EnterpriseOID : .1.3.6.1.4.1.3183.1.1 (Para conseguir la EnterpriseOID, compile el MIB, en este caso "DcAsfSrv.mib", en MG-Soft o en cualquier otro explorador de MIB.)

GenericTrapId : 6

SpecificTrapId : 262402 [::=]

EventPackageName : ASF (usted puede obtener esta información del MIB. Abra el MIB. EventPackageName aparece dentro de [--Comenzar definición].)

Si no hay algún paquete presente donde pueda caber EvenSource, usted puede proporcionar un nuevo nombre de categoría.

La anotación final en el archivo de texto será similar a la siguiente:

Ambiental|asfTrapFanSpeedProblem|Crítico|Falla crítica genérica del ventilador|.1.3.6.1.4.1.3183.1.1|6|262402|ASF

**A NOTA:** Cuando el archivo de importación tenga una categoría que no existe, esta última será creada.

[Regresar a la página de contenido](file:///E:/Software/smitasst/8.1/sp/ug/index.htm)

# **Supervisión del rendimiento y la alimentación**

**Guía del usuario de Dell™ OpenManage™ IT Assistant versión 8.1** 

- **[Supervisión de rendimiento](#page-71-0)**
- [Supervisión de alimentación](#page-71-1)
- [Supervisión de rendimiento y alimentación en la empresa grande de Tomás](#page-72-1)

<span id="page-71-0"></span>Use Dell™ OpenManage™ IT Assistant para supervisar el rendimiento y el consumo de energía de un solo sistema o de un grupo de sistemas en la red.

# **Supervisión de rendimiento**

La función de supervisión de rendimiento ayuda a supervisar el rendimiento de un grupo de dispositivos que tienen sistemas operativos compatibles<br>Microsoft® Windows® o Linux durante el período especificado. El rendimiento

Por medio de la función de supervisión de rendimiento, usted puede ver el rendimiento de dispositivos individuales organizados en el árbol Dispositivo. El<br>estado de rendimiento general de un dispositivo se calcula mediante

Para ver detalles sobre cómo funciona cada contador de rendimiento en un sistema Dell™, haga lo siguiente:

- 1. En el árbol **Dispositivo**, amplíe la categoría Servidor
- 2. Seleccione el sistema del que desea obtener información.
- 3. En el panel de la derecha, seleccione la ficha **Rendimiento y alimentación**.

Esta ficha muestra la información del contador de rendimiento y alimentación del sistema seleccionado.

En esta ficha, usted puede crear varias tareas para supervisar distintos dispositivos y administrar estas tareas, así como ver los resultados y los registros las mismas.

**A** NOTA: La supervisión del rendimiento permite seguir de cerca el uso de los sistemas en comparación con la supervisión de la condición de los mismos, la cual se obtiene de las alertas y notificaciones.

# <span id="page-71-1"></span>**Supervisión de alimentación**

La función de supervisión de alimentación ayuda a recopilar, almacenar y mostrar los valores instantáneos del consumo de potencia (vatios), los amperios que<br>cada suministro de energía consume y la energía total que cada di

**A** NOTA: La función de supervisión de alimentación requiere que Dell OpenManage Server Administrator versión 5.3 esté instalada en los sistemas administrados.

Usted puede elegir los medidores adecuados de supervisión de alimentación en el asistente de tareas del administrador de rendimiento y alimentación y seleccionar la frecuencia con la que se tomarán los datos. Los datos recopilados están disponibles en la ficha **Rendimiento y alimentación** relacionada con cada dispositivo o en la ficha **Resultados de la ejecución** relacionada con cada tarea supervisión de rendimiento y alimentación.

El valor máximo que se observa en un sistema determinado (de vatios/amperios) también se recopila durante cada ciclo de sondeo. Este valor se compara con<br>el valor pico existente en la base de datos de IT Assistant y, si lo ciclo de sondeo actual. El nuevo valor aparece en la ficha **Resumen de grupo y valores máximos** en la pantalla de supervisión de rendimiento y alimentación.

**A** NOTA: IT Assistant sondea los sistemas administrados con la frecuencia que usted determina. Si usted selecciona una frecuencia de sondeo demasiado baja, es posible que las variaciones en el consumo de energía no se tomen correctamente y esto puede dar como resultado gráficos instantáneos de consumo de energía inexactos.
# <span id="page-72-2"></span>**Supervisión de rendimiento y alimentación en la empresa grande de Tomás**

Tomás desea usar esta característica para supervisar la manera en la que se utilizan los sistemas Dell en la red; en específico, los sistemas PowerEdge™ *x*9*xx*.

Sus principales consideraciones para usar esta función son:

- l ¿Los sistemas en mi red están siendo subutilizados o sobreutilizados?
- l ¿Debo cambiar mi hardware (por ejemplo, la CPU) o mis aplicaciones a otro sistema?
- l ¿Cómo funcionan mis sistemas dentro y fuera del horario de actividad intensa?
- l ¿Cuál es el consumo de energía y los valores de alimentación pico en mis sistemas?
- l ¿Debería distribuir la carga de procesos entre mis sistemas?

Para poder responder estas preguntas, Tomás deberá realizar lo siguiente:

- l Cree una tarea de supervisión de rendimiento y alimentación
- l Supervisar los sistemas durante un periodo de tiempo
- l Ver los datos de la consola de IT Assistant
- l Exportar los datos a formato de valores separados por comas y guardarlos para uso posterior

### <span id="page-72-1"></span>**Creación de una tarea de supervisión de rendimiento y alimentación**

Para crear una tarea de supervisión de rendimiento y alimentación, Tomás realiza los pasos a continuación:

- 1. Tomás selecciona **Administrar**→ **Supervisión de rendimiento y alimentación** en la barra de menús.
- 2. Tomás hace clic con el botón derecho del mouse en **Tarea de supervisión de rendimiento y alimentación** y selecciona **Nueva tarea...**.

#### Aparecerá el **Asistente para tareas nuevas**.

3. Tomás introduce un nombre descriptivo para la tarea. Por ejemplo, *Todos los sistemas x9xx*.

#### Tomás hace clic en **Siguiente**.

4. En Seleccionar programa, Tomás selecciona una fecha de inicio y una fecha final opcional para medir el atributo de rendimiento. El selecciona un<br>programa de 24 horas para supervisar los sistemas dentro y fuera de las ho

Tomás también ajusta el intervalo de muestra basándose en la frecuencia con la que desea tomar muestras de los sistemas.

- **A** NOTA: Tomás debe tomar en cuenta la capacidad de la red. Un intervalo de muestra más grande no dará una idea exacta y un intervalo más pequeño podría aumentar la carga de la red y los sistemas supervisados.
- **A** NOTA: La frecuencia mínima que Tomás puede establecer es de dos minutos, lo que significa que la tarea se activará cada dos minutos.
- <span id="page-72-0"></span>5. En **Seleccionar atributos**, Tomás selecciona los medidores de rendimiento y de supervisión de alimentación: los atributos de la CPU y la memoria (para el rendimiento), Power Consumption (Consumo de potencia), Energy Consumption (Consumo de energía) y Peak Amperage (Amperaje pico) (para la<br>administración de alimentación). Él establece los valores de los umbrales de advert deben cruzar los valores de umbral. Por ejemplo, él establece el umbral de advertencia para:
	- l **%Kernel Utilization Time (%Tiempo de utilización del núcleo)** como > 70% para 10 muestras
	- l **%Processor Utilization Time (%Tiempo de utilización del procesador)** como > 70% para 10 muestras
	- l **%Power Consumption (%Consumo de energía)** como > 1000 W
	- l **%Amperage Per Power Supply (%Amperaje por suministro de energía)** como >7000 miliamperios para 10 muestras

**A** NOTA: Los atributos de supervisión de alimentación se admiten sólo en un número limitado de sistemas Dell.

**NOTA: Tomás no puede establecer valores de umbral para los medidores de energía y mediciones pico (Peak Power [Alimentación pico] y Peak<br>Amperage [Amperaje pico]).** 

Y el umbral crítico para:

- l **%Kernel Utilization Time (%Tiempo de utilización del núcleo)** como > 90% para 15 muestras
- l **%Processor Utilization Time (%Tiempo de utilización del procesador)** como > 90% para 15 muestras
- l **%Power Consumption (%Consumo de energía)** como > 1200 W
- l **%Amperage Per Power Supply (%Amperaje por suministro de energía)** como > 10000 miliamperios para 10 muestras

Tomás puede seleccionar **Enviar alerta de advertencia** o **Enviar alerta crítica** para recibir alertas de advertencia o críticas en los registros de alertas.

NOTA: Si Tomás establece un intervalo de muestra más pequeño pero selecciona un gran número de contadores y dispositivos, es posible que<br>vea un mensaje de advertencia indicando un exceso de utilización de recursos. Para ev de muestra más grande o reducir el número de contadores y dispositivos.

- 6. En **Selección de dispositivos**, Tomás puede seleccionar los grupos que tienen sistemas Dell *x*9*xx* en el árbol, o bien, proporcionar una consulta.
- 7. En **Introducir credenciales**, Tomás introduce la **Identificación de usuario** y la **Contraseña** del sistema operativo, que son válidas para todos los dispositivos seleccionados.
- 8. Tomás revisa su selección en la pantalla **Resumen** y hace clic en **Terminar**.

La tarea *Todos los sistemas x9xx* aparecerá en el árbol, en el nodo principal **Tareas de supervisión de rendimiento y alimentación**.

**M** NOTA: Las tareas de supervisión de rendimiento no son compatibles con VMware® ESX Server. Sin embargo, las tareas de supervisión de alimentación son compatibles con los sistemas ESX Server

### **Supervisión del uso de los sistemas en la red**

Para supervisar el uso de todos los sistemas PowerEdge *x*9*xx* en la red, Tomás realiza los pasos a continuación:

- 1. Tomás hace clic en la tarea *Todos los sistemas x9xx* en el nodo principal **Tareas de supervisión de rendimiento y alimentación**.
- 2. El resumen de la tarea aparecerá en la ficha **Resumen** a la derecha de la pantalla.
- 3. Para ver la supervisión con más detalle, Tomás selecciona la ficha **Resultados de la ejecución**.

Esta ficha muestra los medidores que Tomás eligió en el [paso 5](#page-72-0) de la sección "[Creación de una tarea de supervisión de rendimiento y alimentación](#page-72-1)"

Los contadores llevan un recuento de cómo se utilizan los sistemas.

Tomás puede poner los contadores en orden para ver cómo se utiliza un componente específico, por ejemplo, el **%Kernel Utilization Time (%Tiempo de utilización del núcleo)** en cada sistema.

Si los contadores fueron definidos *correctamente*, los colores de los contadores indicarán si los sistemas se utilizan adecuadamente. Mueva el apuntador del mouse sobre el contador para que aparezca una indicación del funcionamiento del componente del sistema.

Por ejemplo,

Si el medidor es verde la mayor parte del tiempo, esto podría indicar que el medidor se encuentra dentro de los límites especificados y podría indicar que el componente del sistema puede con más carga, según los niveles que Tomás haya establecido.

Si el contador está amarillo o rojo durante poco tiempo, esto podría indicar que el componente del sistema aún se está utilizando parcialmente.

Si el contador está rojo para la mayoría de las muestras, esto podría indicar que el componente de sistema está siendo sobreutilizado.

<span id="page-74-1"></span>Para ver un ejemplo de cómo se pueden utilizar los sistemas en la red de Tomás, consulte la [Tabla 7](#page-74-0)-1.

<span id="page-74-0"></span>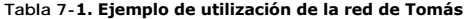

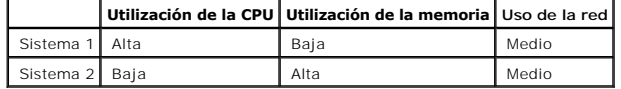

Si el **%CPU Utilization Time (%Tiempo de utilización de la CPU)** está rojo para la mayoría de las muestras recopiladas (muy utilizado), esto puede<br>significar que alguna aplicación está sobreutilizando la CPU. Tomás podría compra de nuevos módulos de memoria.

Si Tomás supervisa sus sistemas durante el *fin de semana* y descubre que la red y los contadores de utilización de la CPU están en verde (dentro del rango especificado) en el 70% de las muestras, en amarillo (no crítico) en el 20% de las muestras y en rojo (crítico) en el 10% de las muestras<br>recopiladas, esto puede significar que los contadores de utilización de la CPU *días hábiles*. Los sistemas estarán sobrecargados y es posible que Tomás decida agregar más sistemas a la red o implementar alguna otra forma de<br>distribución de cargas.

#### **Figura 7-1. Pantalla de ejemplo de supervisión de rendimiento y alimentación**

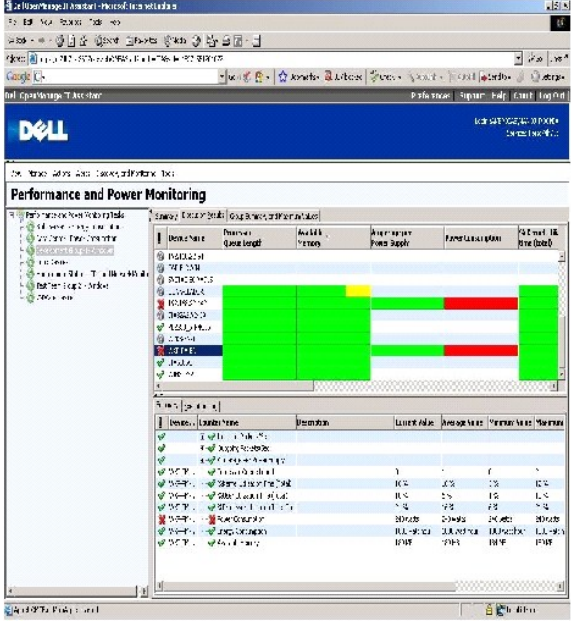

4. En la ficha **Resultados de la ejecución**, Tomás puede hacer clic con el botón derecho del mouse en un contador y realizar una de las siguientes acciones:

- ¡ Seleccione **Exportar**. Esto exportará los detalles a un archivo de valores separados por coma (CSV). Tomás puede usar después otras herramientas como Microsoft® Excel® para generar mejores informes.
- Haga clic en **Ver gráfica** para ver la representación gráfica de la información de rendimiento, de la alimentación acumulada consumida y de la<br>● energía acumulada consumida del dispositivo. Tomás puede dar a un rango de

**NOTA:** Tomás también puede ver las gráficas y exportarlas en la ficha **Resumen**, en el panel inferior.

- ¡ Haga clic en **Eliminar resultados de ejecución**.
- ¡ Haga clic en el botón derecho del mouse en el encabezado de una columna y seleccione **Personalizar vista**. Esta opción personaliza la vista de los dispositivos.
- l En la ficha **Resumen de grupo y valores máximos**, Tomás puede ver los valores máximos de vatios/amperios y la alimentación o energía acumulada que utiliza cada dispositivo en el que esta tarea se ejecuta.
- <span id="page-75-2"></span>**NOTA:** La ficha **Resumen de grupo y valores máximos** sólo estará disponible si Tomás selecciona los medidores acumulados ( Aggregate Energy<br>[Alimentación acumulada] y Aggregate Power [Energía acumulada]) o los medidores p
- 6. En la ficha **Registro de ejecución**, Tomás puede ver la información de resumen de cada ejecución de la tarea. También puede usar los campos de selección de hora para seleccionar la hora **De** en la que desea ver los registros.

**I**NOTA: Las anotaciones del registro de ejecución se quitarán cuando tengan más de 14 días de antigüedad.

7. En la ficha **Rendimiento y alimentación** del árbol **Dispositivo**, Tomás puede ver la información de los medidores de rendimiento y alimentación del dispositivo seleccionado.

# **Configuración de umbral sugerida para la supervisión de rendimiento y alimentación**

La [Tabla 7](#page-75-0)-2 muestra un ejemplo de la configuración de umbral para cada contador de rendimiento y alimentación.

## <span id="page-75-0"></span>**Tabla 7-2. Ejemplo de la configuración de umbrales de los medidores de rendimiento y alimentación**

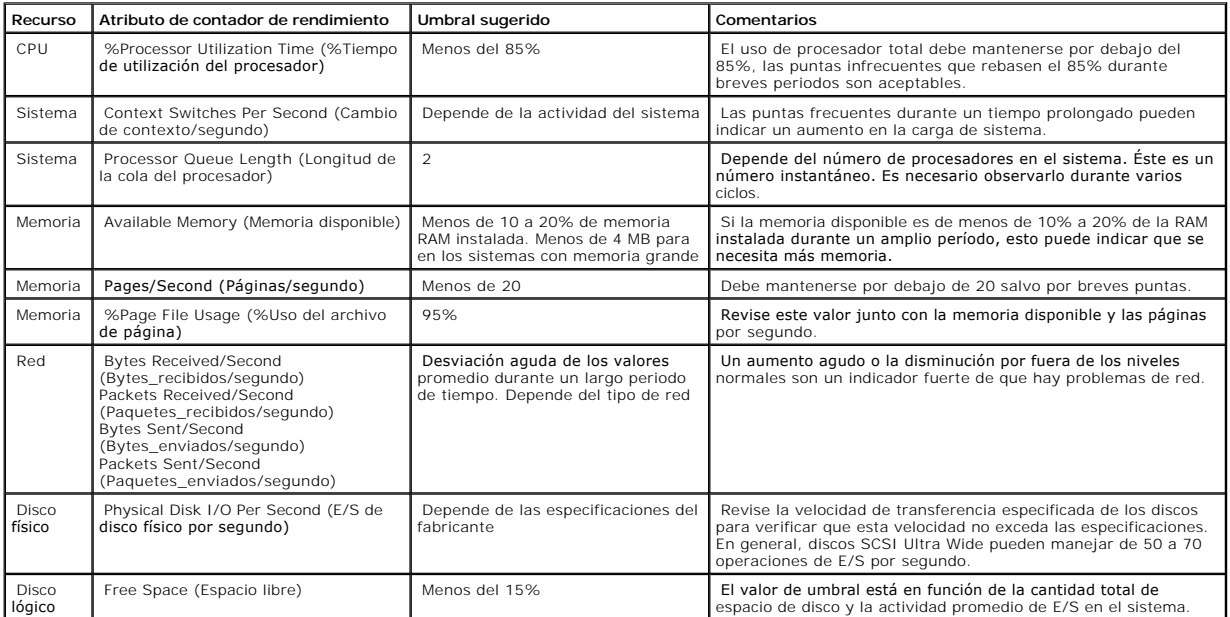

## **Uso de recursos por parte de SQL Server e IT Assistant**

La [Tabla 7](#page-75-1)-3 muestra la configuración de hardware recomendada que se necesita para la supervisión de rendimiento y alimentación.

#### <span id="page-75-1"></span>**Tabla 7-3. Configuración de hardware recomendada para IT Assistant para la supervisión de rendimiento y alimentación**

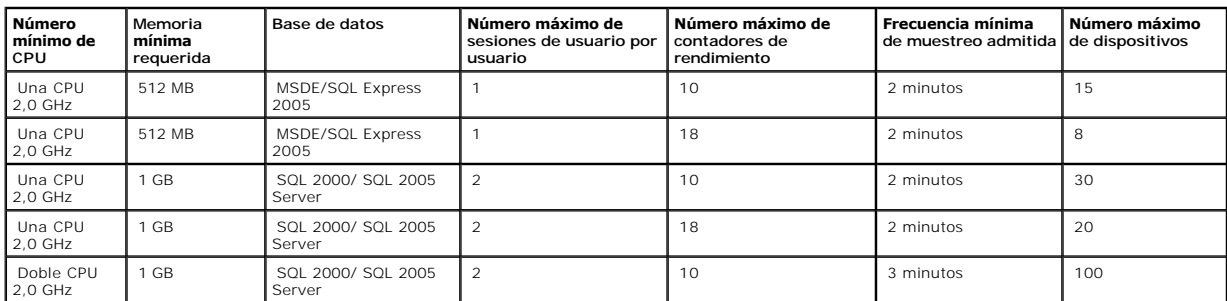

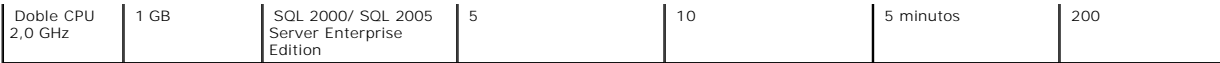

**NOTA:** La configuración de hardware que se muestra en esta tabla se refiere a la configuración mínima admitida. Para obtener la actualización más<br>reciente acerca de estos requisitos, consulte el archivo léame de IT Assist

[Regresar a la página de contenido](file:///E:/Software/smitasst/8.1/sp/ug/index.htm)

## **Planificación de la instalación de Dell™ OpenManage™ IT Assistant Guía del usuario de Dell™ OpenManage™ IT Assistant versión 8.1**

- [Decisiones que tomar antes de la instalación](#page-77-0)
- [Preguntas principales sobre planificación](#page-77-1)

  [Selección del sistema operativo](#page-78-0) ● [Selección del explorador de web](#page-78-1)  [Selección de una configuración de hardware](#page-78-2)

- <u>Selección de la base de datos predeterminada SQL Server 2005 edición Express SP2 o</u><br>SOL 2005 Server
- [Funciones de notificación por correo electrónico](#page-79-1)
- [Determinación de los protocolos de administración de sistemas](#page-79-2)
- [Resumen de decisiones previas a la instalación](#page-83-0)

Es importante planificar antes de instalar Dell OpenManage IT Assistant. Según sus objetivos de administración de red su empresa, puede ser recomendable usar IT Assistant:

- l principalmente como herramienta de descubrimiento y sondeo de estado que rápidamente explore la red para obtener la información de los sistemas administrados
- l para recibir y reenviar alertas al personal de asistencia técnica relacionadas con problemas en sistemas administrados específicos
- l para supervisión de rendimiento y alimentación a fin de actualizar el firmware y los archivos controladores en toda la red
- l como herramienta para ejecutar tareas programadas en toda la red.

# <span id="page-77-0"></span>**Decisiones que tomar antes de la instalación**

Una vez que haya determinado el tamaño de la red y los objetivos de la administración de redes, debe tomar decisiones específicas sobre la configuración<br>para las metas de administración de la rea esta bie el stablecida y y

- l Estrategia de filtración de eventos y notificación
- l Base de datos que se usará para almacenar los datos de IT Assistant
- l Configuración del hardware
- l Sistema operativo
- l Protocolos de administración de sistemas
- l Agentes para los sistemas administrados

**A** NOTA: En este documento se supone que los sistemas están conectados mediante una red TCP/IP, y no se realiza ninguna suposición con respecto a la complejidad del sistema o a si ya se está utilizando alguna aplicación de administración de sistemas. Además, no se realiza ninguna suposición<br>acerca del tipo de sistemas y dispositivos que existen en la red. Consulte

# <span id="page-77-1"></span>**Preguntas principales sobre planificación**

Los tipos de sistemas y los objetivos de la administración de redes difieren entre empresas. Las respuestas a las siguientes preguntas pueden prepararlo mejor para realizar una instalación de IT Assistant que sea compatible con las metas de su empresa relativas a la administración de redes. Después de leer<br>esta sección, consulte la <u>[Tabla 4](#page-83-1)-5</u> antes de realizar la instalac

- 1. ¿Cuáles son los requisitos básicos del hardware y del sistema operativo para instalar IT Assistant? ¿Mi empresa los cumple?
- 2. ¿Hay alguna razón para seleccionar un sistema operativo específico entre los que son compatibles al instalar IT Assistant?
- 3. ¿Hay algún motivo para seleccionar una configuración de hardware en particular al instalar IT Assistant?
- 4. ¿Debo usar la base de datos instalada de manera predeterminada (Microsoft® SQL Server 2005 edición Express SP2) o debo instalar la base de datos de Microsoft SQL 2005 Server?
	- l ¿Cuántos sistemas deseo descubrir o administrar?
	- l ¿Qué densidad de tráfico de eventos espero en mi red?
- 5. ¿Qué protocolos de administración debo instalar o activar?
	- l ¿Qué tipo de sistemas deseo administrar?
	- l ¿Qué agentes e instrumentación están instalados actualmente en mis sistemas administrados?
	- l ¿Qué agentes deseo ejecutar finalmente en mis sistemas administrados?
- l ¿Qué protocolos requieren o admiten estos agentes?
- <span id="page-78-5"></span>6. ¿Cómo debo organizar las direcciones IP de mis sistemas administrados si estoy utilizando más de un protocolo de administración de sistemas en una subred?

# <span id="page-78-0"></span>**Selección del sistema operativo**

Puede instalar IT Assistant en cualquier sistema que esté ejecutando alguno de los sistemas operativos que aparecen en la [Tabla 4](#page-78-3)-1.

#### <span id="page-78-3"></span>**Tabla 4-1. Requisitos mínimos de los sistemas operativos admitidos por IT Assistant**

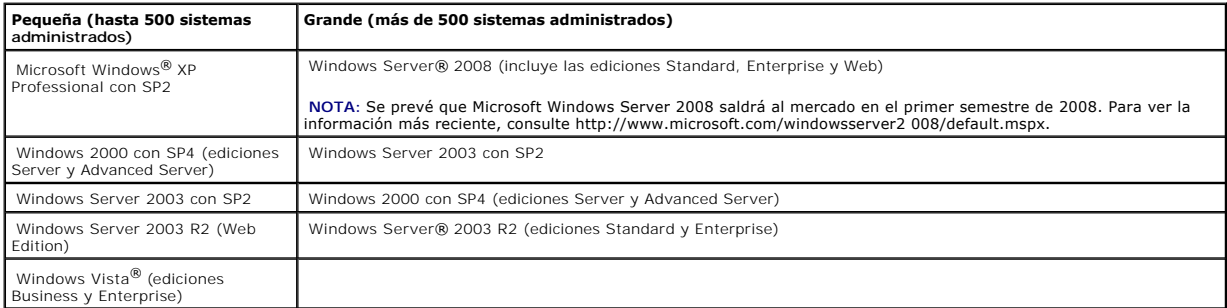

*NOTA: IT Assistant no se admite en Microsoft Windows Small Business Server 2003.* 

**NOTA: IT Assistant no se admite en Windows Server 2008 Server Core.** 

**A** NOTA: Consulte la documentación del sistema operativo de Microsoft cuando instale y configure los servicios de Terminal Server o el escritorio remoto.

<span id="page-78-1"></span>**A NOTA: Si usa la función de supervisión de rendimiento, consulte la [Tabla 7](file:///E:/Software/smitasst/8.1/sp/ug/perf_mon.htm#1058604)-3 para conocer los requisitos de hardware y de sistema operativo.** 

# **Selección del explorador de web**

IT Assistant es compatible con los exploradores que aparecen en la [Tabla 4](#page-78-4)-2.

#### <span id="page-78-4"></span>**Tabla 4-2. Exploradores compatibles**

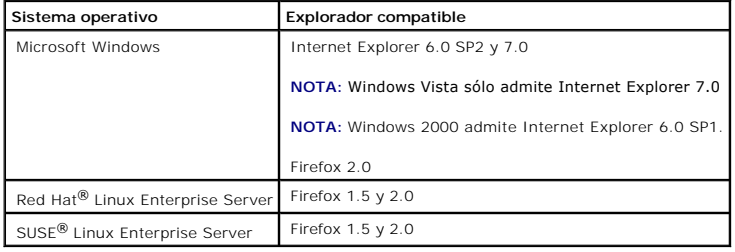

**NOTA:** IT Assistant no se puede instalar en sistemas Dell que ejecuten los sistemas operativos Red Hat Enterprise Linux o SUSE Linux Enterprise<br>Server. Sin embargo, estos sistemas pueden ejecutar IT Assistant por medio de

# <span id="page-78-2"></span>**Selección de una configuración de hardware**

La configuración de hardware que elija debe igualar o superar la configuración recomendada para IT Assistant. Dependiendo de la implementación específica

<span id="page-79-4"></span>de IT Assistant y de su entorno de red, podría ser recomendable que supere las configuraciones recomendadas para la velocidad del procesador, la cantidad de memoria y el espacio en el disco duro. Por ejemplo, es recomendable que usted supere o elija el límite superior de la configuración recomendada si:

- l Prevé un tránsito intenso de alertas del sistema administrado
- l Tiene filtros de alertas complejos con acciones de alerta configuradas
- l Va a realizar acciones de descubrimiento, inventario, sondeos de estado o supervisión de rendimiento frecuentemente
- l Está ejecutando Microsoft SQL Server ajustado para un rendimiento máximo
- l Visite con frecuencia el sitio web de asistencia Dell Support en **support.dell.com** para obtener actualizaciones y seleccione un gran número de paquetes para descarga automática

La configuración mínima recomendada de hardware para IT Assistant se muestra en la [Tabla 4](#page-79-3)-3.

<span id="page-79-3"></span>**Tabla 4-3. Configuración mínima recomendada de hardware para IT Assistant (por tamaño de la empresa)** 

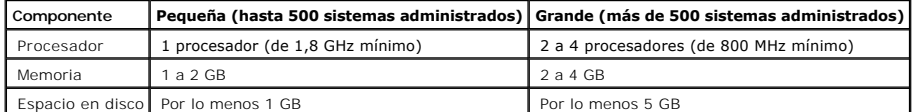

**NOTA:** Es posible que la cantidad de espacio de disco que se necesita aumente si usted importa muchos Dell Update Packages (DUP) y archivos MSI para actualizaciones de software e implementaciones.

**A** NOTA: Si usa la función de supervisión de rendimiento y alimentación, consulte la [Tabla 7](file:///E:/Software/smitasst/8.1/sp/ug/perf_mon.htm#1058604)-3 para conocer los requisitos de hardware y de sistema operativo.

# <span id="page-79-0"></span>**Selección de la base de datos predeterminada SQL Server 2005 edición Express SP2 o SQL 2005 Server**

En general, el número de sistemas que espera administrar y el número de alertas que espera recibir de los sistemas administrados determina la base de<br>datos que se utilizará con IT Assistant. Si va a administrar menos de 50 se incluye con IT Assistant, SQL Server 2005 edición Express SP2, es muy probablemente un repositorio de datos adecuado. Sin embargo, si va a administrar<br>500 sistemas o más o está recibiendo varias alertas por segundo, deb También deberá considerar el impacto de la función de supervisión de rendimiento al momento de elegir la base de datos. Para obtener más información,<br>consulte "<u>[Supervisión del rendimiento y la alimentación](file:///E:/Software/smitasst/8.1/sp/ug/perf_mon.htm#1043338)</u>". Además, si e

**A NOTA: Puede configurar IT Assistant versión 6.3 y versiones posteriores para usar Microsoft SQL Server que se ejecuta en un servidor remoto dedicado** en lugar de configurarlo en el sistema de IT Assistant. Para obtener más información, consulte "Mi

**NOTA:** La versión 8.0 y posterior de IT Assistant es compatible con las versiones anteriores de la base de datos predeterminada para SQL Server que Ø se incluye con IT Assistant 7.*x*.

## <span id="page-79-1"></span>**Funciones de notificación por correo electrónico**

Las acciones de alerta por correo electrónico son útiles en entornos en los que el administrador de sistemas no desea usar la interfaz para el usuario de IT Assistant para supervisar visualmente el estado de los sistemas administrados. Al asociar las acciones de alerta por correo electrónico con filtros de acción de alertas, un administrador puede identificar a una persona a la que debe notificar electrónicamente cuando un sistema específico envíe alertas a la estación de<br>administración de redes de IT Assistant. Esta persona puede ent innecesaria, pues la notificación de avisos por correo electrónico está configurada para producirse siempre que se cumplan los criterios del suceso.

## <span id="page-79-2"></span>**Determinación de los protocolos de administración de sistemas**

Una de las decisiones más importantes que tomará al planificar la instalación de IT Assistant es determinar los protocolos que va a utilizar con IT Assistant. En<br>general, la elección de protocolos estará determinada por lo

### **Protocolos admitidos**

IT Assistant admite tres protocolos de administración de sistemas: SNMP, CIM e IPMI. Estos protocolos permiten la comunicación entre la estación de<br>administración de redes de IT Assistant y los sistemas administrados de su

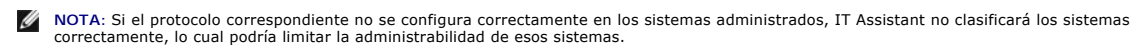

**NOTA:** Los arreglos de almacenamiento Dell|EMC y de discos modulares de Dell PowerVault™ utilizan ambos protocolos, SNMP y NaviCLI.

#### **SNMP**

A fin de realizar una instalación correcta de IT Assistant, se debe instalar y activar el servicio SNMP del sistema operativo.

## **CIM**

El CIM se usa para administrar sistemas de servidor y de cliente. También se puede usar para supervisar la instrumentación de servidor en una red que no permita la administración de SNMP.

### **IPMI**

La interfaz de administración de plataforma inteligente (IPMI) funciona independientemente del sistema operativo y permite que los administradores gestionen un sistema de manera remota, incluso en ausencia del sistema operativo o del software Systems Management o aun cuando el sistema<br>supervisado no esté encendido. IPMI también puede funcionar cuando el sistema opera software Systems Management.

Para descubrir correctamente los sistemas por medio de IPMI, se debe tener un controlador de administración de la placa base (BMC) que ejecute IPMI, versiones 1.5 o posteriores, en los sistemas.

**IO NOTA:** El BMC no supervisa el subsistema de almacenamiento de la red. Para supervisar estos dispositivos, se debe instalar Server Administrator en los sistemas administrados.

### **Factores que afectan a la elección del protocolo**

Existen dos factores que afectan a la elección del protocolo:

- l Los sistemas que desea supervisar
- l Los agentes en los sistemas que desea supervisar

#### **Sistemas que desea supervisar**

Es posible que la red conste de una combinación de sistemas de servidor y cliente, arreglos de almacenamiento Dell|EMC o de discos modulares de<br>Dell PowerVault™, impresoras y bibliotecas de cinta. Al planificar la instala que desee añadir a su red, y determinará cuáles de éstos desea supervisar. Durante esta evaluación, veremos no sólo el número de sistemas cliente y de<br>servidor, sino también todos logentes de administración de sistemas y l en IT Assistant para administrar la red satisfactoriamente.

#### **Los agentes en los sistemas que desea supervisar**

Los agentes que ejecuta en sus sistemas administrados podrían ser compatibles con un protocolo de administración de sistemas específico. Si desea

<span id="page-81-1"></span>conservar los agentes que ya están instalados en estos sistemas, debe continuar administrándolos con sus respectivos protocolos. Si los protocolos utilizados por ciertos agentes son más antiguos, en la mayoría de los casos puede elegir reemplazar o actualizar estos agentes con otros que admitan protocolos más<br>recientes. La <u>[Tabla 4](#page-81-0)-4</u> enumera varios agentes e instrumentación qu correspondiente esté activado en IT Assistant, estos sistemas se pueden descubrir y administrar en su red.

El *agente* es un término general que se aplica a los componentes de software de la instrumentación de administración de sistemas. La tabla a continuación muestra los agentes de administración y de alertas admitidos por IT Assistant. Los grados de compatibilidad varían entre los agentes. Por ejemplo, IT<br>Assistant automáticamente descubre, muestra, recibe alertas y puede real

**NOTA: IT Assistant ya no admite el protocolo de interfaz de administración de equipos de escritorio (DMI). Por consiguiente, IT Assistant no descubrirá<br>los sistemas que ejecuten DMI y que utilicen Dell OpenManage Server A** 

#### <span id="page-81-0"></span>**Tabla 4-4. Agentes admitidos por IT Assistant**

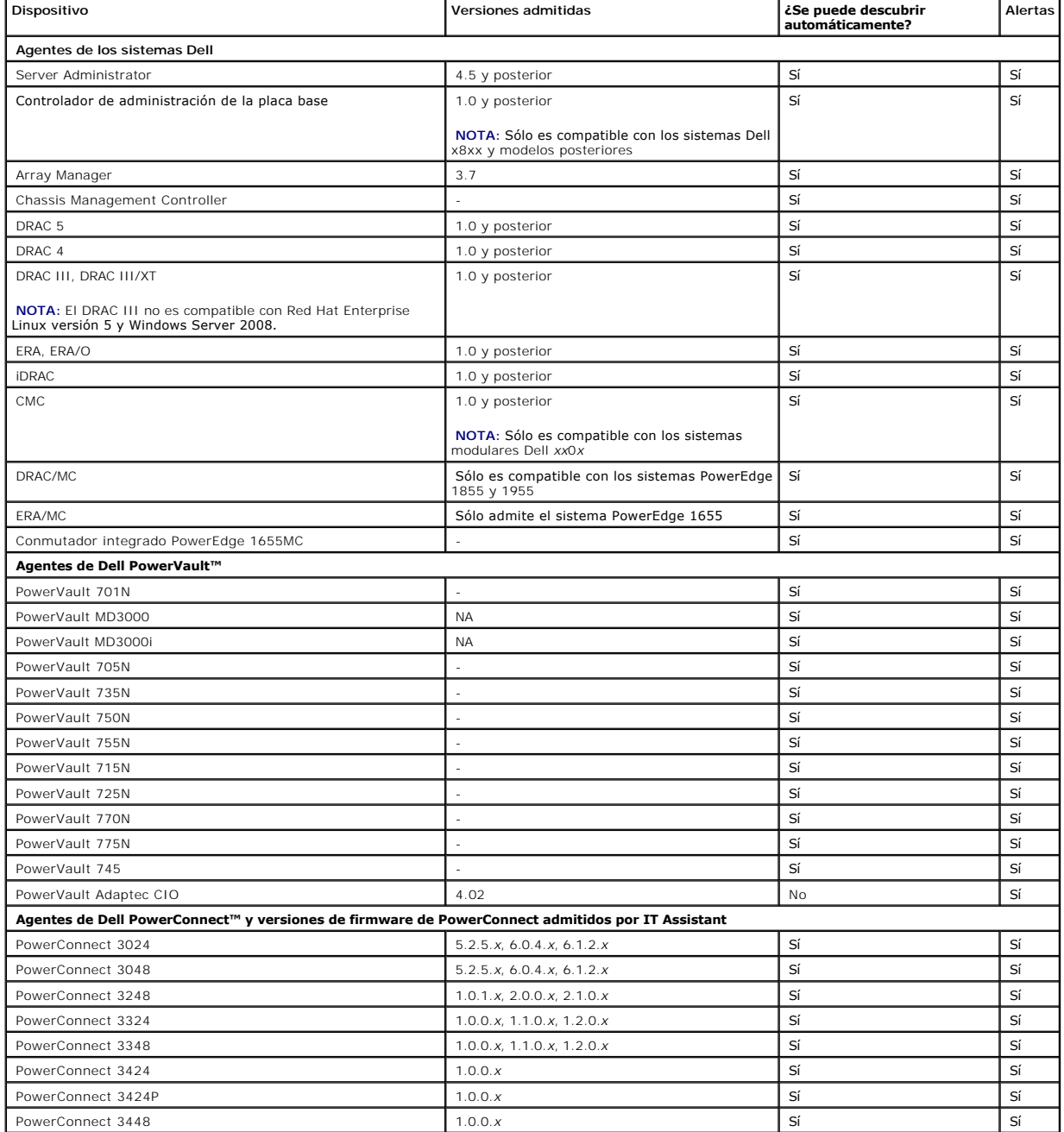

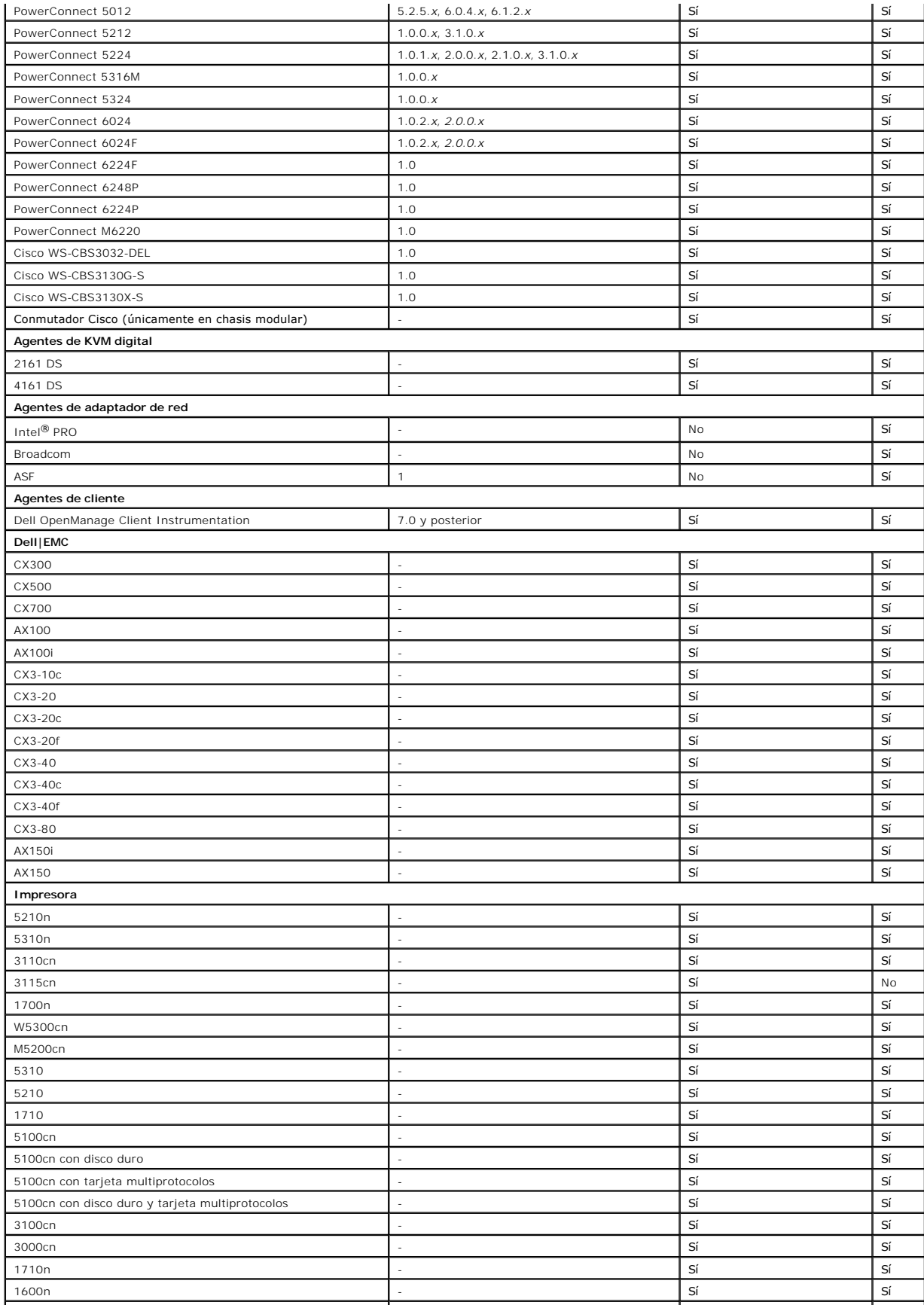

<span id="page-83-2"></span>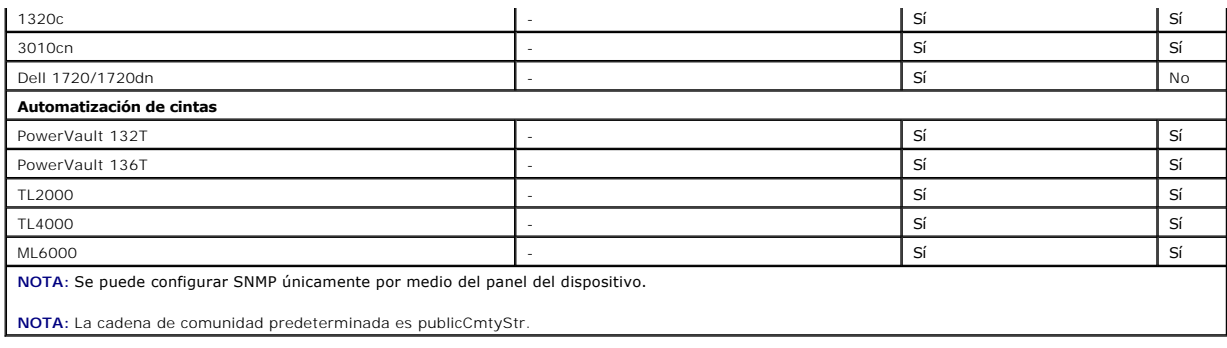

# <span id="page-83-0"></span>**Resumen de decisiones previas a la instalación**

En esta sección se presenta una lista de los factores principales que debe considerar antes de instalar y utilizar IT Assistant para administrar sistemas en la<br>red. La <u>[Tabla 4](#page-83-1)-5</u> resume las preguntas planteadas en las sec

<span id="page-83-1"></span>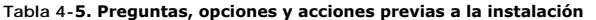

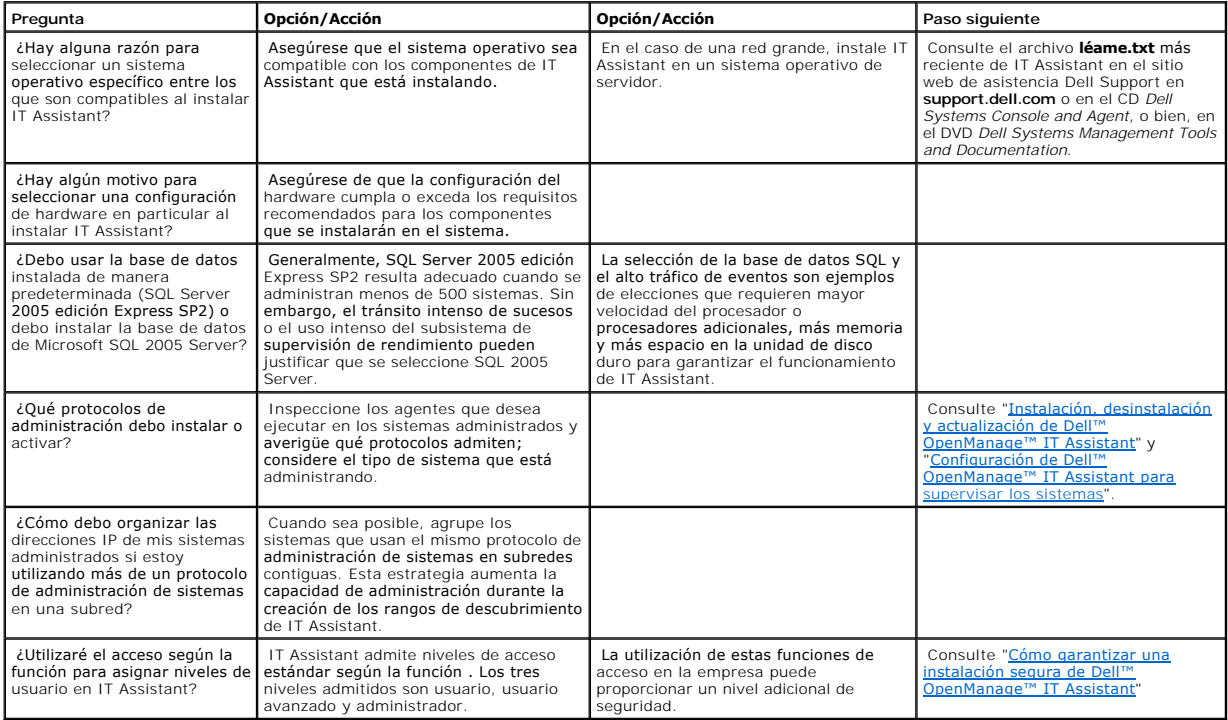

[Regresar a la página de contenido](file:///E:/Software/smitasst/8.1/sp/ug/index.htm)

# **Informes y administración de tareas**

**Guía del usuario de Dell™ OpenManage™ IT Assistant versión 8.1** 

- $\bullet$  Informes
- [Información del esquema de base de datos de IT Assistant](#page-86-0)

Dell™ OpenManage™ IT Assistant proporciona la capacidad de:

- l Crear informes personalizados de todos los sistemas en su empresa
- l Ejecutar las instrucciones de línea de comandos en los dispositivos administrados desde una consola central, incluso el apagado y el encendido
- l Realizar la verificación de conformidad de software y la actualizaciones en un sistema administrado individual

Los conceptos básicos de estas capacidades se muestran aquí con los mismos escenarios de usuario que se presentan en la sección "<u>Configuración de Dell™</u><br>OpenManage™ IT Assistant para supervisar los sistemas". Para obtene

## <span id="page-84-0"></span>**Informes personalizados**

IT Assistant usa los datos de la base de datos de Microsoft® SQL Server para crear informes personalizados. Estos informes se basan en los datos<br>recopilados durante los ciclos de inventario y de descubrimiento.

Los dispositivos o grupos que seleccione para incluir en el informe corresponden a los campos en la base de datos de IT Assistant. Cuando se ejecuta un<br>informe, se crea una consulta de la base de datos. La figura siguiente

#### **Figura 10-1. Informes personalizados en IT Assistant**

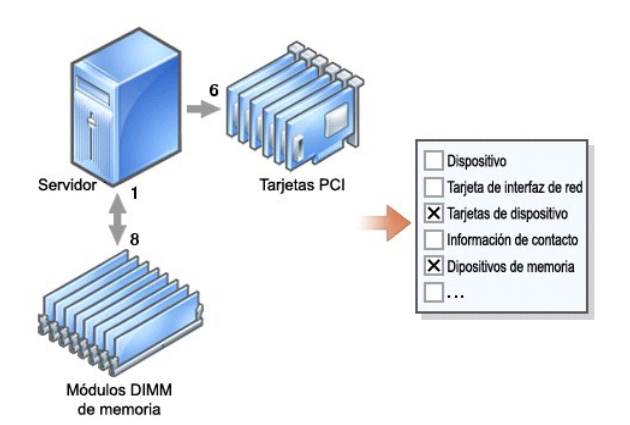

Por ejemplo, usted puede compilar un informe que contenga:

- l Detalles de los dispositivos de hardware administrados por IT Assistant, incluyendo servidores, conmutadores y dispositivos de almacenamiento
- l Las versiones de BIOS, firmware y archivos controladores contenidas en los dispositivos específicos
- l Otros detalles de propiedades o de costo de propiedad

Se pueden especificar distintos formatos de salida para cualquier informe, como HTML, XML o CSV (valores separados por comas). Las plantillas de informes personalizados que cree se pueden guardar y usar posteriormente.

# <span id="page-85-1"></span>**Creación de un nuevo informe**

Para ilustrar las capacidades de informes de IT Assistant, demos un vistazo a la empresa de Juana:

Entre su grupo de sistemas administrados, ella tiene 50 servidores Dell™. Sin embargo, no está segura exactamente del tipo de tarjeta de interfaz de red que está instalada en los servidores. Ella podrá responder esa pregunta rápidamente si usa la herramienta de informes de IT Assistant:

Desde IT Assistant, Juana va a:

- 1. Seleccionar **Vistas→ Informes** y luego hará clic con el botón derecho del mouse en **Todos los informes** en el panel de navegación de la izquierda.
- <span id="page-85-0"></span>2. Elegir **Nuevo informe**.

Se iniciará el asistente para agregar informes.

Ella especifica entonces lo siguiente:

- l Un **Nombre** para el informe, que no sea mayor de 64 caracteres
- l Una **Descripción** opcional

Haga clic en **Siguiente**.

- 3. En el cuadro de diálogo **Seleccionar dispositivos**, Juana elige **Seleccionar dispositivos/grupos del árbol siguiente** y después elige **Servidores** en la lista de dispositivos disponibles.
	- NOTA: La selección del atributo del nivel superior en la lista de dispositivos selecciona automáticamente todos los atributos debajo del mismo. La<br>ampliación de los atributos en el árbol le permite seleccionar los atributo selección de grupo indica que se han hecho selecciones individuales dentro del grupo. Una marca con un fondo blanco indica que se ha<br>seleccionado todo el grupo. Por consiguiente, como la pertenencia a grupos cambia, la sel

Haga clic en **Siguiente**.

- 4. En **Seleccionar atributos**, ella elige **NIC**.
- 5. A continuación, ella especifica el orden deseado en **Ordenamiento por** y hace clic en **Siguiente**.
- 6. En la página **Resumen**, acepta las opciones, o bien, regresa y las cambia. Esto crea un nuevo informe con el nombre que Juana especificó en el [paso 2](#page-85-0).

Una vez que Juana ha confirmado la configuración, se dirige la ventana de informes en IT Assistant y hace clic con el botón derecho del mouse en el nombre<br>del informe que creó y selecciona **Ejecutar→ Informes HTML**.

Aparecerá un informe en formato HTML mostrando la información de las tarjetas de interfaz de red de cada uno de los 50 sistemas en la empresa.

#### **Elección de un informe basado en consultas:**

Juana también puede optar por un informe basado en consultas. En vez de elegir **Seleccionar dispositivos o grupos en el árbol a continuación** en el<br>asistente de informes, puede elegir **Seleccionar una consulta**. Posteriorm siguiente:

#### **Tabla 10-1. Parámetros de informes de consulta**

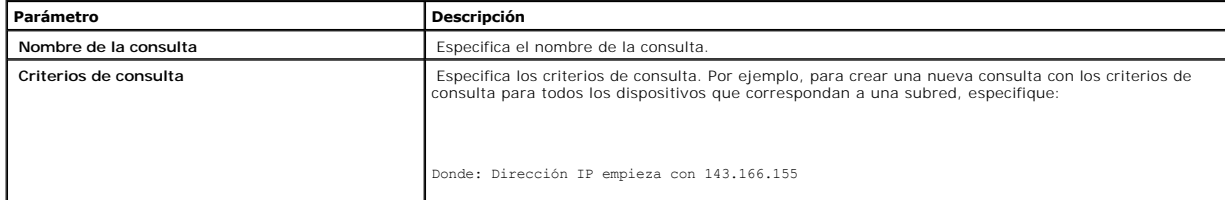

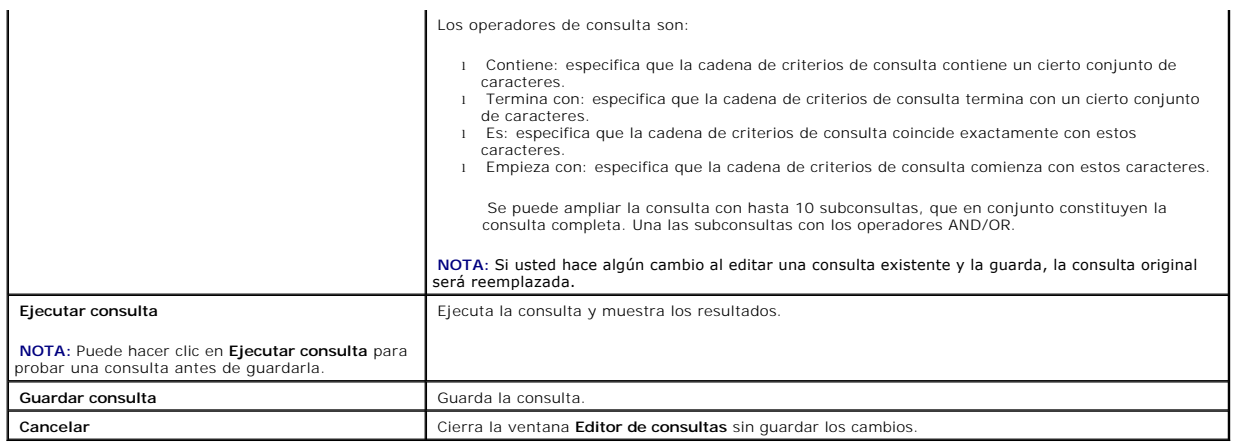

**NOTA**: Si desea ejecutar informes de dispositivos RAC y elegir **Tipo de RAC** como uno de los atributos a incluir en el informe, es posible que el informe<br>que se genere contenga los valores 2, 8 ó 16 en la columna de tipo

# **Edición, eliminación o ejecución de informes**

Juana puede modificar, eliminar, cambiar el nombre o ejecutar cualquier tipo de informe que haya creado en cualquier momento si hace clic con el botón derecho del mouse en la ventana **Informes**.

# **Informes predefinidos**

IT Assistant ofrece varios informes predefinidos que usted puede usar inmediatamente. Estos informes aparecerán en la parte izquierda de la ventana **Informes**. Haga clic en el nombre del informe para ver un resumen de la información que el informe tiene.

# <span id="page-86-0"></span>**Información del esquema de base de datos de IT Assistant**

IT Assistant recopila datos que se almacenan en las tablas relacionadas y están vinculados por el valor **DeviceID**, un identificador interno. Los datos relacionados se almacenan en las tablas siguientes.

**NOTA:** Las claves primarias de las tablas están marcadas con un asterisco (\*).

#### **Tabla 10-2. Esquema de base de datos de IT Assistant**

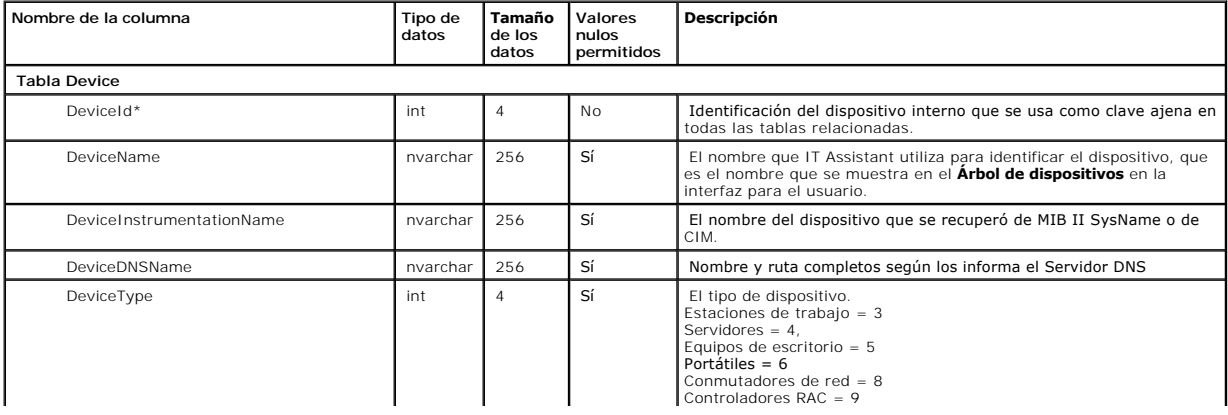

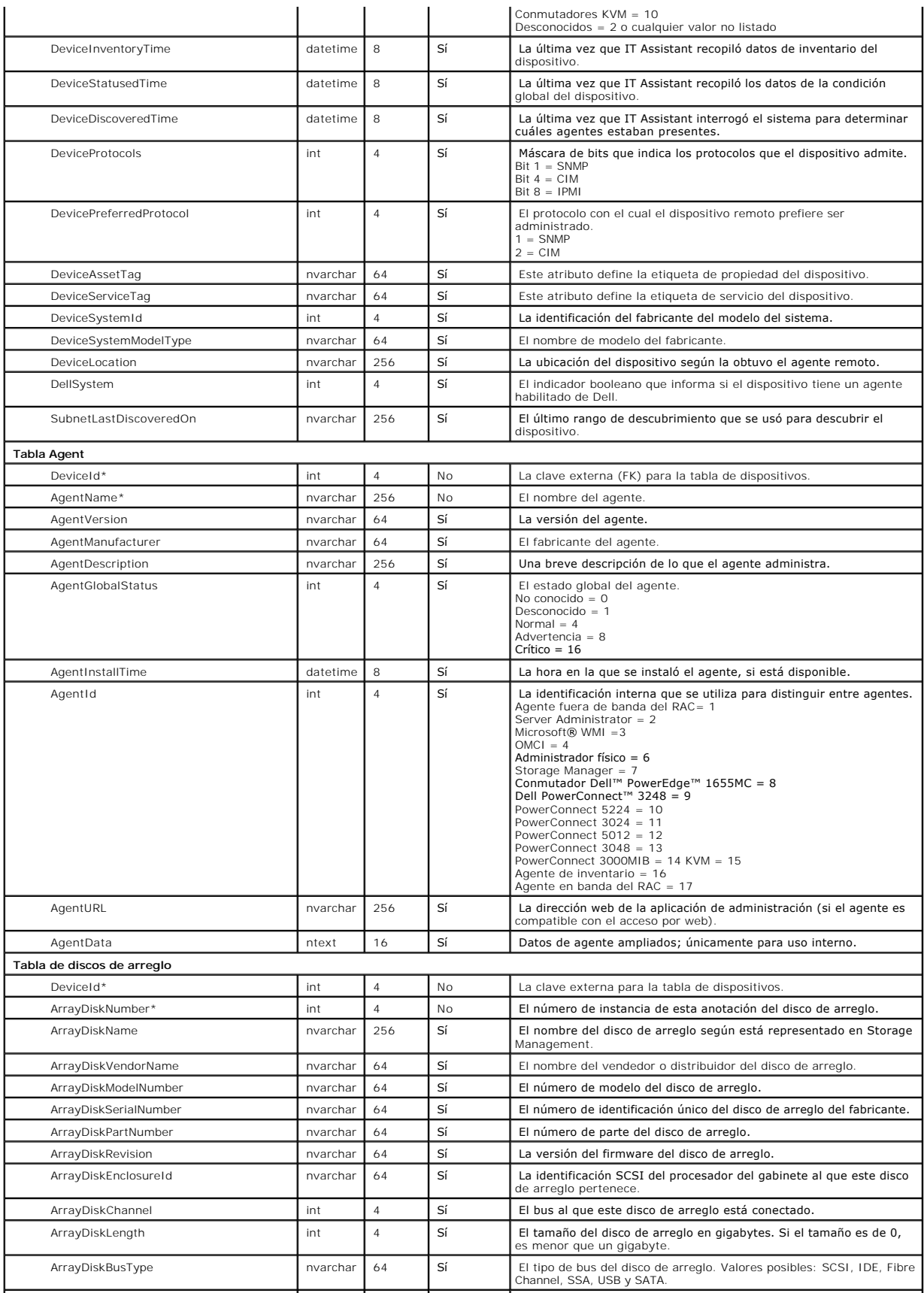

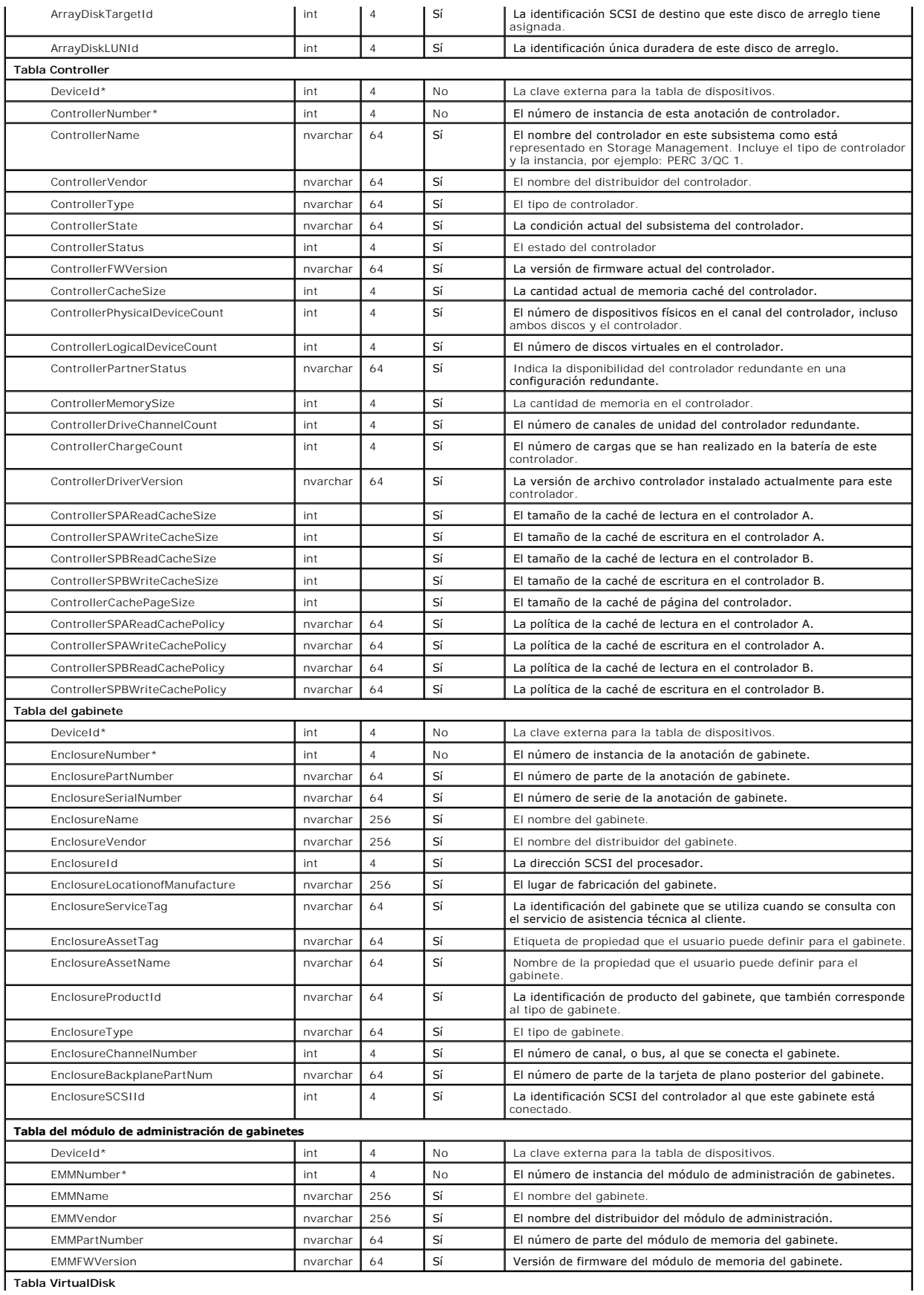

**Tabla VirtualDisk**

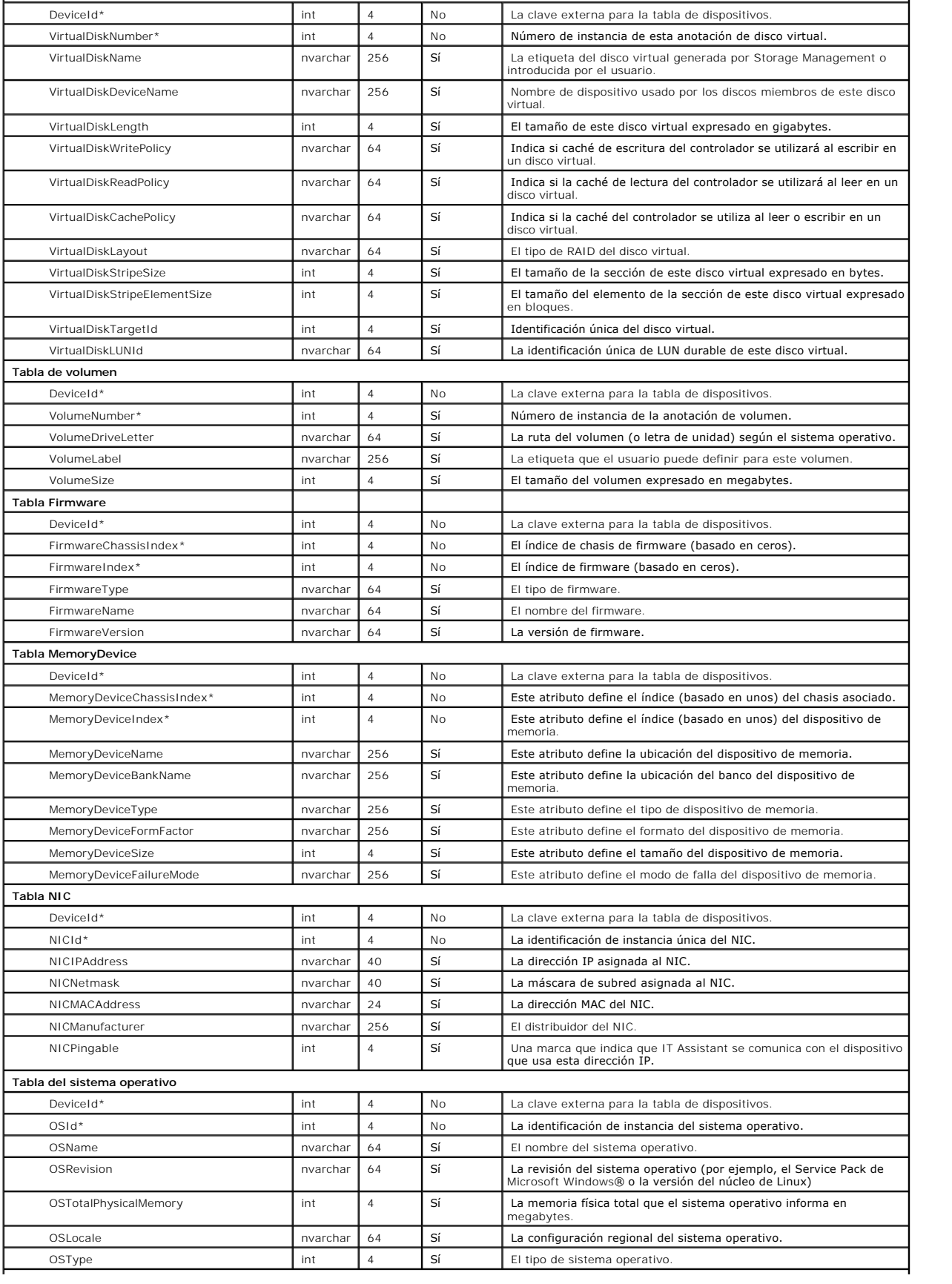

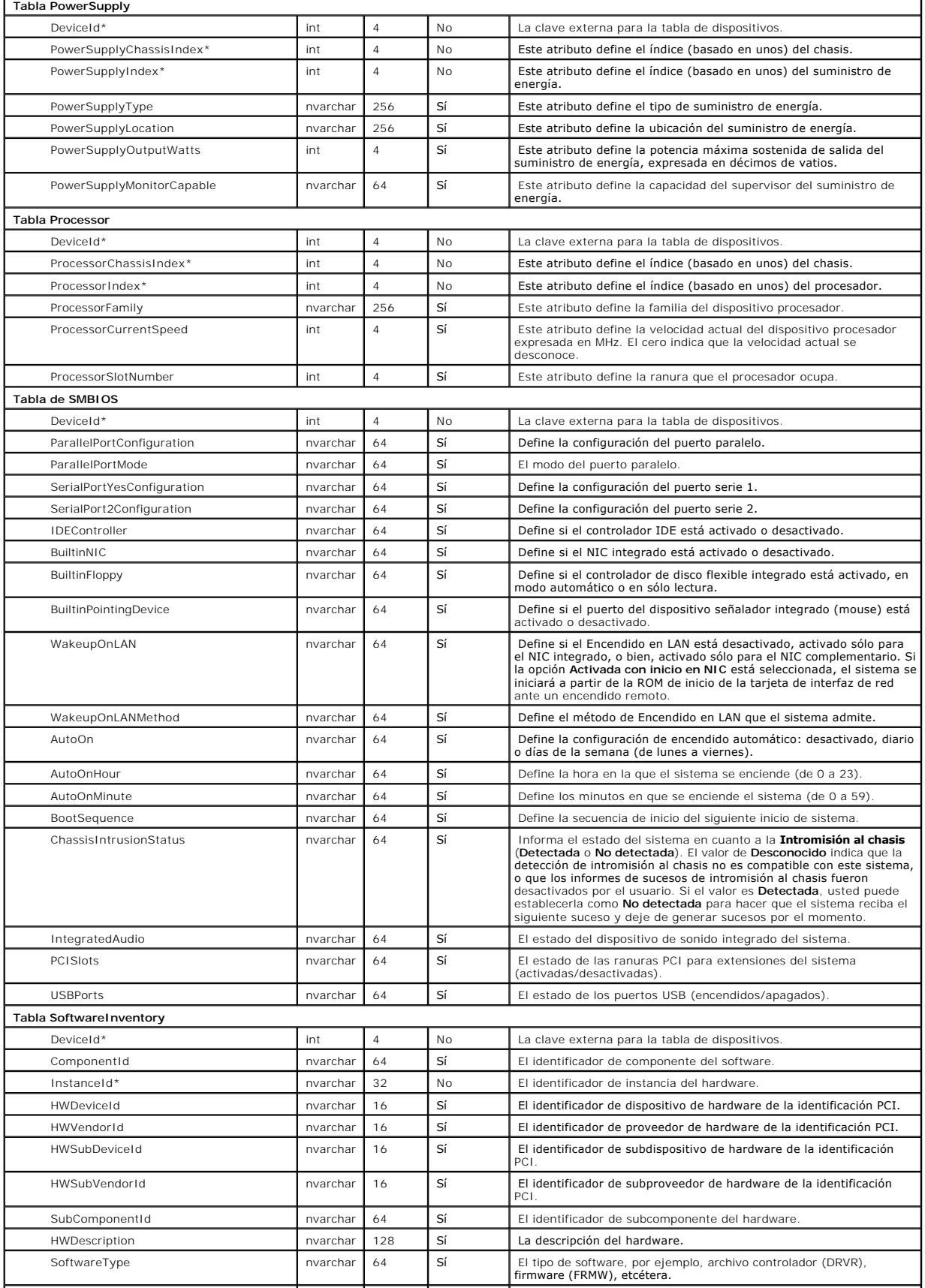

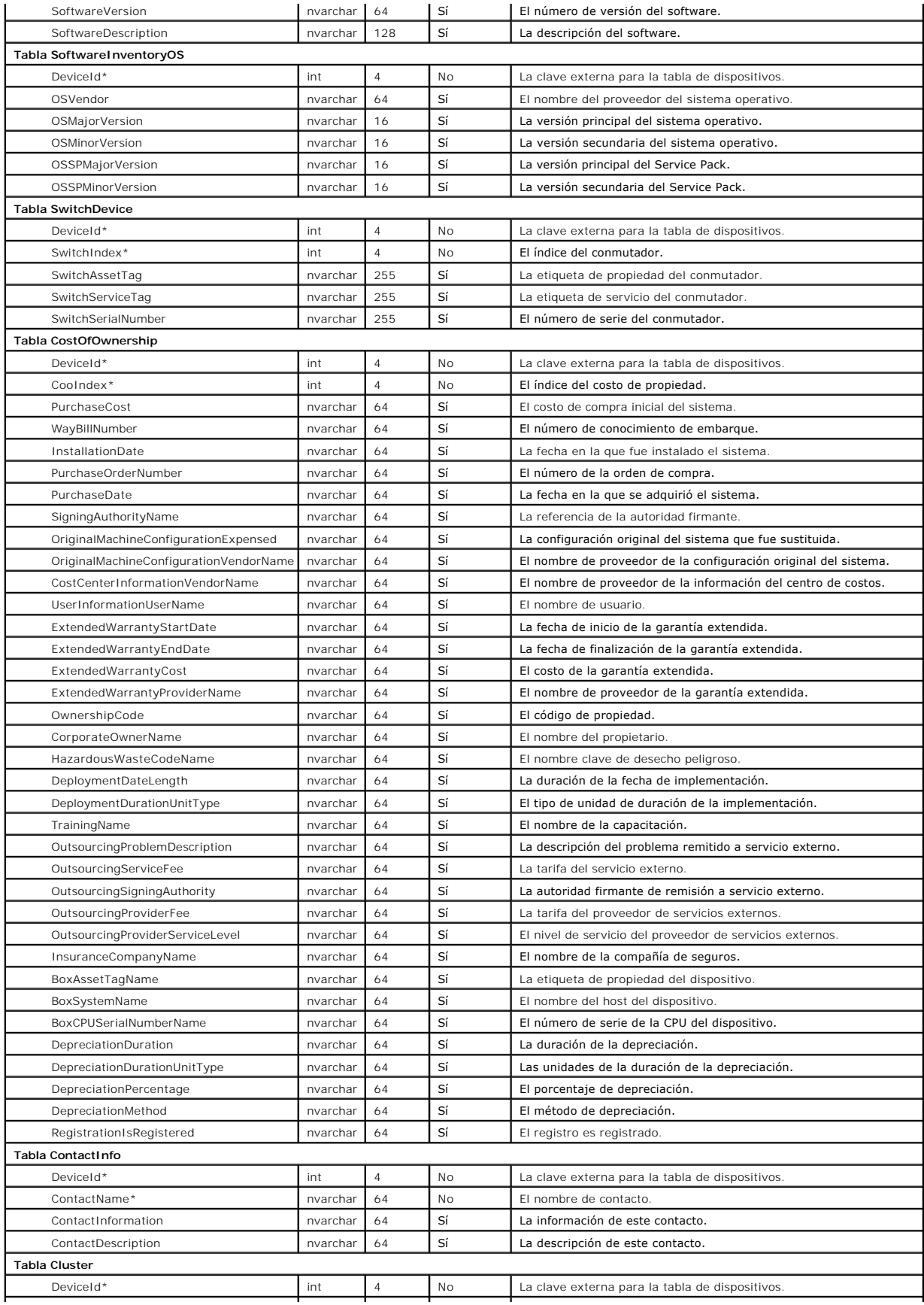

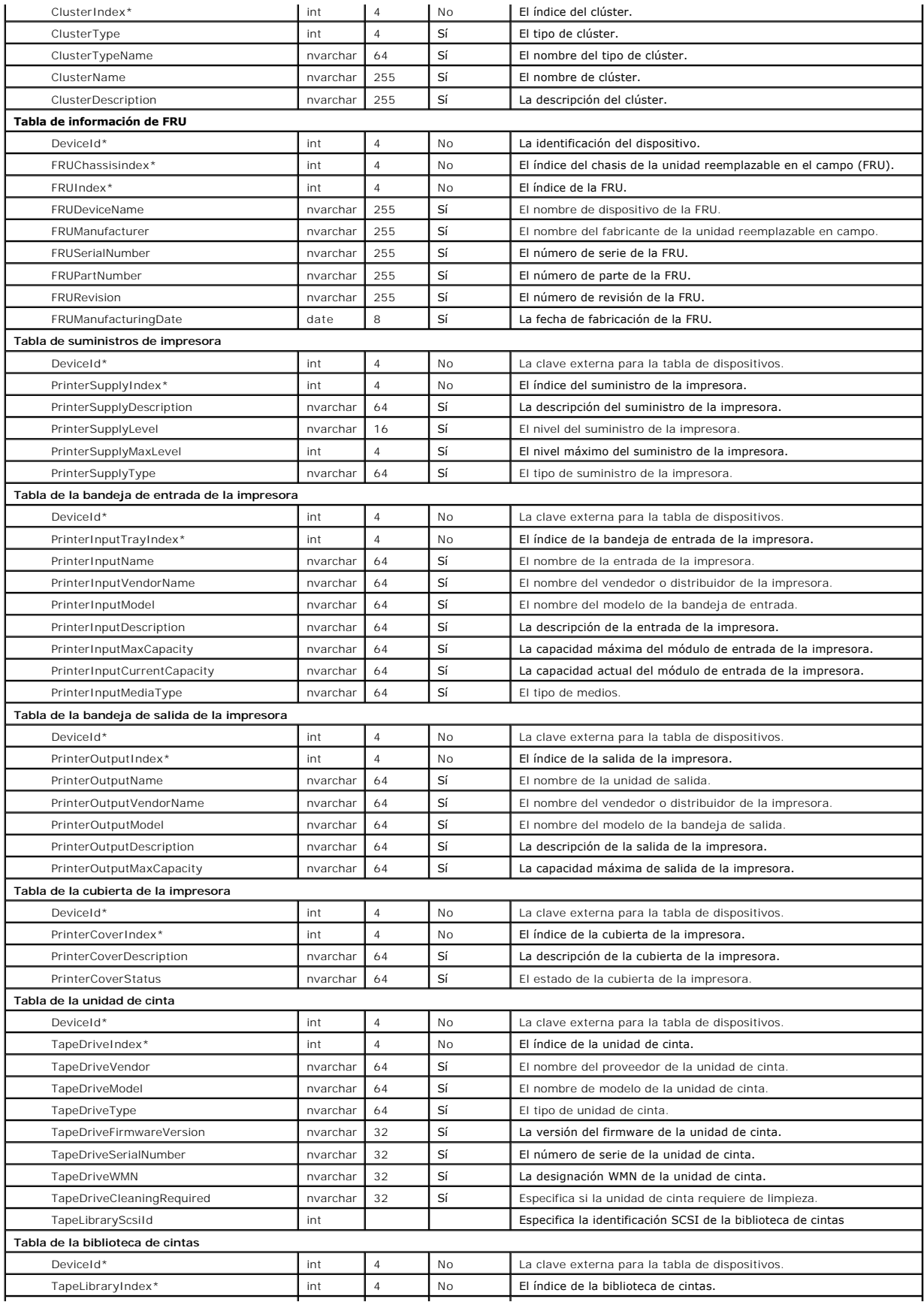

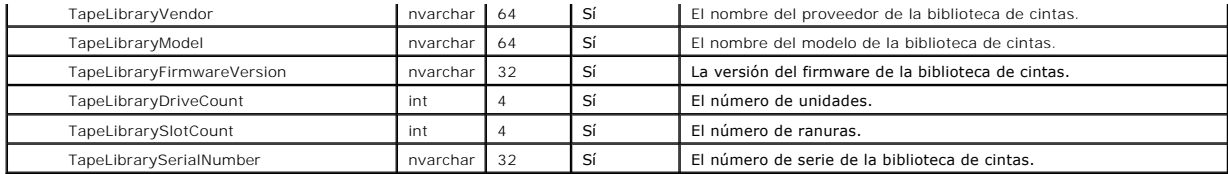

[Regresar a la página de contenido](file:///E:/Software/smitasst/8.1/sp/ug/index.htm)

# <span id="page-94-0"></span>**Cómo garantizar una instalación segura de Dell™ OpenManage™ IT Assistant**

**Guía del usuario de Dell™ OpenManage™ IT Assistant versión 8.1** 

- Seguridad para los puertos de paquetes de TCP/IP
- [Seguridad para los equipos de escritorio, portátiles y estaciones de trabajo](#page-94-2)  administrados
- [Seguridad para los sistemas de servidor administrados](#page-95-0)
- [Ejecución de IT Assistant detrás de un servidor de seguridad](#page-96-0)
- [Configuración de seguridad adicional para el acceso a IT Assistant](#page-97-0)
- O Seguridad para los puertos de IT Assistant y otras aplicaciones compatibles<br>Dell OpenManage
- **O** [Inicio de sesión único](#page-98-1)
- [Administración de seguridad de acceso según la función](#page-98-2)
- [Asignación de privilegios de usuario](#page-99-0)
- 
- [Desactivación de las cuentas de usuario anónimo e invitado](#page-100-0)

Esta sección aborda varios temas específicos que son útiles para la realización de una instalación más segura de Dell OpenManage IT Assistant. IT Assistant se apoya en el protocolo HTTPS para mantener comunicaciones seguras, así como en Microsoft® Active Directory® para el acceso según funciones.

Para obtener información detallada sobre la seguridad en la plataforma Dell OpenManage, incluyendo el IT Assistant, consulte la *Guía del usuario de instalación y seguridad de Dell OpenManage*.

## <span id="page-94-1"></span>**Seguridad para los puertos de paquetes de TCP/IP**

Un paquete de TCP/IP comunica una solicitud a un sistema objetivo. Hay un número de puerto codificado en este paquete que está relacionado con una<br>aplicación específica. Se accede a IT Assistant especificando https://<n*o* se están usando codifiquen los datos de acuerdo con la especificación del nivel de conexión segura (SSL), de forma que no sea posible que un observador<br>obtenga y lea información confidencial, como contraseñas, observando l inicio de sesión de IT Assistant y sus credenciales se comparan con las funciones que estén asignadas en Active Directory o en el sistema operativo local. Para obtener información sobre las tres funciones que IT Assistant admite, consulte ["Administración de seguridad de acceso según la función](#page-98-2)".

<span id="page-94-2"></span>**AOTA:** La interfaz para el usuario de IT Assistant se comunica con el nivel de servicios de tecnología informática a través del puerto 2607.

# **Seguridad para los equipos de escritorio, portátiles y estaciones de trabajo administrados**

### **Seguridad para el sistema operativo del sistema administrado**

El primer paso para fomentar un entorno de red seguro es asegurarse de que los sistemas operativos de todos los sistemas administrados estén ejecutando<br>el service pack más reciente o cualquier otrovisión de seguridad adici operativos de otros sistemas administrados.

### **Expiración del tiempo de espera de la sesión**

Una sesión de interfaz para el usuario de IT Assistant puede ser configurada para que termine el tiempo de espera después de que transcurra un periodo<br>definido de inactividad. Para configurar el intervalo de tiempo de espe Assistant y elija **Propiedades de Web Server**. Puede desactivar totalmente el tiempo de espera de la sesión, o bien, asignar hasta 30 minutos de inactividad.

**A** NOTA: Si el canal de comunicación de datos entre la interfaz para el usuario de IT Assistant y el servidor de web se encuentra activo debido a actualizaciones asincrónicas como las tareas de supervisión de rendimiento, el descubrimiento de dispositivos, el sondeo de estado y demás, la sesión de usuario no agotará el tiempo de espera cuando éste último esté activado.

### **ASF y el protocolo SNMP**

Una consideración final de seguridad, comenzando con los sistemas Dell™ OptiPlex™ GX260, es la compatibilidad con el formato estándar de alertas (ASF) del controlador integrado de interfaces de red (NIC).ASF emite capturas de eventos de plataforma (PET) correspondientes al estado del sistema y a asuntos de<br>seguridad. Como el protocolo SNMP admite estas capturas, el NIC del s la estación de administración que ejecuta IT Assistant.

En resumen, para administrar equipos de escritorio, equipos portátiles y estaciones de trabajo de forma segura y satisfactoria de acuerdo con las medidas de seguridad descritas en los párrafos anteriores, los administradores de sistemas deben seguir las siguientes recomendaciones:

- l Asegurarse de que el sistema operativo esté actualizado con las revisiones de seguridad más recientes.
- l Para los equipos de escritorio compatibles con ASF, desactivar ASF o implementar nombres de comunidad de SNMP que no se puedan adivinar fácilmente.

# <span id="page-95-0"></span>**Seguridad para los sistemas de servidor administrados**

#### **Seguridad para el sistema operativo del sistema administrado**

Como en el caso de los equipos de escritorio y las estaciones de trabajo, el primer paso para asegurar un servidor es garantizar que esté funcionando con el<br>service pack más reciente y con las revisiones de seguridad impor anterior, también se aplica a los servidores de Microsoft Windows® 2000 y Windows Server® 2003. En Red Hat® Linux y SUSE® Linux Enterprise Server se deberán revisar los servicios similares.

### **Elección del protocolo de servidor más seguro para el sistema administrado**

Dell OpenManage Server Administrator, el software de instrumentación de servidores actual de Dell, usa los protocolos SNMP y de CIM, que se pueden configurar durante una instalación personalizada.

# **Supervisión de CIM, DCOM y autentificación de Windows**

El protocolo CIM, que usa seguridad DCOM, potencia la autentificación de pregunta/respuesta (nombre de usuario/contraseña) de Windows. Además, la<br>comunicación con el sistema administrado se establece por medio de las cuent rangos de descubrimiento configurados de IT Assistant. El formato de estas cuentas es **<nombre de dominio>\<nombre de usuario>** o **localhost\<nombre de usuario>**.

**NOTA:** La seguridad de WMI se puede cambiar con utilidades tales como **dcomcnfg.exe**, **wmimgmt.msc** y **wbemcntl**. Sin embargo, debido a la posibilidad de que se produzcan efectos secundarios no deseados, no se recomienda la implementación de cambios mediante estos métodos. Consulte el sitio web de Microsoft para obtener más información.

**NOTA:** Incluso en entornos diseñados para usar sólo el CIM para la supervisión, SNMP está normalmente activado porque Server Administrator sólo proporciona la notificación de errores usando capturas de SNMP.

### **Seguridad y el protocolo SNMP**

Hay varias acciones que se pueden realizar para asegurar mejor los entornos que usan el protocolo SNMP. Aunque los siguientes ejemplos se refieren a<br>sistemas operativos Microsoft Windows, es posible llevar a cabo pasos sim Enterprise Server. De manera predeterminada, cuando se instala SNMP, el nombre de comunidad se establece en **public**. Esta cadena de caracteres se debe<br>tratar como una contraseña y se deben usar reglas similares en su sele preferiblemente que consista en una mezcla de letras y números. En los sistemas operativos Windows, el nombre de comunidad SNMP se puede configurar a<br>través de la ficha **Seguridad** del cuadro de diálogo **Propiedad** de los

Como una precaución secundaria, SNMP también se debe establecer como de **Sólo lectura** para evitar acciones de configuración y de control no autorizadas. Esto también se puede reforzar usando s**nmpsets=no option** al instalar Server Administrator. Aún sería posible hacer esos cambios mediante la interfaz para<br>el usuario o la interfaz de línea de comandos (CLI) de Server Admi solicitudes sólo de un servidor específico (en este caso, el sistema que ejecuta IT Assistant). También se puede configurar en la ficha **Seguridad** de Windows<br>mencionada anteriormente, seleccionando el botón de radio denom dirección IP o el nombre del sistema que ejecuta IT Assistant. Consulte la documentación del sistema operativo para obtener más detalles.

**NOTA**: Para garantizar que todos los sistemas estén configurados correctamente, se recomienda usar herramientas como directivas de grupo de Active<br>Directory para reforzar esta configuración de SNMP.

Como un paso final de seguridad, Server Administrator se debe configurar para denegar el acceso a cuentas de usuarios y posiblemente a cuentas de<br>usuarios avanzados, limitando así únicamente el acceso a cuentas de administ Server Administrator, seleccionando **Preferencia** y quitando la marca de los cuadros de **Acceso a usuarios**.

**NOTA:** También puede limitar el acceso de usuarios usando el comando de CLI de Server Administrator **omconfig preferences useraccess enable=admin**.

Para obtener más información, consulte la *Guía del usuario de la interfaz de línea de comandos de Dell OpenManage Server Administrator* en el sitio web de asistencia Dell Support en **support.dell.com**, en el CD de documentación, o en el DVD *Dell Systems Management Tools and Documentation*.

En resumen, para administrar servidores de forma segura y satisfactoria de acuerdo con las medidas de seguridad presentadas aquí, los administradores de sistemas deben seguir las siguientes recomendaciones:

- l Asegurarse de que el sistema operativo esté actualizado con las revisiones de seguridad más recientes.
- l Implementar nombres de comunidad de SNMP que no se puedan adivinar fácilmente.
- l Configurar SNMP para que sea **De sólo lectura** para únicamente limitar la configuración, la actualización y el control de alimentación a Server **Administrator**
- l Configurar SNMP para aceptar solicitudes sólo de la dirección IP del sistema que ejecuta IT Assistant.
- 1 Usar herramientas como directivas de grupo en Active Directory para implementar la configuración de SNMP para todos los servidores que se van a administrar.
- l Configurar Server Administrator para denegar el acceso en el nivel de usuario.

### **Para garantizar la seguridad de la base de datos al usar IT Assistant**

Si no se detecta ninguna base de datos de Microsoft SQL Server al instalar IT Assistant, el proceso instalará una copia de SQL Server 2005 edición Express SP2, que se establece en un modo de autentificación de sistemas confiables o sólo de Windows. Sin embargo, otras aplicaciones que podrían haber instalado<br>MSDE o SQL Server anteriormente, incluidas versiones anteriores de I lo que permite a SQL Server administrar sus propias identificaciones de usuario y contraseñas. En el caso de versiones anteriores de IT Assistant, la<br>contraseña del supervisor o de la cuenta se establecía como mu11 o como estas contraseñas por cadenas de acuerdo con las recomendaciones mencionadas anteriormente. Una mejor opción es cambiar el modo de autentificación de la base de datos a sistemas confiables o sólo de Windows.

# <span id="page-96-0"></span>**Ejecución de IT Assistant detrás de un servidor de seguridad**

La <u>Fiqura 11-1</u> ilustra una instalación típica en la que tanto IT Assistant como los sistemas que se están administrando se encuentran tras un servidor de<br>seguridad. El servidor de seguridad niega el paso al tráfico en lo

La seguridad típica para el sistema que ejecuta IT Assistant en un entorno detrás de un servidor de seguridad incluye lo siguiente:

- l Uso de cuentas confiables en lugar de nombradas o mixtas para la base de datos.
- l Limitación de las conexiones de interfaz para el usuario a un sistema conocido.

<span id="page-96-1"></span>**Figura 11-1. Instalación típica detrás de un servidor de seguridad** 

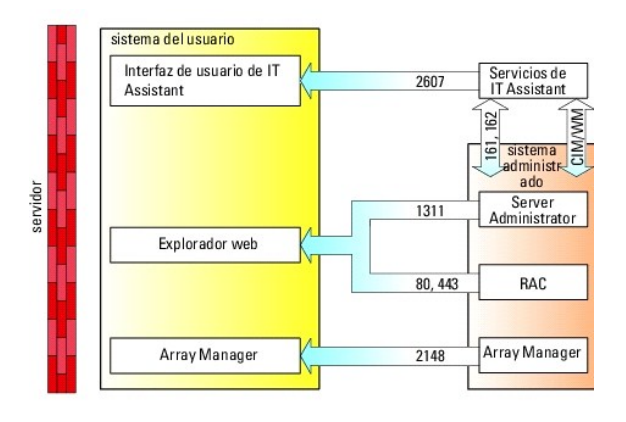

# <span id="page-97-0"></span>**Configuración de seguridad adicional para el acceso a IT Assistant**

Hasta ahora en esta sección, la seguridad se ha descrito con respecto a la conexión TCP/IP existente entre IT Assistant y el sistema administrado. Además de estas precauciones de seguridad, los servicios de Terminal Server de Microsoft permiten la conexión remota sin identificación únicamente a usuarios con<br>cuentas de administrador (modo administrativo) y también se pueden usa

<span id="page-97-1"></span>**Figura 11-2. Uso de Terminal Server para obtener seguridad adicional** 

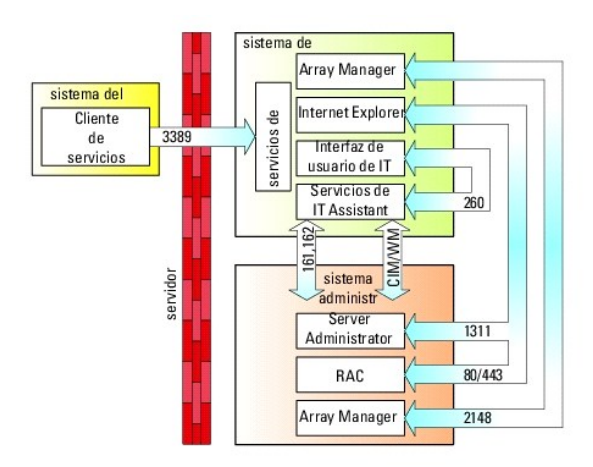

En la <u>[Figura 11](#page-97-1)-2</u>, un usuario puede conectarse a la estación de administración de IT Assistant mediante un cliente de los servicios de Terminal Server<br>instalado localmente o una conexión de escritorio memoto de Windows X

El nivel de seguridad adicional se deriva estableciendo restricciones en todos los sistemas administrados para aceptar únicamente tráfico de SNMP de la dirección IP del sistema que ejecuta la interfaz para el usuario de IT Assistant (la estación de administración de la red). Las sesiones de los servicios de Terminal Server y de escritorio remoto emulan el tráfico que viene directamente de la estación de administración de la red; por lo tanto, el acceso a<br>IT Assistant está restringido sólo a clientes de Terminal Server o a usu ejemplo, otra instalación remota de la interfaz para el usuario de IT Assistant, no podría realizar una comunicación eficaz con sistemas administrados<br>configurados correctamente en la red, ya que el tráfico que se identifi será rechazado.

**NOTA**: Terminal Server es un componente opcional de Microsoft Windows 2000 y de Microsoft Windows Server 2003 que se puede instalar en el modo<br>de administración o en el modo de aplicación.

NOTA: Cuando los servicios de Terminal Server se instalan en el modo administrativo, hasta dos usuarios pueden iniciar sesión siempre y cuando sean<br>miembros del grupo de administradores. Cuando Terminal Server se instala e administradores y se admiten más de dos sesiones. Sin embargo, la instalación en el modo de aplicación tiene implicaciones de licencia adicionales.<br>Cuando se instala IT Assistant en un sistema que ejecuta los servicios de

# <span id="page-98-3"></span><span id="page-98-0"></span>**Seguridad para los puertos de IT Assistant y otras aplicaciones compatibles de Dell OpenManage**

La seguridad del puerto 2607 del nivel de servicios de IT Assistant y de los puertos 1311, 623, 161 y 162 del sistema administrado se puede obtener usando<br>la seguridad IP (IPSec). Para enumerar los puertos que se ejecutan los puertos 1311, 161 y 162 provenientes de la estación de administración.

# <span id="page-98-1"></span>**Inicio de sesión único**

La opción de Inicio de sesión único en los sistemas Windows permite que todos los usuarios que han iniciado sesión eviten la página de inicio de sesión y<br>tengan acceso a IT Assistant haciendo clic en el icono I**T Assistant** desactivada en la red de Windows.

Para activar la opción de Inicio de sesión automático con el nombre de usuario y contraseña actuales, realice los pasos a continuación en Internet Explorer:

- 1. Haga clic en **Opciones de Internet** en el menú **Herramientas**.
- 2. Haga clic en la ficha **Seguridad**
- 3. Seleccione la zona de seguridad que corresponde a IT Assistant, es decir, **Sitios de confianza** y haga clic en **Nivel personalizado**.
- 4. En el cuadro de diálogo **Configuración de seguridad**, en **Autentificación del usuario**, seleccione **Inicio de sesión automático con el nombre de usuario y contraseña actuales**.
- 5. Haga clic en **Aceptar** dos veces y reinicie Internet Explorer.

Para el acceso de sistema local, se debe tener una cuenta en el sistema con los privilegios adecuados (de usuario, usuario avanzado o de administrador). Los otros usuarios se autentifican con Microsoft Active Directory.

Para ejecutar IT Assistant por medio de la autentificación de Inicio de sesión único de Microsoft Active Directory, se deben establecer los siguientes parámetros:

authType=ntlm&application=[ita]

Por ejemplo:

https://host\_local:2607/?authType=ntlm&application= ita

Para ejecutar IT Assistant por medio de la autentificación de Inicio de sesión único con las cuentas de usuario del sistema local, se deben establecer los siguientes parámetros:

authType=ntlm&application=[ita]&locallogin=true

Por ejemplo:

<span id="page-98-2"></span>https://host\_local:2607/?authType=ntlm&application= ita&locallogin=true

# **Administración de seguridad de acceso según la función**

IT Assistant proporciona seguridad por medio del control de acceso según la función (RBAC), de la autentificación y la codificación.

### **Control de acceso según la función**

El RBAC administra la seguridad determinando las operaciones que pueden ejecutar las personas con funciones específicas. A cada usuario se le asigna una o varias funciones y a cada función se le asigna uno o varios privilegios de usuario permitidos a los usuarios con esa función. Con RBAC, la administración de la<br>seguridad tiene una relación muy estrecha con la estructura de

#### **Privilegios del usuario**

IT Assistant otorga distintos derechos de acceso dependiendo de los privilegios del grupo asignado del usuario. Los tres niveles de usuario son: usuario, usuario avanzado y administrador.

Los *usuarios* tienen acceso de sólo lectura a toda la información de IT Assistant.

Los *usuarios avanzados* pueden crear tareas para su ejecución inmediata. No pueden modificar los valores de configuración de descubrimiento, modificar la configuración de administración de alerta, ni programar o eliminar tareas.

Los *administradores* pueden realizar todas las tareas y funciones de IT Assistant.

#### **autentificación en Microsoft Windows**

Para los sistemas operativos Windows admitidos, la autentificación de IT Assistant se basa en el sistema de autentificación de usuarios del sistema operativo por medio de los módulos de administrador de LAN de Windows NT® (NTLM) para la autentificación. Este sistema de autentificación subyacente permite incorporar la seguridad de IT Assistant a un esquema de seguridad global para la red.

# <span id="page-99-0"></span>**Asignación de privilegios de usuario**

No es necesario asignar privilegios de usuario a los usuarios de IT Assistant antes de instalarlo.

Los siguientes procedimientos dan instrucciones paso a paso para crear usuarios de IT Assistant y asignar privilegios de usuario para el sistema operativo Windows:

AVISO: Se deben desactivar las cuentas de invitados de los sistemas operativos compatibles de Microsoft Windows, a fin de proteger el acceso a los componentes importantes del sistema. Para obtener instrucciones, consulte "Desactiv

### **Creación de usuarios de IT Assistant para sistemas operativos Windows compatibles**

**NOTA:** Para realizar estos procedimientos debe iniciar sesión con privilegios de administrador.

**Creación de usuarios y asignación de privilegios de usuario para sistemas operativos Windows 2000 y Windows Server® 2003 compatibles**

**NOT**A: Si tiene alguna pregunta sobre la creación de usuarios y la asignación de privilegios de grupo de usuarios, o si desea obtener instrucciones más<br>detalladas, consulte la documentación del sistema operativo.

1. Haga clic en el botón **Inicio**, haga clic con el botón derecho del mouse en **Mi PC** y seleccione **Administrar**.

- <span id="page-100-1"></span>2. En el árbol de consola, expanda **Usuarios locales y grupos** y luego haga clic en **Usuarios**.
- 3. Haga clic en **Acción** y luego en **Nuevo usuario**.
- 4. Escriba la información correspondiente en el cuadro de diálogo, seleccione o borre las casillas de marcación adecuadas y haga clic en **Crear**.

Se debe asignar una contraseña a cada cuenta de usuario que pueda acceder a IT Assistant para proteger el acceso a los componentes importantes<br>del sistema. Además, los usuarios que no tienen una contraseña asignada no pued

**NOTA:** No use comillas ni apóstrofos en las contraseñas.

- 5. En el árbol de consola, en **Usuarios locales y grupos**, haga clic en **Grupos**.
- 6. Haga clic en el grupo al que desea agregar en nuevo usuario: **Usuarios**, **Usuarios avanzados** o **Administradores**.
- 7. Haga clic en **Acción** y luego en **Propiedades**.
- 8. Haga clic en **Agregar**.
- 9. Escriba el nombre de usuario que se está agregando y haga clic en **Comprobar nombres** para validarlo.
- 10. Haga clic en **Aceptar**.

Los usuarios nuevos pueden iniciar sesión en IT Assistant con los privilegios de usuario de su grupo asignado.

### **Adición de usuarios a un dominio**

**A NOTA:** Si tiene alguna pregunta sobre la creación de usuarios y la asignación de privilegios de grupo de usuarios, o si desea obtener instrucciones más detalladas, consulte la documentación del sistema operativo.

**A NOTA:** Para realizar los siguientes procedimientos debe tener Active Directory instalado en el sistema.

- 1. Haga clic en el botón Inicio y luego apunte a **Panel de control**→ **Herramientas administrativas**→ **Usuarios y equipos de Active Directory**.
- 2. En el árbol de la consola, haga clic con el botón derecho del mouse en Usuarios o haga clic con el botón derecho del mouse en el contenedor al que<br>desea agregar al nuevo usuario, y luego apunte a **Nuevo→ Usuario**.
- 3. Escriba la información de nombre de usuario adecuada en el cuadro de diálogo y luego haga clic en **Siguiente**.

Se debe asignar una contraseña a cada cuenta de usuario que pueda acceder a IT Assistant para proteger el acceso a los componentes importantes<br>del sistema. Además, los usuarios que no tienen una contraseña asignada no pued Server 2003 debido a restricciones del sistema operativo.

**NOTA:** No use comillas ni apóstrofos en las contraseñas.

- 4. Haga clic en **Siguiente** y luego en **Terminar**.
- 5. Haga doble clic en el icono que representa al usuario que acaba de crear.
- 6. Haga clic en la ficha **Miembro de**.
- 7. Haga clic en **Agregar**.
- 8. Seleccione el grupo adecuado y haga clic en **Agregar**.
- 9. Haga clic en **Aceptar** y luego en **Aceptar** otra vez.

Los usuarios nuevos pueden iniciar sesión en IT Assistant con los privilegios de usuario de su grupo y dominio asignados.

# <span id="page-100-0"></span>**Desactivación de las cuentas de usuario anónimo e invitado**

**A NOTA:** Para realizar este procedimiento debe iniciar sesión con privilegios de administrador.

- 1. Si su sistema está ejecutando Windows Server 2003, haga clic en el botón Inicio, haga clic con el botón derecho del mouse en **Mi PC** y seleccione<br>Administrar. Si el sistema está ejecutando Windows 2000, haga clic con el
- 2. En el árbol de consola, expanda **Usuarios y grupos locales** y haga clic en **Usuarios**.
- 3. Haga clic en **Invitado** o en la cuenta de usuario **IUSR\_***nombre del sistema*.
- 4. Haga clic en **Acción** y seleccione **Propiedades**.

5. Seleccione **Cuenta deshabilitada** y haga clic en **Aceptar**.

Aparecerá un círculo rojo con una X sobre el nombre de usuario. La cuenta está desactivada.

[Regresar a la página de contenido](file:///E:/Software/smitasst/8.1/sp/ug/index.htm)

# **Administración de tareas**

#### **Guía del usuario de Dell™ OpenManage™ IT Assistant versión 8.1**

- Creación de una tarea de línea de comando
- [Creación de una tarea de control de dispositivo](#page-103-0)
- [Uso de la implementación de software de servidor](#page-105-0)
- [Uso de las actualizaciones de software](#page-106-0)
- [Tareas de exportación e importación](#page-107-0)

IT Assistant le permite ejecutar ciertas tareas de manera remota en los sistemas administrados de toda la empresa. Estas tareas incluyen:

- ı La ejecución de la línea de comandos genérica (la capacidad de ejecutar de manera remota la interfaz de línea de comandos de Dell™ OpenManage™<br>Server Administrator) también se admite si está activada la instrumentación
- l El control de dispositivo, incluso el apagado y el encendido
- l Las actualizaciones programadas de software
- l La capacidad de ejecutar comandos de la interfaz de administración de plataforma inteligente (IPMI) de manera remota
- l La capacidad de ejecutar comandos de Client Instrumentation de manera remota

NOTA: Es posible que las opciones de línea de comandos de IPMI y Remote Client Instrumentation no estén disponibles si IT Assistant no detecta<br>que los componentes necesarios (las utilidades del controlador de administració respectivamente) están instalados en el nivel de servicios de IT Assistant.

- l Capacidad de instalar el agente Dell (Server Administrator) en los sistemas operativos compatibles Microsoft® Windows® y Linux
- l La capacidad de supervisar el rendimiento de un grupo de dispositivos descubiertos con sistemas operativos Microsoft Windows y Linux compatibles durante un periodo específico de tiempo.
- l Capacidad de exportar e importar información de configuración de tareas de una estación de administración a otra

Estas tareas se pueden configurar para ejecutarse en horarios específicos o para ejecutarse inmediatamente. Para obtener más información, consulte la *Ayuda en línea de Dell OpenManage IT Assistant*.

# <span id="page-102-0"></span>**Creación de una tarea de línea de comandos**

Las tareas de **Línea de comandos** permiten ejecutar comandos en la estación de administración. IT Assistant muestra distintas pantallas en el asistente según las tareas que usted seleccione. IT Assistant también muestra distintas opciones según el hardware (BMC) o el componente de software (OpenManage<br>Client Connector o las utilidades de BMC) que detecte en la estación de estación de administración, el asistente para crear la tarea de línea de comandos mostrará la "Línea de comandos de IPMI" en el menú desplegable **Tipo de tarea**.

Para crear una tarea **Línea de comandos**, realice los pasos a continuación:

- 1. Seleccione **Administrar→ Tareas** y haga clic con el botón derecho del mouse en **Línea de comandos** en el panel de navegación izquierdo.
- 2. Seleccionar **Nueva tarea**.

Aparecerá el asistente para creación de tareas.

- 3. Introduzca un **Nombre de la tarea**, después seleccione el tipo de tarea en el menú desplegable **Tipo de la tarea** y haga clic en **Siguiente**.
- 4. En la ventana **Especificación del ejecutable de la tarea**, introduzca el ejecutable y los argumentos del comando y haga clic en **Siguiente**.

Para obtener más información, consulte la *Ayuda en línea de Dell OpenManage IT Assistant*.

5. En la ventana **Selección de dispositivos**, seleccione los dispositivos/grupos en los que desea ejecutar la tarea de línea de comandos o proporcionar una consulta.

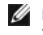

**NOTA:** Esta ventana sólo estará disponible si usted eligió \$IP o \$NAME como argumentos en la ventana **Especificación del ejecutable de la tarea**.

- 6. En **Seleccionar programa**, puede programar la tarea para que se ejecute en una hora determinada, o bien, puede ejecutar la tarea inmediatamente.
- 7. Si va a reiniciar un sistema habilitado para SNMP, introduzca el nombre de usuario y la contraseña de instrumentación en la ventana Introducir<br>credenciales. Si el sistema está habilitado para CIM, introduzca el nombre d
- 8. Confirme las selecciones en la ventana **Resumen** o elija **Atrás** para hacer cambios.

## **Tareas disponibles en la línea de comandos**

### **Línea de comando genérica**

Si elige la **Línea de comandos genérica** en el menú desplegable, podrá ejecutar comandos dentro de la red.

**A NOTA:** Para las tareas de **Línea de comandos genérica**, los programas se ejecutarán en una instancia de shell de comandos en segundo plano en el sistema mismo de IT Assistant.

### **Línea de comandos remota de Server Administrator**

La **Línea de comandos remota de Server Administrator** le permite ejecutar de manera remota la interfaz de línea de comandos (CLI) de Server Administrator.

Para ver la lista completa de los argumentos que IT Assistant acepta, consulte la ayuda en línea de *Dell OpenManage IT Assistant*.

### **Línea de comandos de IPMI**

Si selecciona la **Línea de comandos de IPMI** en el menú desplegable, podrá ejecutar comandos de IPMI.

Para obtener más información, consulte la ayuda en línea de *Dell OpenManage IT Assistant*.

### **Línea de comando remota de Client Instrumentation**

Si selecciona la **Línea de comando remota de Client Instrumentation**, podrá ejecutar comandos de instrumentación de cliente de manera remota.

Usted sólo podrá ver esta opción si tiene Dell OpenManage Client Connector (OMCC) instalado en la estación de administración.

# <span id="page-103-0"></span>**Creación de una tarea de control de dispositivo**

Una tarea de control de dispositivos ayuda a controlar la alimentación de los sistemas a través de IT Assistant.

Para llevar a cabo estas tareas en IT Assistant, realice los pasos a continuación:

- 1. Seleccione **Administrar→ Tareas** y haga clic con el botón derecho del mouse en **Control de dispositivo** en el panel de navegación izquierdo.
- 2. Seleccione **Nueva tarea**.

Aparecerá el asistente para creación de tareas.

- 3. Introduzca un **Nombre de tarea** y después seleccione, por ejemplo, **Apagar dispositivo** en el menú desplegable **Tipo de la tarea** y haga clic en **Siguiente**.
- 4. En la ventana **Seleccionar tipo de apagado**, seleccione:
- a. **Reiniciar** para reiniciar un servidor en problemas que puede haber enviado varias alertas de correo electrónico
- b. Ciclo de encendido (si se admite). Esta opción ejecuta un ciclo de encendido cuando IT Assistant se comunica al sistema a través de la<br>instrumentación de Dell mediante SNMP. La alimentación del dispositivo se apaga y se se restablece, el dispositivo se reinicia.
- **NOTA:** El Ciclo de encendido no se admite en los dispositivos de cliente.
- c. **Apagar** para apagar el sistema.
- d. **Apagar el sistema operativo primero**. Esta opción ejecuta un apagado ordenado del sistema operativo antes de realizar la acción de apagado seleccionada.

**NOTA:** La opción Apagar sistema operativo primero no aparecerá en los dispositivos habilitados para ASF.

- 5. En la ventana **Introducir credenciales**, introduzca los parámetros de autentificación que se requieren para el acceso fuera de banda a los dispositivos habilitados para ASF
- 6. En la ventana **Selección de dispositivos**, seleccione los dispositivos/grupos en los que desea ejecutar la tarea de línea de comandos o proporcionar una consulta.
- 7. En **Seleccionar programa**, puede programar la tarea para que se ejecute en una hora determinada, o bien, puede ejecutar la tarea inmediatamente.
- 8. Confirme las selecciones en la ventana **Resumen** o elija **Atrás** para hacer cambios.

### **Tareas disponibles en la tarea de control de dispositivos**

#### **Apagar dispositivo (dentro de banda)**

Si selecciona **Apagar dispositivo (dentro de banda)** podrá especificar la operación de apagado que desea ejecutar.

**A NOTA: Esta tarea requiere que el descubrimiento CIM o SNMP esté activado o que Server Administrator esté instalado en el nodo administrado.** 

*M* NOTA: La tarea de apagado no es compatible con dispositivos descubiertos usando únicamente IPMI.

#### **Encender dispositivo (mediante Encendido en LAN)**

Si selecciona **Encender dispositivo (mediante Encendido en LAN)** podrá especificar el número de puerto del dispositivo que desea encender. Para encender un dispositivo, IT Assistant usa las direcciones MAC y la máscara de subred que fueron descubiertas para el dispositivo. Si el funcionamiento en equipo de NIC<br>está configurado en el dispositivo, el sistema operativo sólo a todos los NIC en ese equipo. Para que un paquete de WOL llegue a su destino propuesto, la difusión dirigida (también conocida como difusión de subred)<br>debe estar activada en los enrutadores intermedios. La difusión dirigid función en los enrutadores para activarla.

**NOTA:** Active la propiedad WOL en la configuración del NIC y el BIOS del sistema.

#### **Controlar alimentación de dispositivo (mediante ASF)**

Si selecciona **Controlar alimentación de dispositivo (mediante ASF)** podrá realizar operaciones de control de alimentación remotas en dispositivos que cumplan con la especificación ASF 2.0 (formato estándar de alertas).

**NOTA:** Consulte la documentación del sistema para obtener instrucciones de instalación y configuración de ASF.

**X** NOTA: IT Assistant utiliza el Instrumental de administración de Windows (WMI) Broadcom dentro de banda para verificar si un dispositivo está habilitado para ASF.

IT Assistant también usa el proveedor WMI de Broadcom dentro de banda para detectar si un dispositivo está habilitado para realizar operaciones remotas y<br>seguras con Paquetes de control de administración remota (RMCP) y si de control de alimentación.

**10 NOTA:** Usted puede configurar las operaciones de control de alimentación por medio de la utilidad de configuración ASF de Broadcom.

**NOTA:** Verifique que las opciones **Habilitado para ASF**, **Administración remota** y **Administración segura (ASF 2.0)** estén activadas en la utilidad de configuración de ASF de Broadcom. Asimismo, compruebe que la clave de autentificación y la clave KG hayan sido introducidas con el formato correcto (hexadecimal o ASCII). El proveedor de WMI está a su disposición como parte del paquete de administración ASF de Broadcom —que está disponible en el sitio web de asistencia de Dell en **support.dell.com**— y se debe instalar en el dispositivo cliente remoto.

Puede seleccionar los dispositivos que sean detectados como habilitados, en el panel de selección de dispositivos del asistente de control de alimentación de<br>ASF. Si el dispositivo remoto no tiene instalado el proveedor WM Assistant.

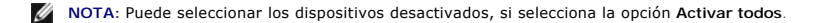

Si se modifica la configuración, descubra nuevamente el dispositivo. Esto permite que IT Assistant use la configuración actualizada para activar/desactivar los dispositivos de cliente en el asistente.

# <span id="page-105-0"></span>**Uso de la implementación de software de servidor**

IT Assistant ofrece un método integrado para instalar Dell OpenManage Server Administrator en los sistemas compatibles Dell.

**NOTA:** En el sistema desde donde usted ejecuta la interfaz para el usuario de IT Assistant, Java Runtime Environment (JRE) deberá tener al menos 256 Ø MB del espacio libre para la memoria de JRE (memoria de depósito). Se recomienda cumplir este requisito de memoria para que IT Assistant pueda<br>descargar el archivo MSI que contiene al agente de Dell. El tamaño del archivo

### **Cómo establecer el parámetro de tiempo de ejecución de Java en los entornos de Windows compatibles**

- 1. Haga clic en el botón **Inicio**. Seleccione **Configuración**→ **Panel de control**→ **Java**.
- 2. En la ficha **Java**, haga clic en Ver en la sección **Configuración del tiempo de ejecución del subprograma de Java**.
- 3. Asigne el valor **-Xmx256M** a los Parámetros del subprograma de Java.

### **Cómo establecer el parámetro de tiempo de ejecución de Java en los entornos de Linux compatibles**

- 1. Diríjase al directorio de inicio de Java. La ruta de acceso predeterminada es **/usr/java/jre1.5.xxx/bin/**.
- 2. Ejecute **./ControlPanel**.
- 3. En la ficha **Java**, haga clic en Ver en la sección **Configuración del tiempo de ejecución del subprograma de Java**.
- 4. Asigne el valor **-Xmx256M** a los Parámetros del subprograma de Java.

### **Instalación del agente de Dell en un nodo administrado remoto**

Si está administrando una red corporativa por medio de IT Assistant, puede instalar la última versión de Dell OpenManage Server Administrator en varios sistemas en el entorno. Estos sistemas pueden tener o no tener Server Administrator previamente instalado.

Obtener un archivo **.msi** de Server Administrator para Windows de una de las siguientes fuentes:

- l *CD Dell Systems Console and Agent* o el DVD *Dell Systems Management Tools and Documentation*
- l Sitio web de asistencia de Dell en **support.dell.com**
- Obtener un archivo **.msp** Server Administrator para Windows o bien **.tar.gz** para Linux de una de las siguientes fuentes:
- l DVD *Dell Server Updates* o el CD *Dell PowerEdge™ Server Update Utility*
- l Sitio web de asistencia de Dell en **support.dell.com**

Utilice la función de administración de tareas en IT Assistant para crear una tarea de implementación del agente de software a fin de programar la implementación de Server Administrator en varios sistemas de la red. Una vez que Server Administrator esté instalado, aparecerá el nuevo estado:

- l Únicamente cuando usted fuerce una acción de descubrimiento, inventario o ejecute un sondeo de estado manual.
- l Después del siguiente descubrimiento, inventario o sondeo de estado programados.
- **NOTA**: Los valores de configuración de protocolo para el inventario se deben especificar para el dispositivo durante el descubrimiento inicial de<br>dispositivos y los servicios correspondientes deben estar en ejecución en e

## **Creación de una tarea de implementación de software**

- 1. Seleccione **Administrar**→ **Tareas** en la barra de menús.
- 2. En el nodo principal **Tarea**, haga clic con el botón derecho del mouse en **Implementación de software** y seleccione **Nueva tarea...**.

Aparecerá el **Asistente para tareas nuevas**.

3. En **Creación de la tarea**, introduzca un nombre descriptivo para la tarea y seleccione la tarea **Instalación o actualización de Server Administrator** para Windows o Linux.

Haga clic en **Siguiente**.

- 4. En **Especificación del instalador de la tarea**, especifique **Ruta de acceso del archivo de instalación**.
	- NOTA: El archivo .msi instalará toda la aplicación Management Station en el sistema administrado; en tanto que el archivo .msp contiene las<br>modificaciones para la actualización a través de la publicación de revisiones o ca contiene la actualización de versiones mayores y menores de Linux.

La elección entre MSI y MSP deberá basarse en el uso óptimo del ancho de banda de la red en comparación con una acción de actualización que<br>actualice satisfactoriamente todos los dispositivos configurados en la tarea. Norm banda de la red, pues tiene un tamaño mucho más pequeño. Sin embargo, el prerrequisito del MSP es tener la versión anterior principal más reciente (la<br>versión 5.2 de OpenManage). El prerrequisito para el MSI es mucho menor

**NOTA:** Busque el archivo **SysMgmt.msi** en el CD/DVD que tiene la aplicación Dell OpenManage Server Administrator.

- **NOTA:** Asegúrese de seleccionar únicamente el archivo **SysMgmt.msi** de Dell OpenManage versión 5.0 o versiones posteriores. Los archivos .**msi**<br>de las versiones anteriores de Dell OpenManage no son compatibles con IT Assi clic con el botón derecho del mouse en el archivo **SysMgmt.msi** y selecciona **Propiedades**. La versión de Server Administrator aparece en la ficha **Resumen**.
- **NOTA:** Compruebe que haya suficiente espacio libre (al menos 130 MB) en la estación de administración para crear la tarea. El nodo administrado<br>debe tener alrededor de 130 MB de espacio libre en **%SYSTEMDRIVE% o en la uni**
- **NOTA:** Esta función sólo es compatible con el parámetro ADDLOCAL. Para obtener más información sobre este parámetro y los argumentos que se<br>usan con el mismo, consulte la G*uía del usuario de instalación y seguridad de De*

Se recomienda que seleccione **Actualizar el motor del instalador en el nodo de destino (si es necesario)**. Esta opción asegura la instalación de la última versión de **msiexec** en los sistemas administrados.

Si no selecciona esta opción y los sistemas administrados no tienen la versión requerida, aparecerá un mensaje de error.

**NOTA:** Esta opción fallará cuando los archivos necesarios del motor de actualización (.exe y .bat) no estén en la misma carpeta que el instalador<br>de Systems Management (.**msi).** Si borró estos archivos, diríjase a **ftp.de** 

5. En **Selección de dispositivos**, seleccione los sistemas en los que se va a implementar Server Administrator.

**NOTA:** IT Assistant realiza revisiones de prerrequisitos al momento de ejecutar la tarea y los detalles de la ejecución se pueden consultar en el panel **Detalles de ejecución de la tarea**. Si la ejecución de la tarea falla, corrija el error (por ejemplo, la falta de espacio de disco) y vuelva a<br>ejecutar la tarea. Para obtener más información, consulte la *Ayuda en l* 

- 6. En **Seleccionar programa**, puede programar la tarea para que se ejecute en una hora determinada, o bien, puede ejecutar la tarea inmediatamente.
- 7. En **Introducir credenciales**, introduzca sus credenciales de sistema operativo.
- 8. Vea y verifique las selecciones en **Resumen**.
- 9. Haga clic en **Terminar** para aceptar la selección o en **Atrás** para hacer cambios.

<span id="page-106-0"></span>**A** NOTA: En este momento, los archivos serán cargados al repositorio de IT Assistant. Este proceso puede tardar unos minutos.

## **Uso de las actualizaciones de software**

Usted puede usar **Administrar**→ **Tareas**→ **Actualizaciones de software** para actualizar sistemas o dispositivos con últimos paquetes de actualización o conjuntos de paquetes obtenidos del DVD *Dell Server Updates* o de la sincronización en línea con el sitio web de asistencia Dell Support en **ftp.dell.com**.

**IOTA:** Antes de crear la tarea, usted debe importar paquetes de actualización y conjuntos de paquetes al repositorio de IT Assistant. Para obtener más información, consulte ["Importación de paquetes del repositorio en línea"](file:///E:/Software/smitasst/8.1/sp/ug/softupda.htm#1056959).

## **Creación de una tarea de actualización de software**

NOTA: Antes de crear una tarea de actualización de software, usted ya deberá haber comenzado a administrar los repositorios. Si no lo ha hecho, vaya<br>a **Administrar→ Actualizaciones de software** y abra el repositorio de de que necesita. Para obtener más información, consulte ["Uso de las actualizaciones de software en IT Assistant"](file:///E:/Software/smitasst/8.1/sp/ug/softupda.htm#1057032).

Para crear una tarea de actualización de software, realice los pasos a continuación:

- 1. Seleccione **Administrar**→ **Tareas** en la barra de menús.
- 2. En el nodo principal **Tarea**, haga clic con el botón derecho del mouse en **Actualización de software** y seleccione **Nueva tarea...**.

Aparecerá el **Asistente para tareas nuevas**.

- **NOTA:** Dell recomienda que ejecute un informe de cumplimiento de los dispositivos y luego cree la tarea de actualización de software con base en dicho informe. Para obtener más información sobre la creación del informe de cumplimiento, consulte <u>"Cómo ver el informe de cumplimiento de los</u><br>paquetes o conjuntos de paquetes de actualización que se descargaron".
- 3. En la ventana **Contenido del repositorio**, seleccione un paquete o conjunto de paquetes para la actualización.
- 4. En la ventana **Seleccionar opciones**, seleccione las opciones adecuadas.

**NOTA:** Por motivos de seguridad, Dell recomienda el uso de SSH versión 2 o posteriores en el sistema administrado.

- 5. En **Selección de dispositivos**, seleccione los dispositivos en los que deberán instalarse los paquetes de actualización o conjuntos de paquetes.
- 6. En **Seleccionar programa**, puede programar la tarea para que se ejecute en una hora determinada, o bien, puede ejecutar la tarea inmediatamente.
- 7. Confirme las selecciones en la ventana **Resumen** o elija **Atrás** para hacer cambios.

Los paquetes de actualización de software se aplican a los dispositivos seleccionados en el tiempo programado.

# <span id="page-107-0"></span>**Tareas de exportación e importación**

La característica de exportación e importación permite exportar a un archivo XML la información de configuración de las tareas seleccionadas en IT Assistant.<br>Puede importar este archivo a un nuevo entorno de red donde IT A

**NOTA:** Esta característica se limita sólo a las tareas de línea de comandos.

Supongamos que Tomás ha creado 10 tareas de línea de comandos, de las cuales sólo cinco tareas le interesan a Juana. En vez de volver a configurar las cinco tareas, Tomás puede exportar las cinco tareas a un archivo XML y enviarlo a Juana por correo electrónico. Juana puede importar entonces estas tareas<br>directamente a IT Assistant, sin tener que volver a configurarlas m

### **Exportación de tareas**

- 1. Seleccione **Administrar→ Tareas**.
- 2. Amplíe la tarea **Línea de comandos**.

**A NOTA:** Usted deberá haber creado algunas tareas de línea de comandos.
- <span id="page-108-1"></span>3. Seleccione las tareas de línea de comandos que desea exportar, haga clic con el botón derecho del mouse y seleccione **Exportar tareas**.
- 4. Introduzca el nombre de archivo en el cuadro de diálogo **Guardar archivo como** para guardar la información de configuración de la tarea.

**A** NOTA: Se exporta toda la información de la tarea, salvo la selección de dispositivos e información de credenciales de usuarios.

#### **Importación de tareas**

- 1. Seleccione **Administrar→ Tareas**.
- 2. Haga clic con el botón derecho del mouse en **Tareas** y seleccione **Importar tareas**.
- 3. Seleccione el archivo XML de exportación de tareas en el cuadro de diálogo **Abrir**.

NOTA: IT Assistant revisa el archivo XML y verifica la versión de IT Assistant que se menciona en el archivo. IT Assistant sólo permite importar en<br>la nueva tarea de importación los archivos que hayan sido exportados de IT

Aparecerá el asistente **Importar tareas**.

<span id="page-108-0"></span>4. La ventana **Selección de la tarea** muestra la información de la tarea en el archivo de configuración de la tarea que se seleccionó.

Seleccione una tarea de ver los detalles de la misma en el panel del lado derecho.

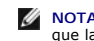

**MOTA:** Si el programa de la tarea seleccionada ha expirado, aparecerá una advertencia. Usted podrá volver a configurar esta tarea después de que la importación concluya.

**A** NOTA: Si algún tipo de tarea no se puede aplicar a la estación de administración de destino, la tarea se desactivará en la interfaz para el usuario.

5. La ventana "Selección de dispositivos" permite seleccionar los dispositivos en los que se deberán ejecutar las tareas importadas.

**Z** NOTA: Esta ventana sólo aparecerá cuando la línea de comandos de la tarea tenga \$IP o \$NAME como argumentos.

6. La ventana **Introducir credenciales** permite introducir el nombre de usuario y la contraseña para ejecutar las tareas en los dispositivos de destino.

**NOTA:** Esta ventana cambiará en función del tipo de tarea que se seleccione en el [paso 4](#page-108-0).

Para obtener más información, consulte la *Ayuda en línea de Dell OpenManage IT Assistant*.

7. La ventana **Resumen** permite revisar la lista de tareas seleccionadas y no seleccionadas.

Al hacer clic en **Terminar**, las tareas seleccionadas importan a la base de datos de IT Assistant.

### **Comportamiento de la tarea tras la importación**

#### **Tabla 9-1. Comportamiento de la tarea tras la importación**

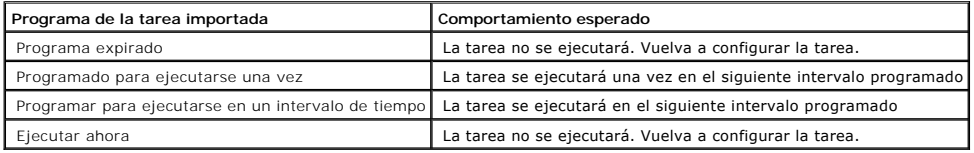

#### <span id="page-109-1"></span>**Actualizaciones de software Guía del usuario de Dell™ OpenManage™ IT Assistant versión 8.1**

- [Uso de las actualizaciones de software mediante web](#page-109-0)
- [Uso de las actualizaciones de software en IT Assistant](#page-114-0)

IT Assistant tiene una capacidad centralizada de actualización de software. Usted puede cargar Dell Update Packages y conjuntos de actualización del sistema (paquetes de sistema) en el repositorio de IT Assistant, ya sea desde el CD/DVD *Dell Server Updates* o desde el sitio web de asistencia de Dell en **ftp.dell.com**,<br>y después ejecutar una comprobación de cumplimiento de tod

**A NOTA:** Un conjunto de actualización del sistema es un conjunto lógico de paquetes certificados por Dell que funcionan conjuntamente sin problemas.

**NOTA:** A partir de la versión 5.3 de Dell OpenManage, la utilidad de actualización de software está disponible en el DVD *Dell Server Updates* y en el CD<br>*Dell PowerEdge™ Server Update Utility*. Para los fines de esta gu *Update Utility* como los medios *Server Updates*.

Los medios *Dell Server Updates* están disponibles a través del servicio de suscripción de Dell OpenManage o como imagen ISO que se puede descargar del sitio web de asistencia Dell Support en **support.dell.com**. Estos medios contienen actualizaciones trimestrales de los Dell Update Packages y de los conjuntos de actualización del sistema.

Los puntos sobresalientes de la característica de actualización de software de Dell™ OpenManage™ IT Assistant son:

- l Actualizaciones de software mediante web: usted puede programar una tarea para revisar el sitio web de asistencia Dell Support en **ftp.dell.com** para ver si hay nuevos paquetes de actualización disponibles en los conjuntos de actualización del sistema. Puede configurar una tarea de correo electrónico para que le notifique sobre las nuevas actualizaciones. También puede configurar la tarea para que envíe notificaciones sobre todas las actualizaciones<br>o sólo sobre las actualizaciones que se aplican a los sistemas en su r
- l Verificación de la firma digital: IT Assistant comprueba la autenticidad y la integridad de los paquetes de actualización, los catálogos y los archivos MSI a través de la verificación de la firma digital.

Por medio de IT Assistant, Juana o Tomás pueden actualizar el BIOS, firmware o controladores de los servidores y dispositivos de almacenamiento en la red.<br>En función de las diferencias en el tamaño o naturaleza de la organ obtener las actualizaciones más recientes:

- l A partir de la versión 8.1 de IT Assistant, pueden configurar IT Assistant para que se sincronice con el sitio web de asistencia de Dell en **ftp.dell.com** a [fin de descargar automáticamente los paquetes de actualización. Para obtener más información, consulte](#page-109-0) "Uso de mediante web".
- l Importar los paquetes de actualización de los medios *Server Updates*, que se publican aproximadamente una vez por trimestre y que contienen los paquetes de actualización más recientes.
- l Obtener manualmente los paquetes de actualización del sitio web de asistencia Dell Support e importarlos al repositorio de IT Assistant. Este método es más simple si Tomás o Juana tienen que descargar un par de paquetes.
- NOTA: En el sistema desde donde usted ejecuta la interfaz para el usuario de IT Assistant, Java Runtime Environment (JRE) deberá tener al menos 256<br>MB del espacio libre para la memoria de JRE (memoria de depósito) para eje

### <span id="page-109-0"></span>**Uso de las actualizaciones de software mediante web**

Cuando usted instale (o se actualice a) la versión 8.1 de IT Assistant, aparecerá un nuevo nodo —Repositorio en línea— en el árbol **Repositorios**. Este repositorio estará vacío y sólo contendrá paquetes de actualización cuando usted sincronice IT Assistant con el sitio web de Dell en **ftp.dell.com**. El repositorio en línea mostrará entonces el contenido conocido más reciente en **ftp.dell.com**. Usted puede configurar IT Assistant para que revise el sitio **ftp.dell.com** en busca de nuevas actualizaciones y para que las descargue en el repositorio en línea.

Si selecciona la descarga automática de actualizaciones del sitio **ftp.dell.com** al repositorio en línea, puede usar el repositorio como memoria caché para examinar el contenido del repositorio en línea antes de importarlo al repositorio de IT Assistant. O bien, puede optar por descargar automáticamente *e*<br>importar las nuevas actualizaciones al repositorio de IT Assistant du

Para ver las actualizaciones más recientes que están disponibles en f**tp.dell.com,** configure la tarea "Sincronización en línea" y ejecútela. La sincronización del<br>repositorio en línea hace que IT Assistant revise la dispo automáticamente únicamente los paquetes relevantes, de modo que estén listos para importarlos al repositorio de IT Assistant.

<span id="page-110-1"></span>Entonces puede programar y configurar la frecuencia con la que desea que IT Assistant revise el sitio **ftp.dell.com** en busca de nuevas actualizaciones. Puede<br>sincronizar el repositorio en línea según la demanda por medio

IT Assistant verifica la integridad y la autenticidad de todo el contenido que se descarga del sitio de **ftp.dell.com** mediante la comprobación de las firmas digitales.

Veamos ahora cómo Tomás podría usar esta función en su empresa.

Tomás representa una empresa grande (aproximadamente 1 000 sistemas, más impresoras, cintas y máquinas virtuales). Sus sistemas tienen distintos<br>sistemas operativos y comprenden varios controladores y componentes de almace paquetes nuevos o actualizados. Esto le permitirá decidir si los sistemas requieren una actualización inmediata o si puede programar la actualización para después.

Es recomendable que Tomás considere lo siguiente antes de usar esta característica:

- l ¿Cómo debo conectarme a Internet por medio de mi servidor de seguridad o proxy corporativo?
- l ¿Deseo recibir notificaciones sobre actualizaciones *cada vez* que IT Assistant detecte un nuevo paquete en el sitio web de Dell?
- l ¿Cómo programo la actualización? ¿Habría alguna diferencia si programo la descarga de las actualizaciones?
- l ¿Cómo determino qué actualizaciones se pueden aplicar a los sistemas de mi red?
- l Cuando IT Assistant detecte nuevas actualizaciones, ¿deberá descargar únicamente las actualizaciones (sin importarlas al repositorio de IT Assistant)?<br>¿o deberá descargarlas e importarlas también automáticamente al repos

### **Sincronización de IT Assistant con el sitio web de Dell**

**NOTA:** Esta función requiere que su red admita al menos uno de los protocolos de comunicación: HTTP o FTP.

Para sincronizar IT Assistant con el sitio web de Dell, Tomás realiza los pasos siguientes:

- 1. Hace clic con el botón derecho del mouse en **Repositorio en línea** y selecciona **Configurar sincronización en línea**.
- 2. En la pantalla **Configuración de la conexión,** Tomás selecciona f**tp.dell.com** como el **Sitio de descarga** y elige el protocolo f**tp** como parámetro de<br>conexión. Tomás puede seleccionar también el protocolo HTTP si el s

En función de la configuración corporativa en su empresa, es posible que Tomás deba configurar un proxy. Él configura el proxy introduciendo la **Dirección** y el número de **Puerto** en la sección **Servidor proxy**. También introduce el nombre de usuario y la contraseña pertinentes. Si el proxy de Tomás funciona sin autentificación, deberá dejar estos campos en blanco.

Tomás hace clic en **Probar conectividad** para validar si IT Assistant puede descargar correctamente el contenido requerido del sitio web de Dell.

Para probar la conectividad, IT Assistant usa los parámetros especificados para conectarse y descargar el catálogo disponible más reciente del sitio web de Dell. IT Assistant usa los mismos parámetros para todas las sesiones de sincronización subsiguientes.

NOTA: La prueba de conectividad puede fallar por varios motivos, entre otros: un error de autentificación del proxy, un protocolo incorrecto, un<br>puerto incorrecto de proxy, una falla de la red, un servidor de seguridad que

3. En la pantalla **Criterio de selección de paquetes**, Tomás hace clic en **Actualizar catálogo ahora...**. Esto actualiza el catálogo que está almacenado en el repositorio de IT Assistant con las versiones más recientes de los componentes disponibles en el sitio web de Dell.

NOTA: Tomás debe seleccionar al menos un componente en Todos los componentes, Todos los sistemas operativos y Todos los sistemas de su<br>red. Si no lo hace, no se considerará ningún paquete o conjunto de paquete para la desc

Tomás selecciona:

- a. **Todos los componentes**
- b. **Todos los sistemas operativos**
- c. Los sistemas Dell PowerEdge *x*7*xx*, *x*8*xx* y *x*9*xx* en la red

<span id="page-110-0"></span>d. En la pantalla **Seleccionar programa**, Tomás puede optar por sincronizarse ahora con el sitio web de Dell o puede definir un programa.

Tomás selecciona un programa mensual y hace clic en **Siguiente**.

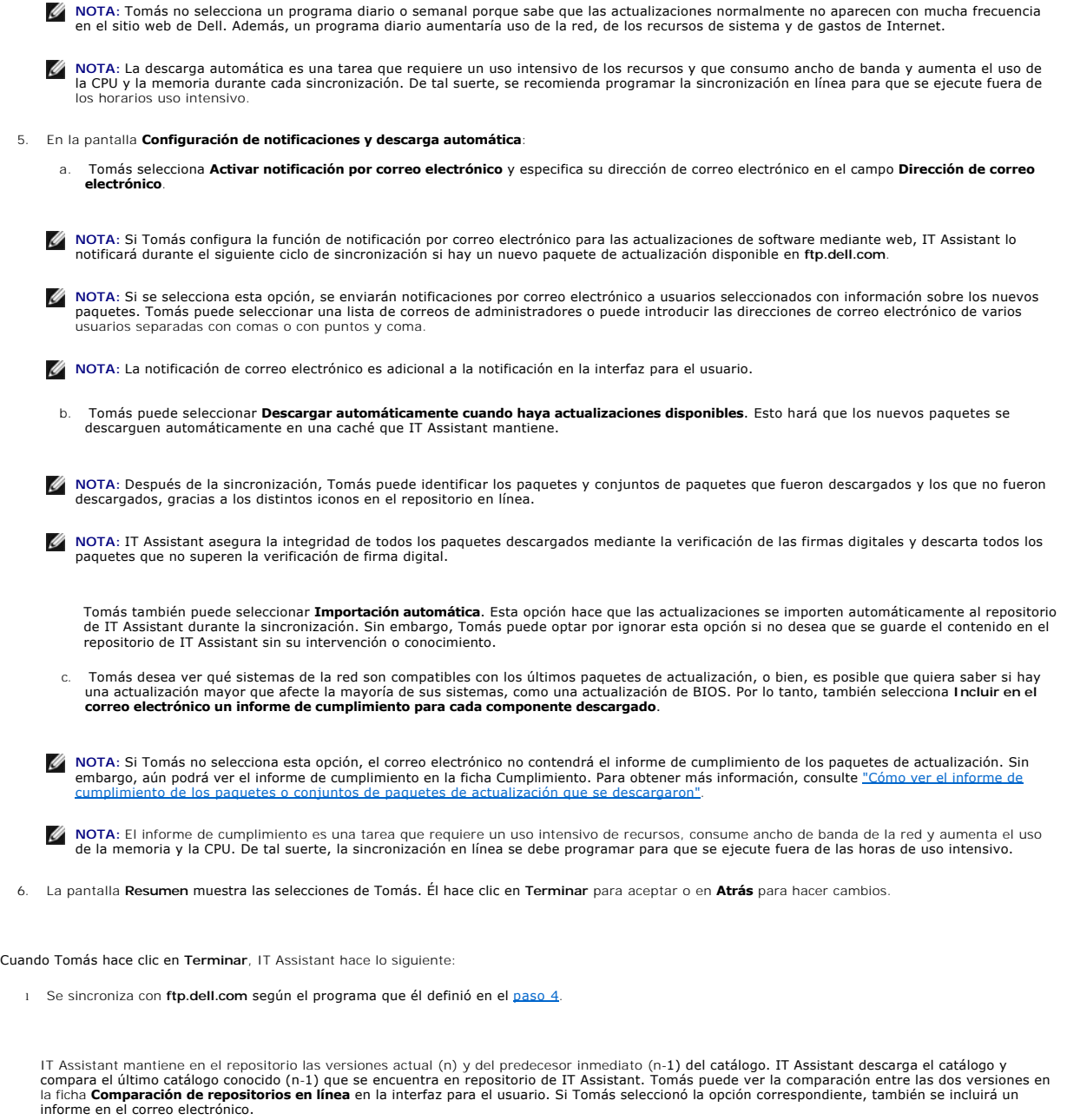

- l Extrae el contenido más reciente del catálogo
- l Elimina los paquetes en los que el algoritmo hash MD5 ha cambiado.

**NOTA:** IT Assistant comprueba si dos paquetes son iguales por medio del algoritmo que proporciona el Paquete de desarrollo del producto (PDK),<br>así como el algoritmo hash MD5 del paquete. Sólo si ambos criterios coinciden,

### **Comparación de los paquetes de actualización de los repositorios con los del sitio web de Dell**

Tomás desea comparar los paquetes de actualización que se encuentran en la caché con los paquetes de actualización que están en los repositorios.

Tomás puede comparar los paquetes de actualización de las siguientes maneras:

- l Comparando dos repositorios
- l Comparando el contenido de dos catálogos

#### **Comparando dos repositorios**

Tomás realiza los pasos siguientes:

- 1. En el árbol **Repositorios de actualización de software**, Tomás selecciona **Repositorio en línea**.
- 2. En el panel del lado derecho, Tomás selecciona la ficha **Comparación de repositorios**.
- 3. En el campo Seleccionar repositorio de destino, puede seleccionar el repositorio de IT Assistant o hacer clic en Abrir nuevo repositorio para abrir los<br>medios *Server Updates* a fin de ver los paquetes de actualización
- 4. Él hace clic en **Comparar**.

IT Assistant compara los dos repositorios seleccionados y proporciona el estado y la información de versión que se obtienen de la comparación.

#### **Comparación del contenido de dos catálogos**

Tomás puede comparar el resultado de dos sincronizaciones en línea.

Él realiza los pasos siguientes:

- 1. En el árbol **Repositorios de actualización de software**, Tomás selecciona **Repositorio en línea**.
- 2. En el panel del lado derecho, él selecciona la ficha **Comparación de repositorios en línea**.

**A NOTA: Para poder ver el contenido de esta ficha, Tomás deberá haber realizado la sincronización en línea.** 

IT Assistant compara los catálogos y proporciona información de versión y de estado.

Después de la comparación, Tomás puede decidir si desea importar el contenido al repositorio de IT Assistant.

Tomás puede **Filtrar** para ver los resultados de la comparación. Esto le permite ver un subconjunto de los resultados, en particular:

- l si el número de paquetes en el repositorio en línea es grande, o
- l si él sólo quiere ver la comparación de paquetes o conjuntos de paquetes que le interesan

Tomás puede filtrar basándose en:

- l Componentes, como el controlador de administración de la placa base, el Remote Access Controller, etc.
- l Sistemas operativos
- l Sistemas
- l Una combinación de cualquiera de los anteriores

O puede hacer clic en **Mostrar todos** para quitar todos los criterios de filtración.

**NOTA:** Los criterios de filtración sólo cambian la vista en la ficha **Resultados de la comparación**; no afectan el contenido real ni los paquetes y conjuntos de paquetes que se han descargado en los repositorios.

*M* NOTA: La configuración de filtro sólo se retiene dentro de la sesión activa de explorador.

<span id="page-113-1"></span>Entonces él puede hacer clic en **Importar** para importar los paquetes o conjuntos de paquetes al árbol del repositorio de IT Assistant.

#### **Importación de paquetes del repositorio en línea**

Para aplicar los paquetes de actualización a los sistemas, Tomás deberá importar primero los paquetes de actualización al repositorio de IT Assistant.

Tomás puede importar paquetes o conjuntos de paquetes de los modos siguientes.

- l Importación automática durante la sincronización en línea
- l Importación manual de las fichas **Comparación de repositorios** o **Comparación de repositorios en línea**
- l Del repositorio en línea

Para importar paquetes o conjuntos de paquetes del **Repositorio en línea**, Tomás realiza los pasos siguientes:

- 1. Amplía el **Repositorio en línea**.
- 2. Hace clic con el botón derecho del mouse en el paquete que desea importar y selecciona **Importar...**.

Los paquetes o conjuntos de paquetes que no se importan a la caché, pero a los que se hace referencia en la caché, se indicados con iconos especiales.

Los iconos de los paquetes o conjuntos de paquetes descargados son los mismos que los que se encuentran en IT Assistant o en los repositorios de los medios *Server Updates*.

Antes de importar los paquetes de actualización, IT Assistant revisa primero la disponibilidad de los paquetes en la caché que se mantiene en la estación de administración. Si el paquete está disponible, IT Assistant importa el paquete de la caché al repositorio de IT Assistant. Si el paquete no está disponible en la<br>caché, IT Assistant descarga el paquete del sitio web de asi

#### <span id="page-113-0"></span>**Cómo ver el informe de cumplimiento de los paquetes o conjuntos de paquetes de actualización que se descargaron**

Después de descargar los paquetes de actualización, Tomás quiere determinar si los dispositivos en su red cumplen con los paquetes de actualización que<br>descargó, así como revisar los dispositivos a los que se pueden aplica

**NOTA:** Para el repositorio en línea, la ficha **Cumplimiento** sólo está disponible para los paquetes o conjuntos de paquetes que se descargan en la caché.

Para obtener información más detallada sobre cómo seleccionar los dispositivos, consulte la *Ayuda en línea de Dell OpenManage IT Assistant*.

Al hacer clic en **Comparar** se ejecuta la comparación y se genera el informe de cumplimiento. El informe proporciona la información siguiente:

- l una representación con iconos de las diferencias que se encontraron (!)
- l el nombre del paquete u objeto
- l la versión de los dispositivos (la versión del dispositivo es la versión asociada con el componente de dispositivo)
- l la versión de los paquetes del repositorio (la versión del paquete del repositorio es la versión asociada con el paquete de actualización o conjunto de actualización del sistema que Tomás especificó para la comparación).

Al hacer clic en **Actualizar** comienza la tarea de actualización de software. Para obtener más información sobre las **Tareas de actualización de software**, consulte "Uso

**NOTA:** La opción **Actualizar** está desactivada en el repositorio en línea. Importe el paquete al repositorio de IT Assistant para activar la opción **Actualizar**.

La ficha Cumplimiento sólo se muestra para los paquetes importados en el repositorio de IT Assistant y los paquetes descargados en el repositorio en línea.

**NOTA:** El informe de cumplimiento es una tarea que requiere un uso intensivo de recursos, consume ancho de banda de la red y aumenta el uso de la<br>memoria y la CPU. De tal suerte, Tomás programa esta tarea para que se ejec

### <span id="page-114-0"></span>**Uso de las actualizaciones de software en IT Assistant**

Veamos ahora cómo Juana podría usar esta función en su empresa.

Juana tiene una empresa pequeña o mediana (50 servidores y más de 200 sistemas cliente). Ella no cuenta con el ancho de banda de red para descargar<br>archivos grandes. En vez de ello, ella decide obtener los paquetes de actu

#### **Uso de los medios Server Updates**

Para usar Dell Update Packages desde el interior de IT Assistant, Juana realiza los pasos a continuación:

- 1. Inserta los medios *Server Updates* en la unidad correspondiente
- 2. En la interfaz para el usuario de IT Assistant, Juana se dirige a **Administrar→ Actualizaciones de software**.
- 3. Hace clic con el botón derecho del mouse en el nodo raíz (**Repositorios de actualización de software**) y selecciona **Abrir el repositorio (CD de actualización)...**.
- 4. Se dirige a la ubicación del DVD y localiza el directorio del repositorio.
- 5. Selecciona **catalog.xml** y hace clic en **Abrir**. El contenido de los medios *Server Updates* aparecerá en la interfaz para el usuario de IT Assistant. Juana puede realizar entonces operaciones como la importación de paquetes, la ejecución de revisiones de compatibilidad y la ejecución de actualizaciones de software.

Juana a veces descarga manualmente paquetes de actualización individuales del sitio web de asistencia Dell Support en **ftp.dell.com**. Ella sabe que algunos de los sistemas necesitan la actualización de firmware que el paquete de actualización contiene, pero desea determinar cuáles, sin revisar manualmente cada<br>uno de los 50 servidores. Puede usar el IT Assistant para averigua

A continuación, se describe la forma en la que ella averiguaría el número de sistemas que requieren una actualización:

- 1. Selecciona **Administrar →Actualizaciones de software** en la barra de menús.
- 2. Hace clic con el botón derecho del mouse en **Repositorio de IT Assistant** en el panel de navegación izquierdo y elige **Agregar**.

Juana navega a la ubicación del sistema donde descargó el paquete de actualización. Cuando ella selecciona el paquete y hace clic en **Abrir**, el paquete seleccionado se agrega al árbol del repositorio como un nodo dependiente del repositorio de IT Assistant.

- 3. Al hacer clic en el nombre del paquete de actualización en el panel izquierdo, se muestra un resumen de su contenido en panel derecho.
- 4. Hace clic en la ficha **Cumplimiento** y después selecciona el grupo específico de dispositivos (o la consulta) contra el que desea comparar el paquete.
- 5. Hace clic en **Comparar** para comparar los dispositivos que seleccionó, con el contenido del paquete de actualización.

IT Assistant realizará una comparación y producirá un informe de conformidad que mostrará una presentación gráfica de las diferencias encontradas, la información completa de las versiones de los dispositivos seleccionados y otra información que puede ayudar a identificar sistemas o dispositivos que no muestran conformidad.

Juana puede usar el informe de cumplimiento para encontrar los sistemas de su red que son compatibles y poder ejecutar los paquetes de actualización<br>según corresponda en dichos sistemas. O bien, puede optar por guardar un trimestre o año.

6. Si IT Assistant encuentra sistemas o dispositivos que necesitan actualizarse, Juana podrá seleccionar los dispositivos que desea actualizar y hacer clic<br>en el botón Actualizar. Esta acción iniciará automáticamente el as

Para obtener más información sobre las tareas de actualización de software, consulte ["Uso de las actualizaciones de software"](file:///E:/Software/smitasst/8.1/sp/ug/softdepl.htm#1058866).

**NOTA: Juana no puede aplicar actualizaciones en el sistema que ejecuta IT Assistant. Para aplicar las actualizaciones en este sistema, ella deberá<br>ejecutar las actualizaciones de software desde otro sistema.** 

#### [Regresar a la página de contenido](file:///E:/Software/smitasst/8.1/sp/ug/index.htm)

**Guía del usuario de Dell™ OpenManage™ IT Assistant versión 8.1** 

**A NOTA:** Las NOTAS proporcionan información importante que le ayuda a utilizar mejor su equipo.

**AVISO:** Un AVISO indica la posibilidad de daños al hardware o pérdida de datos y le explica cómo evitar el problema.

Septiembre de 2007

\_\_\_\_\_\_\_\_\_\_\_\_\_\_\_\_\_\_\_\_

# **Lo nuevo en Dell™ OpenManage™ IT Assistant versión 8.1**

**Guía del usuario de Dell™ OpenManage™ IT Assistant versión 8.1** 

- **[Sincronización en línea](#page-117-0)**
- [Supervisión de alimentación](#page-117-1)
- [Integración de VMware ESX Server](#page-117-2)
- [Inicio de Dell Client Manager](#page-118-0)
- [Tareas de exportación e importación](#page-118-1)
- [Características integradas](#page-118-2)

<span id="page-117-0"></span>Las características siguientes son nuevas en esta edición de IT Assistant:

### **Sincronización en línea**

Ya puede visitar periódicamente el sitio web de asistencia Dell Support en ftp.dell.com para ver si hay nuevas actualizaciones disponibles. Puede configurar<br>varias opciones para la sincronización en línea:

- l Seleccione el programa para sincronizar IT Assistant con el sitio web de asistencia Dell Support
- l Configure los valores de la conexión
- l Seleccione los criterios de búsqueda de actualizaciones disponibles en el sitio web de asistencia Dell Support
- l Configure los atributos adicionales, como la notificación de correo electrónico
- l Configure las descargas automáticas y las importaciones al repositorio de IT Assistant

**NOTA:** IT Assistant versión 8.1 sólo descarga paquetes de hardware (BIOS, firmware, y archivos controladores), pero no descarga paquetes de software (OpenManage).

### <span id="page-117-1"></span>**Supervisión de alimentación**

Puede usar IT Assistant para definir umbrales para la administración de energía por medio de la interfaz de línea de comandos (CLI) de Server Administrator, así como para los informes de consumo de energía. La supervisión de la alimentación es compatible con los sistemas operativos Microsoft® Windows®, Linux y VMware® ESX Server®.

**NOTA:** Esta función se admite sólo en un número limitado de sistemas y requiere de Server Administrator 5.3 o posterior para ser instalado en el sistema.

# <span id="page-117-2"></span>**Integración de VMware ESX Server**

Puede usar IT Assistant para descubrir y supervisar VMware ESX Server versión 3.*x*, así como para obtener información sobre las máquinas virtuales<br>relacionadas por medio del protocolo simple de administración de red (SNMP

Puede descubrir varias máquinas virtuales en el entorno de red por medio de IT Assistant y verlas en el árbol de dispositivos con los demás dispositivos de la red.

Usted puede descubrir:

- l Sistemas ESX Server únicamente por medio de SNMP e IPMI
- l Dispositivos invitados de Linux únicamente por medio de SNMP
- l Dispositivos invitados de Windows por medio de SNMP y CIM

**NOTA:** IT Assistant sólo puede administrar los equipos host ESX Server que tengan instalado Dell OpenManage Server Administrator versión 5.*x* o ersiones posteriores

El host ESX Server será descubierto en las categorías **Servidor** y **VMware ESX Server** en el árbol de dispositivos.

NOTA: Si Server Administrator no está instalado en el host ESX Server, usted puede descubrir el sistema mediante la interfaz de administración de<br>plataforma inteligente (IPMI). En este caso, el sistema se descubre en la ca

**NOTA:** Para descubrir los equipos host ESX Server, usted también debe configurar la IPMI en el host ESX Server. Para obtener más información,<br>consulte el documento técnico que se encuentra en *Administración de servidores* en la dirección **support.dell.com**.

Actualice su explorador de web para:

- l Ver los nombres de los dispositivos invitados en la página **Detalles de dispositivos** del host; si usted ha descubierto el host antes de los dispositivos invitados.
- l Mover los nombres de los dispositivos invitados de **Desconocido** a **Dispositivos invitados** en **VMware ESX Server** en el árbol de dispositivos; si usted ha descubierto el dispositivo invitado antes del host.

**NOTA:** Haga clic con el botón derecho del mouse en el nombre de host y seleccione **Actualizar inventario** si el estado del dispositivo invitado ha cambiado o si usted ha llevado el dispositivo invitado a otro host.

A partir de IT Assistant 8.1, usted puede generar informes de máquinas virtuales por medio del informe predefinido de máquinas virtuales. Para obtener más información, consulte "Informes

### <span id="page-118-0"></span>**Inicio de Dell Client Manager**

IT Assistant muestra punto de inicio de Dell Client Manager (DCM) para los dispositivos que tienen instalado Dell OpenManage Client Instrumentation 7.4 o versiones posteriores.

**NOTA:** Para que la página web de DCM se muestre, la interfaz para el usuario de IT Assistant deberá ejecutarse en un sistema operativo Microsoft® Windows<sup>®</sup>

Usted puede descubrir sistemas cliente si proporciona las credenciales CIM que se requieren en el asistente de descubrimiento. Para obtener más información, consulte <u>["Configuración de valores de descubrimiento"](file:///E:/Software/smitasst/8.1/sp/ug/configur.htm#1060445)</u>. Los sistemas descubiertos aparecerán en Cl**ientes** en el árbol de dispositivos. Haga clic con el botón<br>derecho del mouse en el dispositivo y seleccione "Inicio de DC

l La página web de DCM

l La página de definición de funciones de DCM, si el dispositivo no está administrado por una instancia de DCM

### <span id="page-118-1"></span>**Tareas de exportación e importación**

La característica de exportación e importación permite exportar a un archivo XML la información de configuración de las tareas seleccionadas en IT Assistant.<br>Puede importar este archivo a un nuevo entorno de red donde IT A

# <span id="page-118-2"></span>**Características integradas**

#### **Integración de almacenamiento**

A partir de IT Assistant 8.0, puede usar IT Assistant para:

- l Descubrir, supervisar y mostrar los arreglos de almacenamiento de discos modulares de Dell PowerVault™, como el PowerVault MD3000.
- l Mostrar la información de inventario de los arreglos de almacenamiento de discos modulares, por ejemplo, el nombre, el modelo, la versión del firmware, el espacio en disco configurado, etc.
- l Recibir alertas de protocolo simple de administración de red (SNMP) y darles formato y mostrarlas para supervisar los arreglos de almacenamiento de discos modulares, como el PowerVault MD3000.

**NOTA:** Si tiene instalado el software Modular Disk Storage Array Management en un sistema para supervisar el PowerVault MD3000, puede usarlo para configurar y enviar las alertas.

#### **Supervisión de rendimiento**

La función de supervisión de rendimiento ayuda a supervisar el rendimiento de un grupo de sistemas Microsoft Windows o Linux compatibles en el entorno de red durante el período especificado. El rendimiento se supervisa con la ayuda de contadores de rendimiento que están disponibles para cada componente.<br>Puede seleccionar y supervisar los contadores de rendimiento. También p sistemas subutilizados o sobreutilizados en la red. Para obtener más información, consulte "Supervisión del rendimiento y la ali

#### **Utilidad de importación de orígenes de sucesos de protocolo simple de administración de red (SNMP)**

Puede importar varios orígenes de sucesos (que no son compatibles de manera nativa con IT Assistant) a la base de datos de IT Assistant. Para obtener más información, consulte "Utilidad de importación de la importación de la protocolo simple de la protocolo simple

#### **Compatibilidad con descubrimiento IPMI**

IT Assistant descubre sistemas equipados con controladores de administración de la placa base (BMC) que admiten la interfaz de administración de plataforma<br>inteligente (IPMI) versiones 1.5 o posteriores. En los sistemas Mi medio del proveedor IPMI de Windows.

IT Assistant descubre y clasifica el BMC del sistema descubierto por medio de IPMI. Sin embargo, si el agente de Dell está instalado en el sistema, IT Assistant correlacionará la información con el sistema descubierto mediante la etiqueta de servicio.

#### **Implementación de software**

Puede usar esta función para implementar Dell OpenManage Server Administrator en los sistemas Dell que no tengan instalado Server Administrator. Server Administrator ayuda a descubrir, clasificar, realizar inventarios, supervisar sistemas y actualizar el software en la red.

Con esta función, también puede actualizar Server Administrator a una versión más reciente.

# **Verificación de la firma digital**

IT Assistant comprueba la autenticidad y la integridad de los paquetes de actualización y archivos MSI usando la verificación de firma digital.

La verificación de firma digital de cada Dell Update Package (DUP) tendrá lugar cuando usted importe manualmente los paquetes del medio *Server Updates* o un repositorio en un recurso compartido de red.

**NOTA:** A partir de la versión 5.3 de Dell OpenManage, la utilidad de actualización de software está disponible en el DVD *Dell Server Updates* y en el CD<br>*Dell PowerEdge™ Server Update Utility*. Para los fines de esta gu *Update Utility* como los medios *Server Updates*.

IT Assistant también es compatible con la verificación de firmas del paquete MSI de Server Administrator.

#### **Conjuntos de paquetes personalizados**

Con IT Assistant, puede crear un conjunto de actualización de sistema o un conjunto de paquetes.

Puede crear conjuntos de paquetes personalizados que contengan únicamente los paquetes que desea. Por ejemplo, puede crear un conjunto de paquetes personalizado a partir de un conjunto de paquetes personalizado existente Dell que le permitirá actualizar sólo los controladores de dispositivo en un conjunto determinado de dispositivos de destino.

Este conjunto personalizado de paquetes se puede usar posteriormente para generar informes de conformidad del sistema y para ejecutar actualizaciones personalizadas.

#### **Inicio de aplicación favorita**

IT Assistant tiene la capacidad de ejecutar aplicaciones configuradas por los usuarios para varios dispositivos o para un grupo de dispositivos, por ejemplo, para impresoras y conmutadores. Para obtener más información, consulte la *Ayuda en línea de IT Assistant*.

### **Integración de almacenamiento**

IT Assistant descubre los arreglos Dell|EMC en el entorno de almacenamiento y los muestra en la categoría **Arreglos Dell/EMC** que se encuentra en el grupo **Dispositivos de almacenamiento**.

Para obtener más información, consulte la *Ayuda en línea de IT Assistant*.

### **Integración de impresoras**

IT Assistant versión 8.0 y posteriores son compatibles con el descubrimiento de las impresoras Dell con capacidad de conexión en red y las clasifica dentro de la categoría **Impresoras** en el árbol **Dispositivos**.

IT Assistant utiliza SNMP para comunicarse con los dispositivos de impresora. Las impresoras Dell han implementado una MIB de impresora estándar, lo que<br>permite homogeneizar el acceso a la información importante.

**NOTA:** También puede usar esta función de IT Assistant para descubrir en el entorno de red impresoras que no sean de Dell.

Para obtener más información, consulte la *Ayuda en línea de IT Assistant*.

# **Integración de cintas**

IT Assistant versión 8.0 y posterior admite el descubrimiento de los dispositivos de biblioteca de cintas Dell que tienen un puerto de administración fuera de<br>banda. IT Assistant los clasifica dentro de la categoría Dispos consulte la *Ayuda en línea de IT Assistant*.

### **Compatibilidad para FRU**

Con IT Assistant versión 8.0 y posterior, puede ver la información de las unidades reemplazables en el campo (FRU) de un sistema administrado. IT Assistant<br>recupera la información de unidades reemplazables en campo de Dell de datos.

Para obtener más información, consulte la *Ayuda en línea de IT Assistant*.

### **Tareas de control de alimentación**

A partir de la versión 8.0 de IT Assistant, antes de intentar la ejecución de tareas de control de alimentación de SNMP, IT Assistant intentará ejecutar el comando **omremote** en el sistema administrado. Esto se aplica únicamente cuando el sistema administrado tiene instalado Dell OpenManage, versiones 4.3 o posteriores.

**I** NOTA: En el caso de las versiones de Dell OpenManage anteriores a la 4.3, las tareas de control de alimentación permanecerán sin cambios.

**NOTA:** El comando omremote usa las credenciales del sistema operativo en la autentificación.

La versión 8.0 de IT Assistant y posterior es compatible con la ejecución de operaciones remotas de control de alimentación y el procesamiento de alertas en<br>dispositivos que cumplen con la especificación ASF 2.0 (formato e

**NOTA:** Consulte la documentación del sistema para activar el control de alimentación remoto mediante ASF.

**NOTA: IT Assistant utiliza el Instrumental de administración de Windows (WMI) Broadcom dentro de banda para verificar si un dispositivo está<br>habilitado para ASF.**